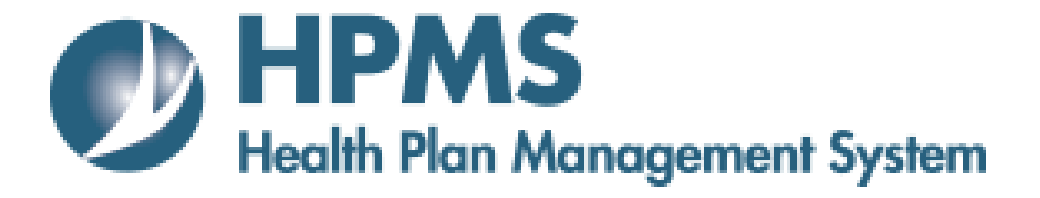

## **PACE Quality Monitoring Integrated User Guide**

Version: 4/2/2018

**Centers for Medicare & Medicaid Services**

## **TABLE OF CONTENTS**

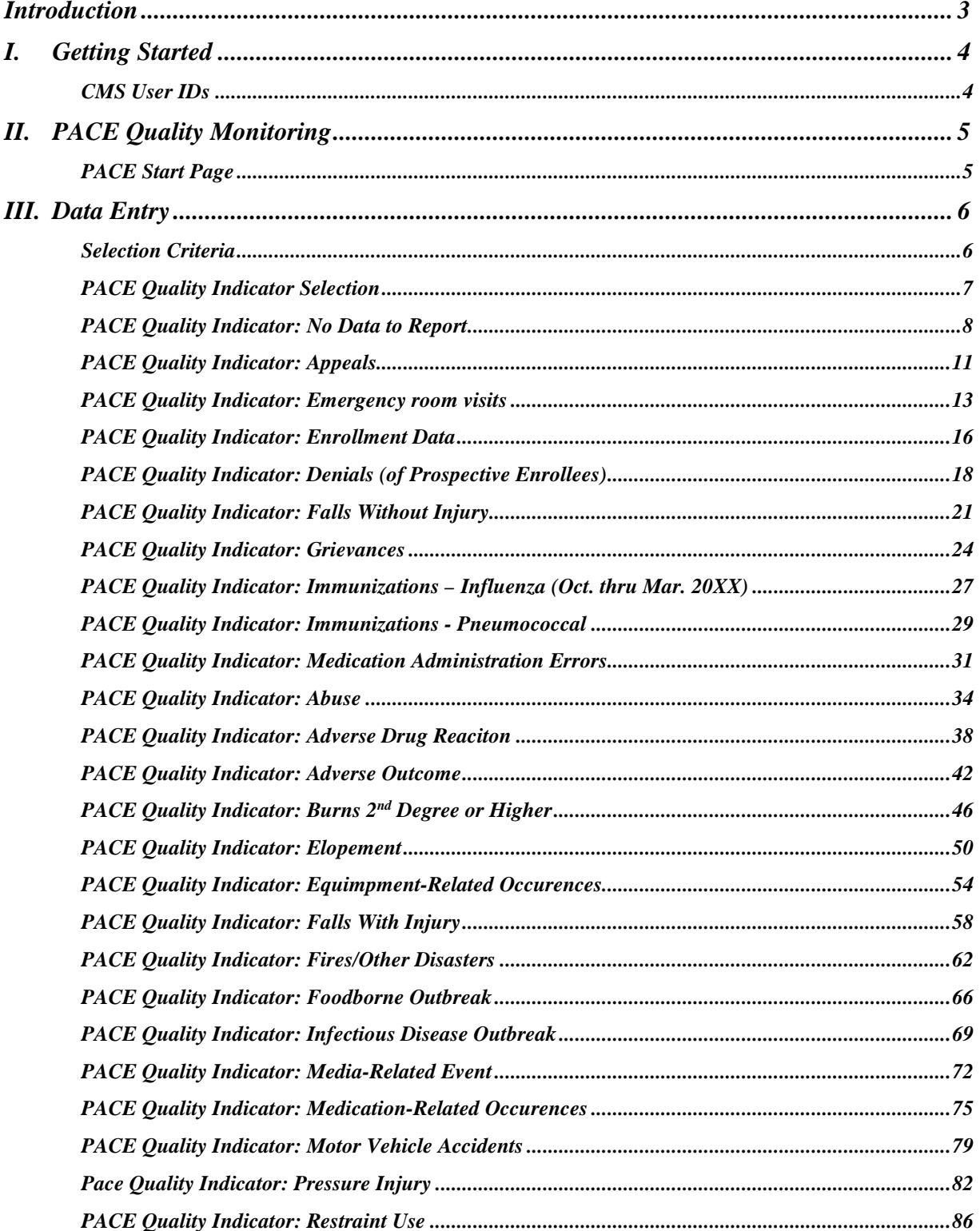

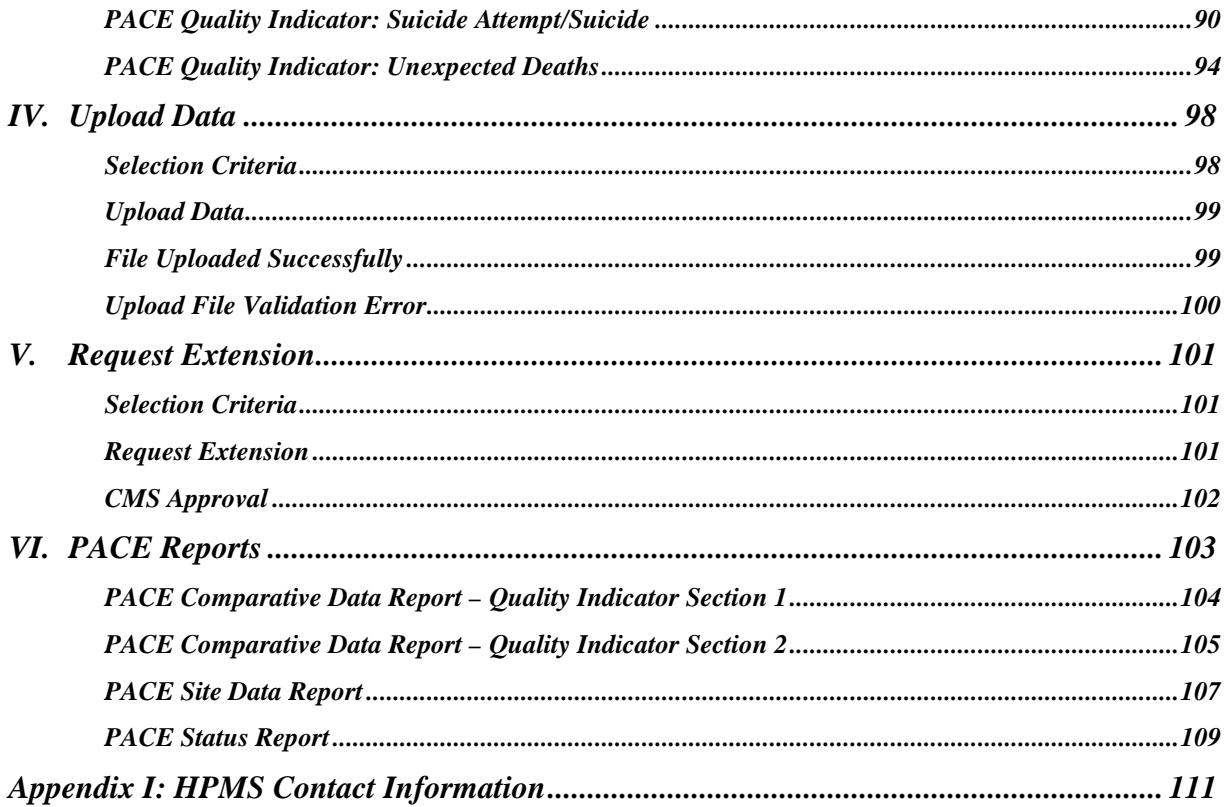

## <span id="page-3-0"></span>**INTRODUCTION**

In order to comply with the PACE regulation, §460.140, §460.200(b)(1), §460.200 (c), and §460.202, all PACE Organizations must meet external quality assessment and reporting requirements as specified by the Centers for Medicare & Medicaid Services (CMS) and the State Administering Agency (SAA).

The PACE quality data elements are reported to CMS using the Health Plan Management System (HPMS), an information system and data exchange mechanism for Medicare managed care organizations (MCOs), including PACE Organizations.

### **HPMS PACE Organization Monitoring Functionality**

The HPMS PACE Quality Monitoring module enables PACE organizations to enter certain data required by CMS and the SAA to monitor the performance of their organization. The PACE Quality Monitoring module allows one or more PACE organization representatives to enter and edit data for each H Number. (The H Number is the internal CMS identification number for the managed care contract, and is identified in the executed PACE program agreement.) An H Number may be associated with one or more sites, and the PACE Quality Monitoring module requires data to be entered at each site.

PACE data submitted through the PACE Quality Monitoring module must be provided exclusively from a PACE site, not the parent organization. If the PACE organization has more than one site of care/treatment, each site must be identified separately. PACE organizations are required to report their information quarterly.

This manual will provide PACE organization users with guidance on entering data, printing reports, and navigating the various screens and functions in the module.

## <span id="page-4-0"></span>**I. GETTING STARTED**

### <span id="page-4-1"></span>**CMS USER IDS**

Users must have a CMS-issued User ID and password with HPMS access in order to log into the system. Users must also associate their User ID with the specific Medicare Advantage (MA) contract numbers they work with in the HPMS.

To obtain a new CMS User ID, users must complete a CMS User ID request form as required. Users may access the following web site for detailed access instructions, including forms.

[https://www.cms.gov/Research-Statistics-Data-and-Systems/Computer-Data-and-](https://www.cms.gov/Research-Statistics-Data-and-Systems/Computer-Data-and-Systems/HPMS/UserIDProcess.html)[Systems/HPMS/UserIDProcess.html](https://www.cms.gov/Research-Statistics-Data-and-Systems/Computer-Data-and-Systems/HPMS/UserIDProcess.html)

Direct all further questions related to HPMS user access to **[HPMS\\_access@cms.hhs.gov.](mailto:HPMS_access@cms.hhs.gov?subject=UserID%20and%20New%20User%20Access)** 

## <span id="page-5-0"></span>**II.PACE QUALITY MONITORING**

### <span id="page-5-1"></span>**PACE START PAGE**

Below is the HPMS Home Page. This is the first page to display after the user logs into the HPMS.

Select **Monitoring** from the top navigation bar, then select *PACE Quality Monitoring* in the fly-out menu (Table II-1) to advance to the **PACE Quality Monitoring Start Page** (Table II-2).

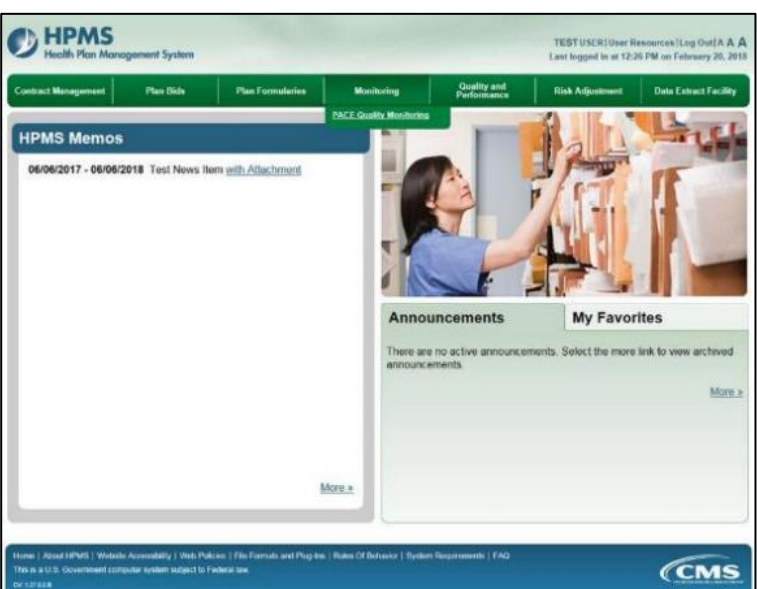

**Table II-1** 

The PACE Quality Monitoring Start Page contains the links that enable users to enter and upload data, view reports, request a reporting-period extension, and either log off the HPMS or return to the HPMS Home Page.

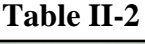

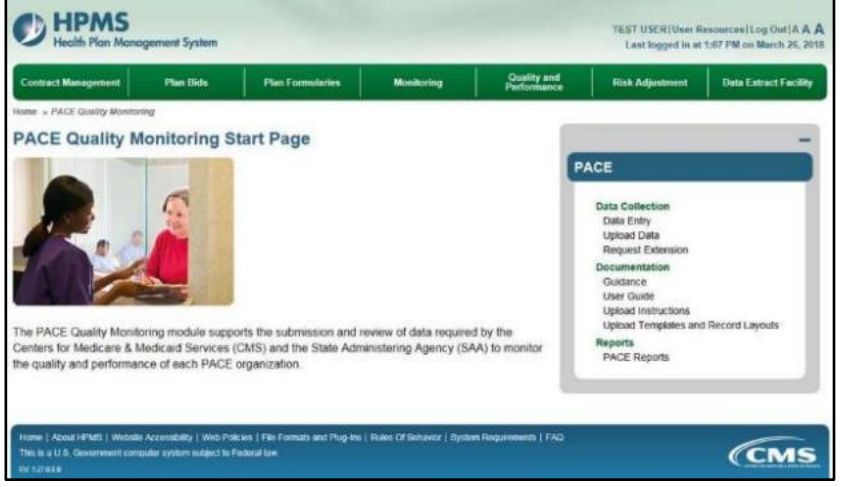

# <span id="page-6-0"></span>**III. DATA ENTRY**

To enter data (manual option – not upload option) for a PACE site, select the **Data Entry** link in the right menu on the **PACE Start Page** (Table III-1). The user will advance to the **Data Entry – Selection Criteria** screen (Table III-2).

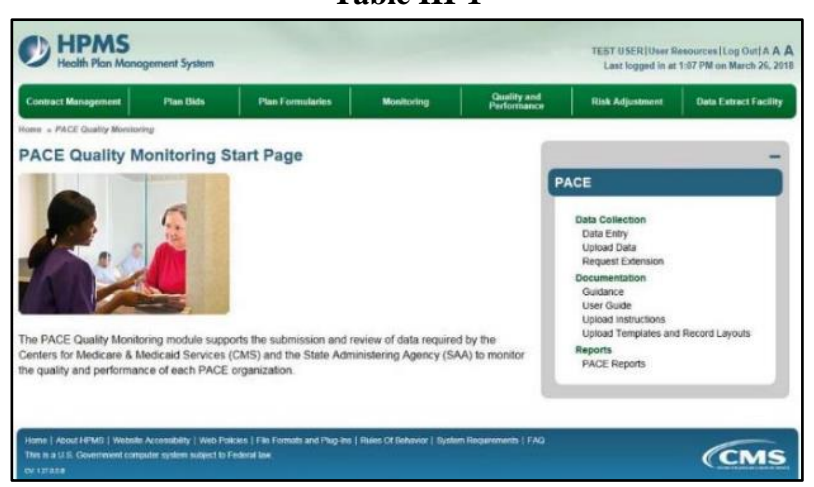

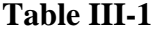

### <span id="page-6-1"></span>**SELECTION CRITERIA**

Select the organization's H number from the **Data Entry – Selection Criteria** screen (Table III-2). After the H number has been selected, the site names attached to the H number will display. Select the site name for which to enter data. After the user selects a site, the Collection Period picklist will autopopulate. Select a data-collection quarter.

Generally, only the current data collection quarter will display, but previous periods may display in some cases.

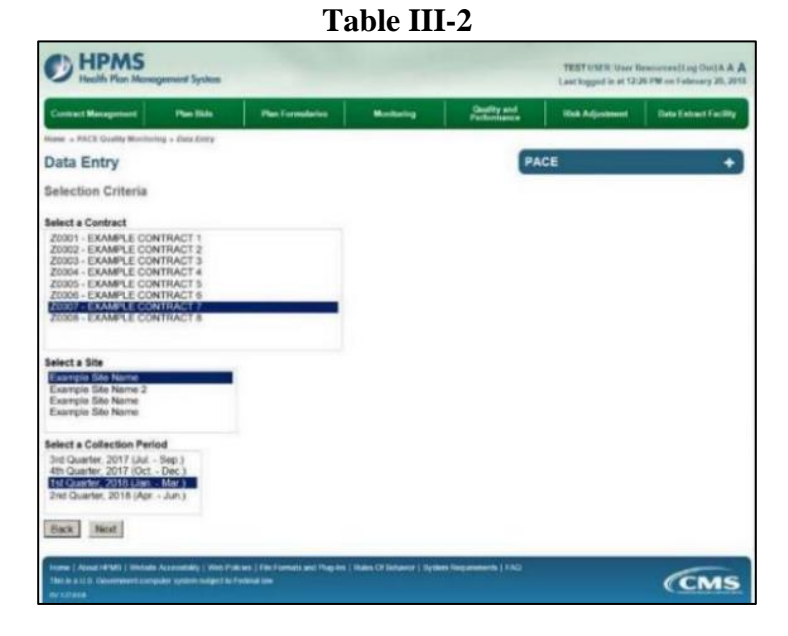

### <span id="page-7-0"></span>**PACE QUALITY INDICATOR SELECTION**

The **Data Entry – Quality Indicator Selection** screen (Table III-3) enables the user to specify the quality indicator for which to enter data. Select the PACE Quality Indicator using the radio buttons to the left of the quality indicator, and select **Edit Quality Indicator.** 

Note that the status of each quality indicator displays. The valid statuses are: **Not Started**, **No Data to Report**, and **Data Submitted**. Select **Back** to return to the **Data Entry – Selection Criteria**  screen.

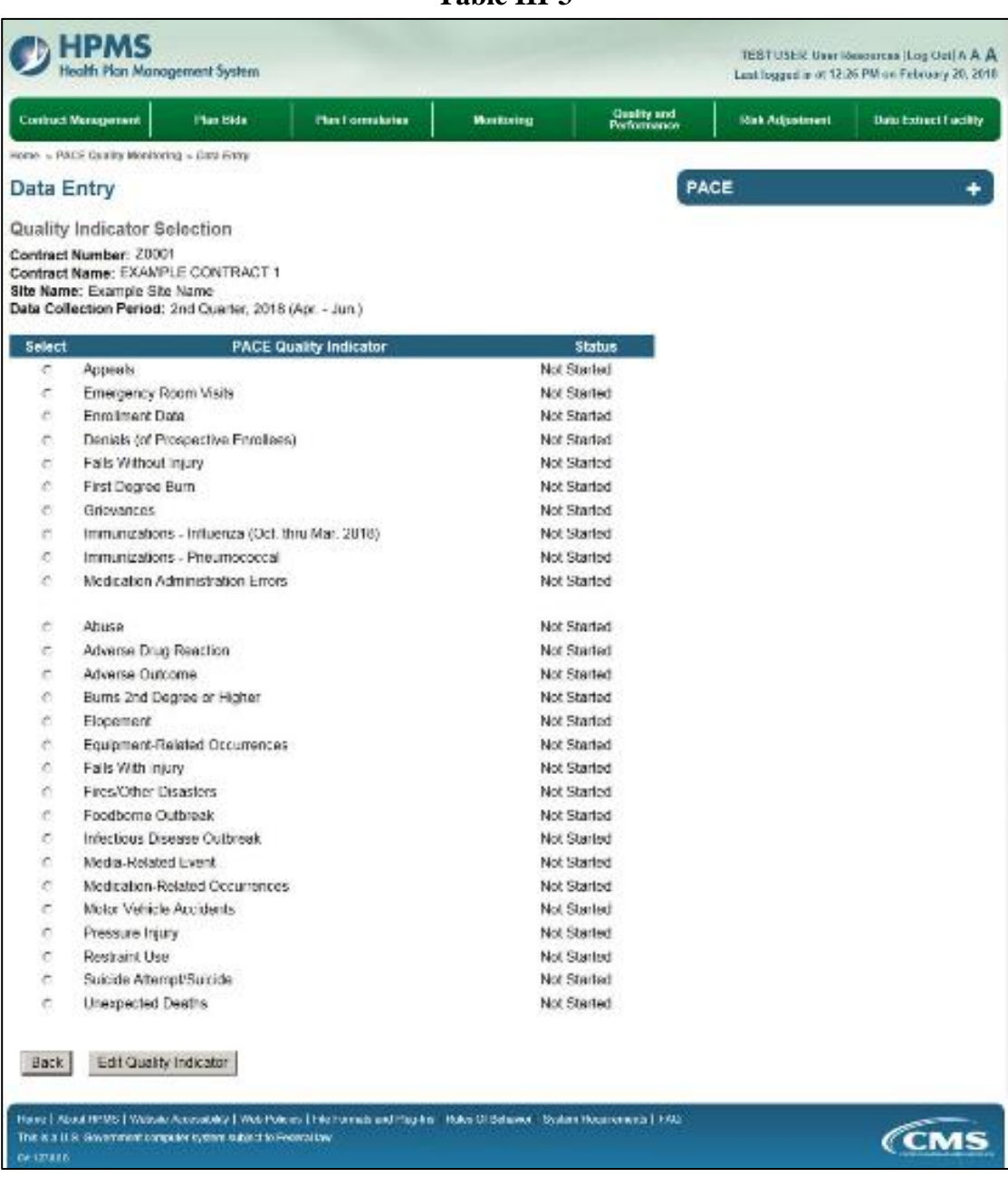

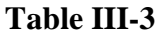

### <span id="page-8-0"></span>**PACE QUALITY INDICATOR: NO DATA TO REPORT**

A "No Data to Report" function is available for each quality indicator. Use this function when there is no data for a quality indicator.

For example, to submit "No Data to Report" for Appeals, select **Appeals** on the **Data Entry – Quality Indicator Selection** screen.

**Table III-4** 

On the **Data Entry – Appeals** screen (Table III-4), select **No Data to Report**.

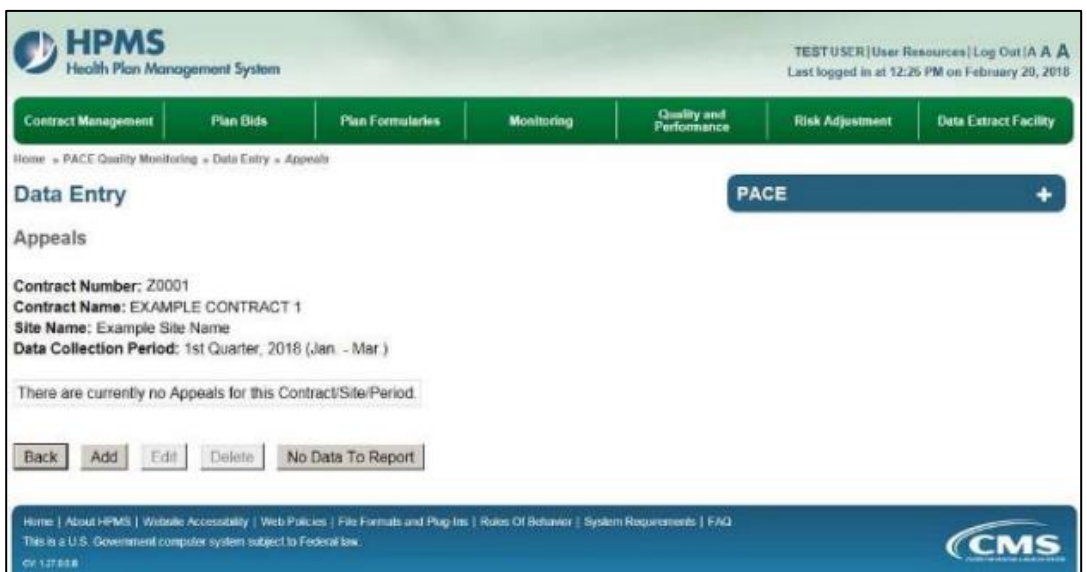

Review the confirmation data on the **Data Entry – Appeals – No Data to Report** screen (Table III-5). Select **Back** to make a correction, or select **Submit** to return to the **Data Entry – Quality Indicator Selection** screen.

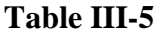

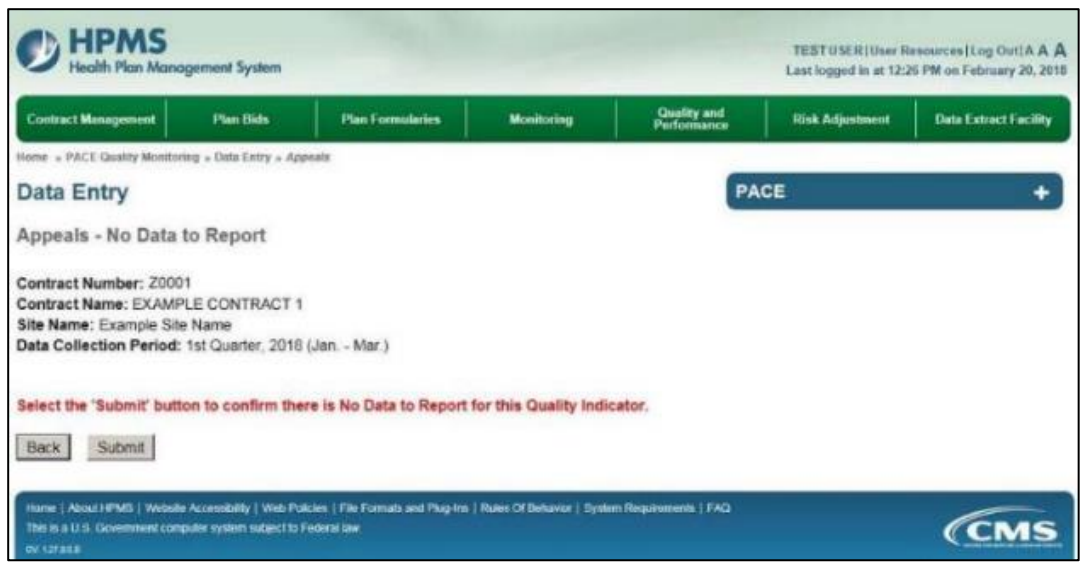

The updated status of the quality indicator "No Data to Report**"** will display (Table III-6).

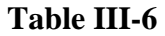

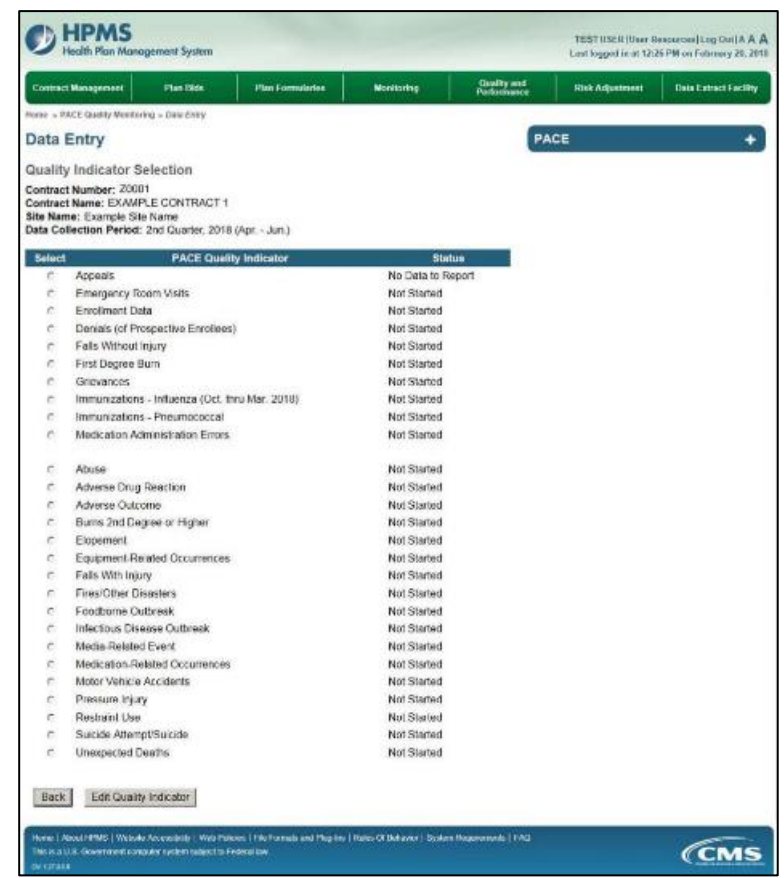

A "Data To Report" function is provided to reverse a "No Data to Report" entry.

On the **Data Entry – Quality Indicator Selection** screen, select the quality indicator for which the user wishes to reverse the "No Data to Report."

For example, select **Appeals,** and select **Edit Quality Indicator** to advance to the **Data Entry – Appeals** (Table III-7) screen. Then select **Data To Report**.

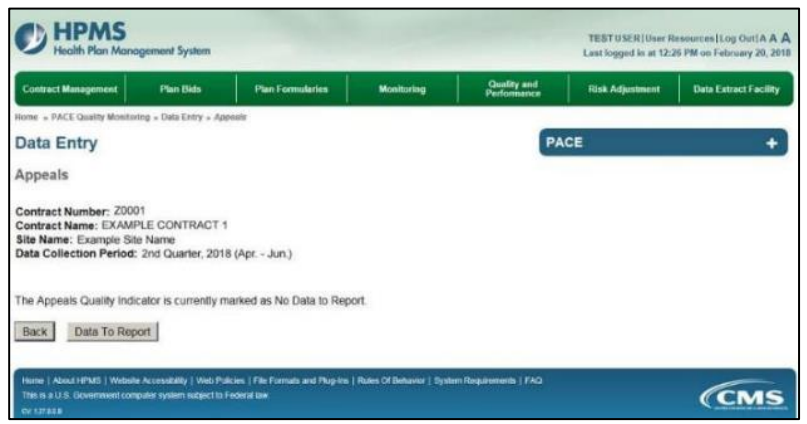

**Table III-7** 

On the **Data Entry – Appeals – Data to Report** confirmation screen (Table III-8), review the information. Select **Back** to make a correction, or select **Submit** to be returned to the **Data Entry – Quality Indicator Selection** screen.

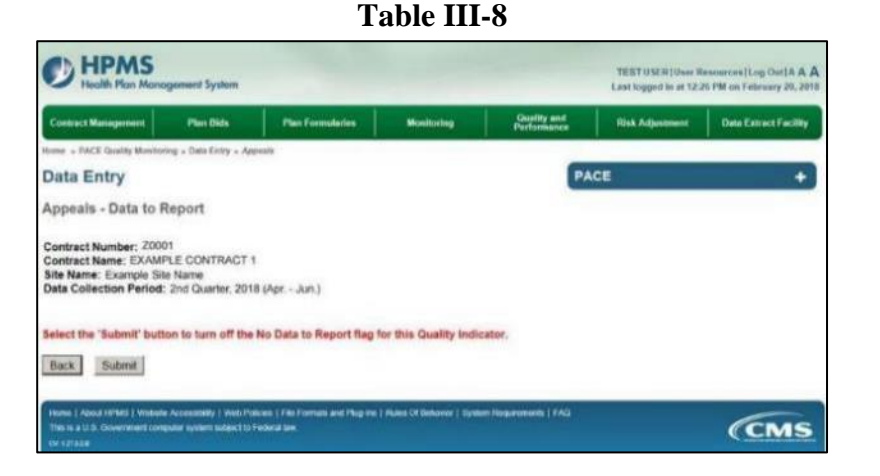

On the **Data Entry – Quality Indicator Selection** screen (Table III-9), the status of the quality indictor will change from "No Data to Report" to "Not Started." After the status has changed to "Not Started," the user can enter data for this quality indicator.

**Table III-9**

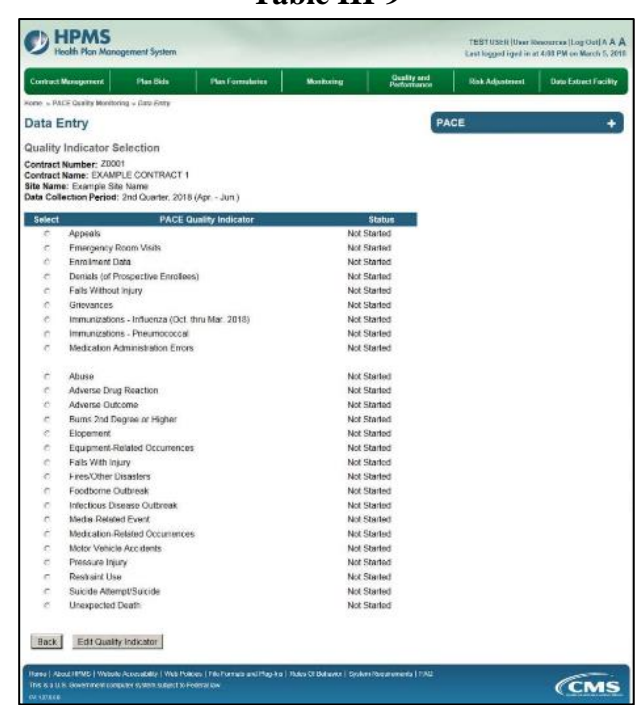

If records have been reported for a quality indicator, the user must delete ALL before the user can indicate **No Data To Report**.

\*Note that "No Data to Report" is not an option for the quality indicators Enrollment Data, Immunizations – Pneumococcal, and Immunization – Influenza. Zeros should be entered for these quality indicators if there is no data to report.

### <span id="page-11-0"></span>**PACE QUALITY INDICATOR: APPEALS**

The HPMS Pace Quality Reporting Module provides functionality for the reporting of Appeals data. Please refer to the PACE Quality Monitoring and Reporting Guidance for operational guidance on reporting Appeals.

#### *Data Reporting Requirements:*

- **1. Source**
- **2. Appeal Type**
- **3. Resolution**

On the **Data Entry – Quality Indicator Selection** screen (Table III-3), select the **Appeals** Quality Indicator, and select **Edit Quality Indicator**.

On the **Data Entry – Appeals** screen (Table III-10), select **Add** to advance to the **Data Entry – Appeals – Add** screen (Table III-11). Note that the **Edit** and **Delete** buttons are disabled on the **Data Entry – Appeals** screen if there are no records available to edit or delete. To report no data for the collection period, see the **PACE Quality Indicator: No Data To Report** section of the manual.

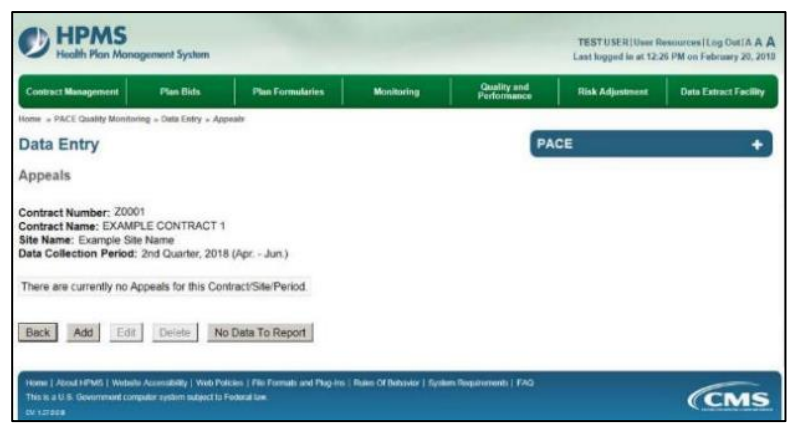

**Table III-10** 

Select data from all dropdowns (Table III-11).

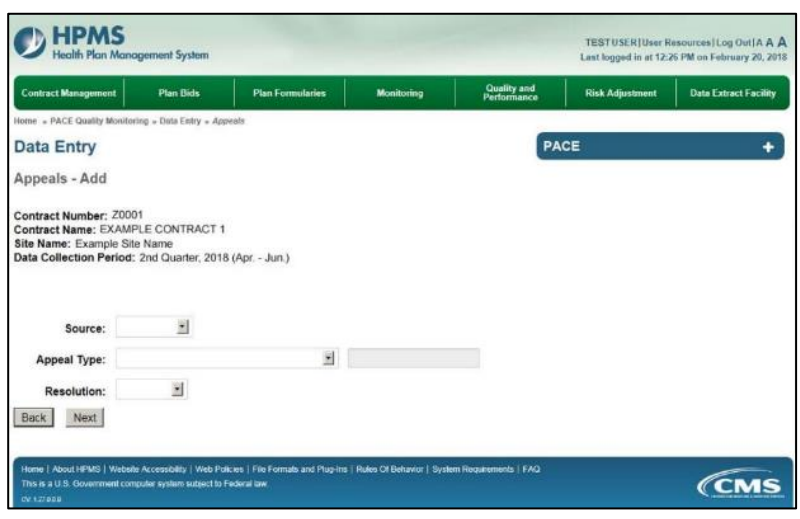

**Table III-11** 

*HPMS PACE Quality Monitoring User Guide Page 11*

Select **Next** to advance to the **Data Entry – Appeals – Verify** screen (Table III-12). Review information. Select **Back** to make corrections, or **Submit**.

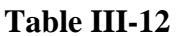

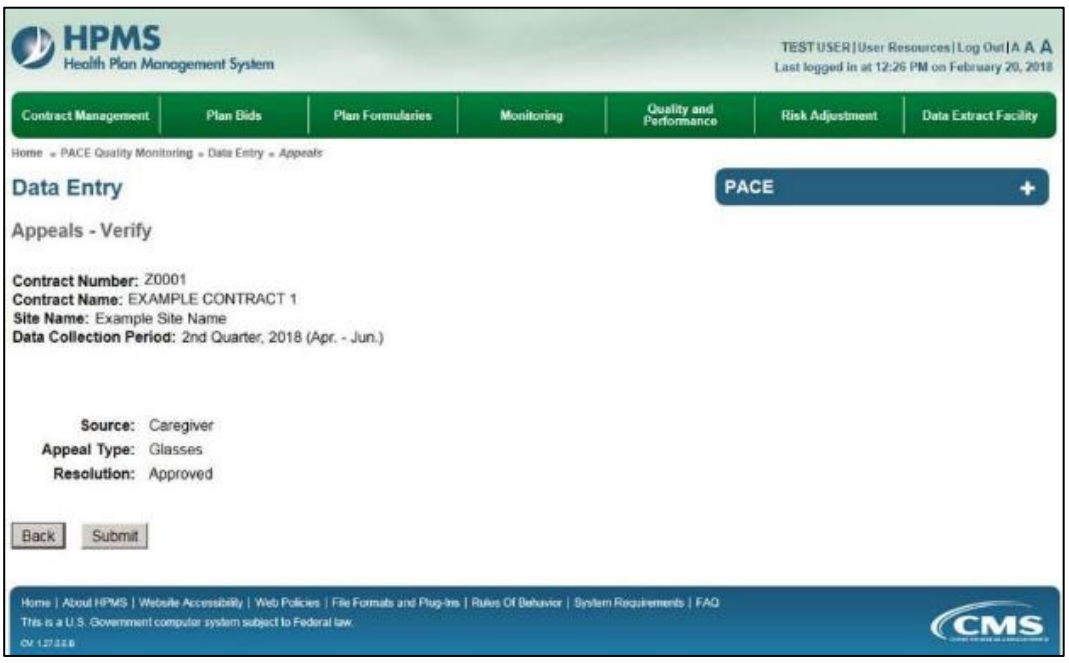

A **Control Number** generates for each **Appeals** record (Table III-13). To edit a record, select the radio button next to the appropriate control number, and select **Edit**. To delete a record, select the radio button next to the appropriate control number, and select **Delete**. Select **Back** to return to the **Data Entry – Quality Indicator Selection** screen.

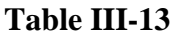

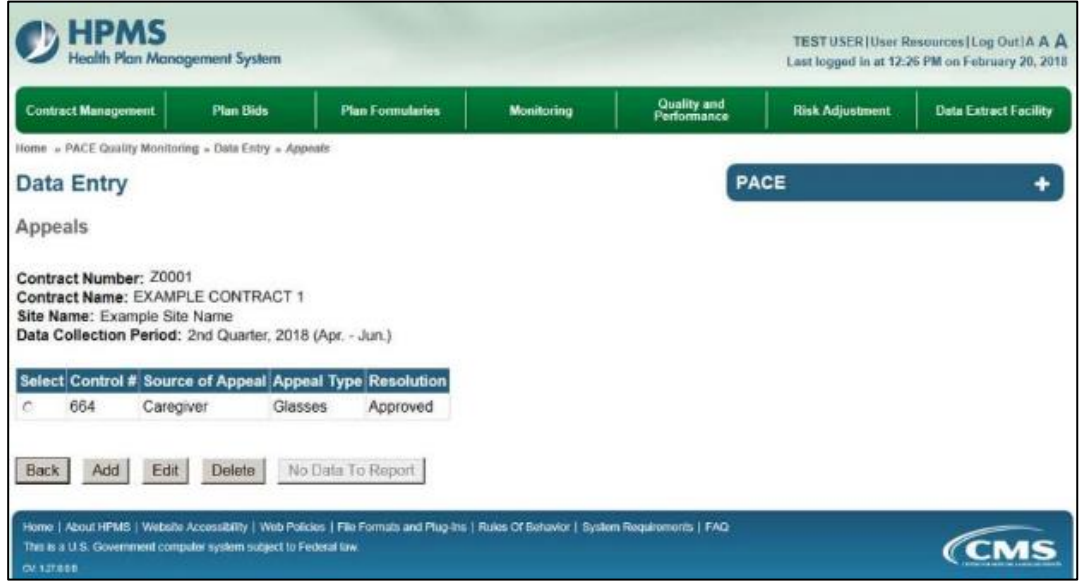

### <span id="page-13-0"></span>**PACE QUALITY INDICATOR: EMERGENCY ROOM VISITS**

The HPMS Pace Quality Reporting Module provides functionality for the reporting of Emergency Room and Urgent Care Center Visit data. Please refer to PACE Quality Monitoring and Reporting Guidance for operational guidance on reporting Emergency Room Visits.

### *Data Reporting Requirements:*

- **1. ER/Urgent Care Center Visit Date**
- **2. Primary Admitting Diagnosis (ICD-10 Codes)**
- **3. Discharge Diagnosis (ICD-10 Codes)**
- **4. Admission to Hospital**
- **5. Participant Living Situation**
- **6. Participant Outcomes** (User Ctrl + Right Mouse Select to mark multiple selections)
- **7. Has the Participant had repeat ER Visits?**

On the **Data Entry - Quality Indicator Selection** screen (III-3), select **Emergency Room Visits** Quality Indicator and then select **Edit Quality Indicator**.

On the **Data Entry – Emergency Room Visits** screen (Table III-14), select **Add** to advance to the **Data Entry – Emergency Room Visits – Add** screen (Table III-15). Note that the **Edit** and **Delete** buttons are disabled on the **Data Entry – Emergency Room Visits** screen if there are no records available to edit or delete. To report no data for the collection period, see the **PACE Quality Indicator: No Data To Report** section of the manual.

**Table III-14** 

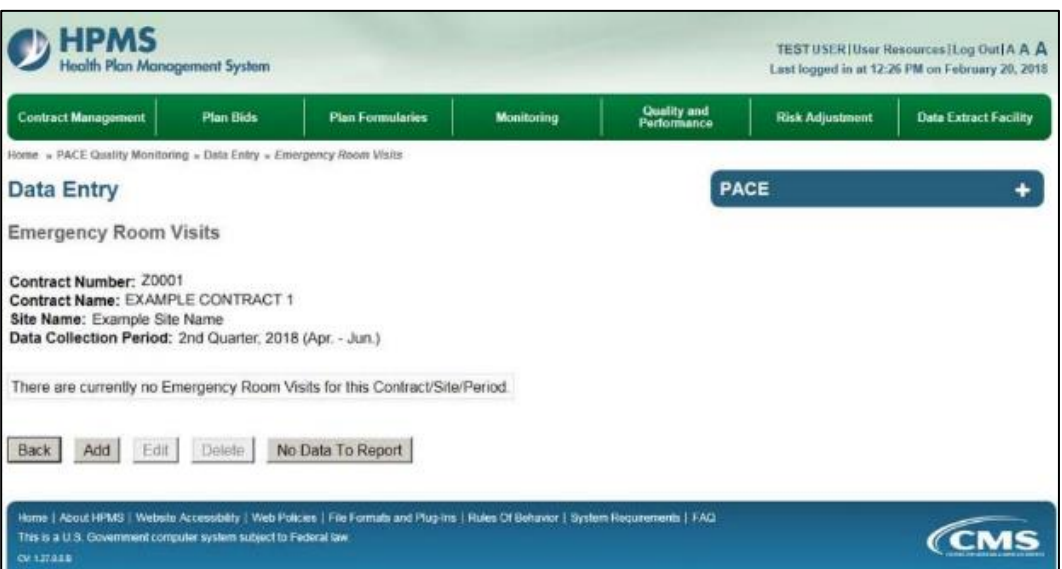

Enter data in all fields, picklists, and dropdowns. To add a **Primary Admitting Diagnosis** or **Discharge Diagnosis**, enter an ICD-10 code in the Primary Admitting Diagnosis or Discharge Diagnosis field, then select **Add a Diagnosis**. To search for an ICD-10 code, select the **Code Lookup** link (Table III-16).

#### **Table III-15**

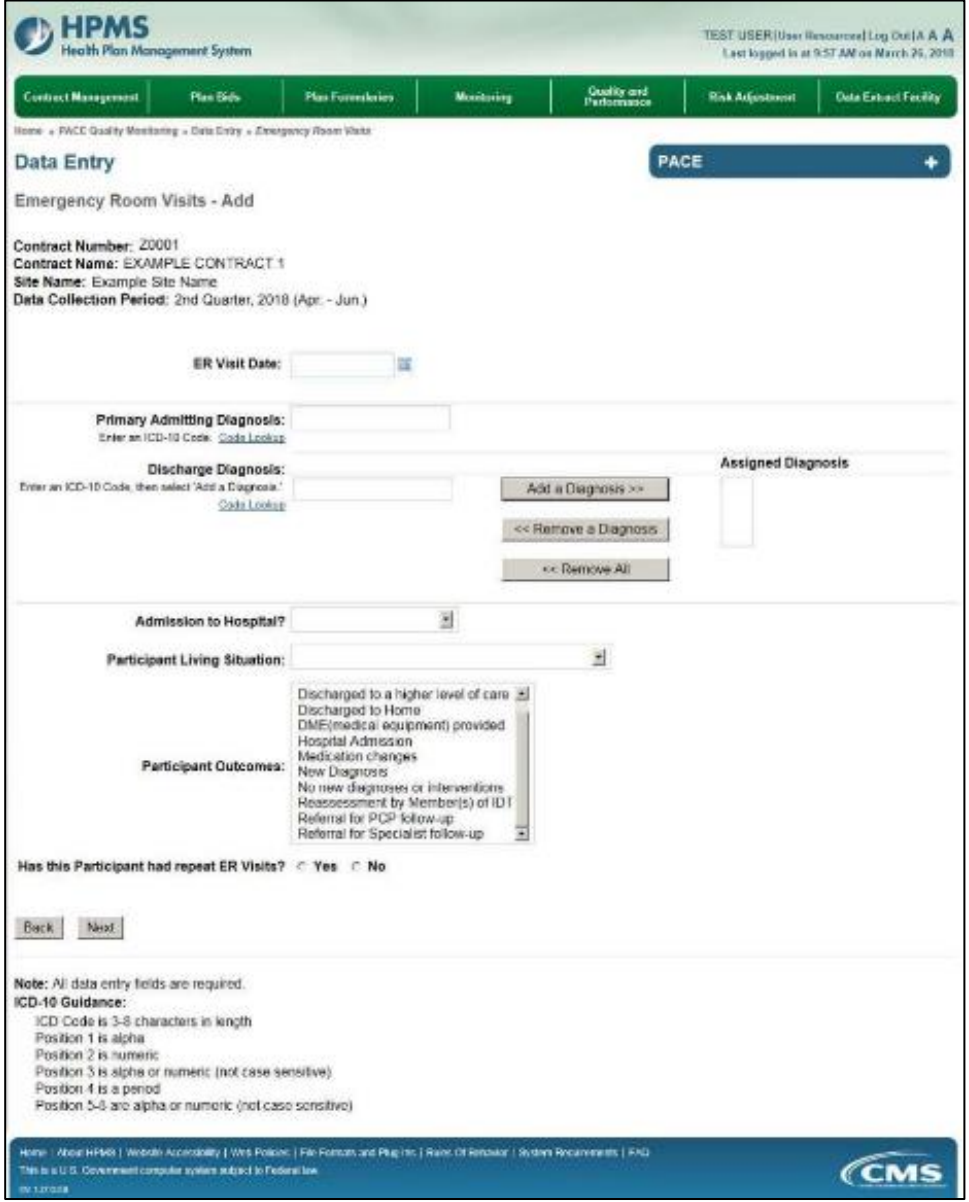

### **Table III-16**

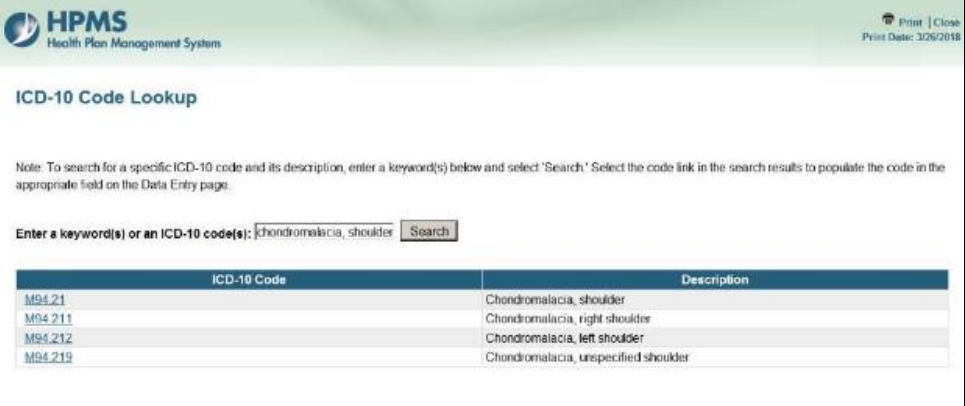

Select **Next** to advance to the **Data Entry – Emergency Room Visits – Verify** screen (11-17). Review information. Select **Back** to make corrections, or **Submit**.

**Table III-17** 

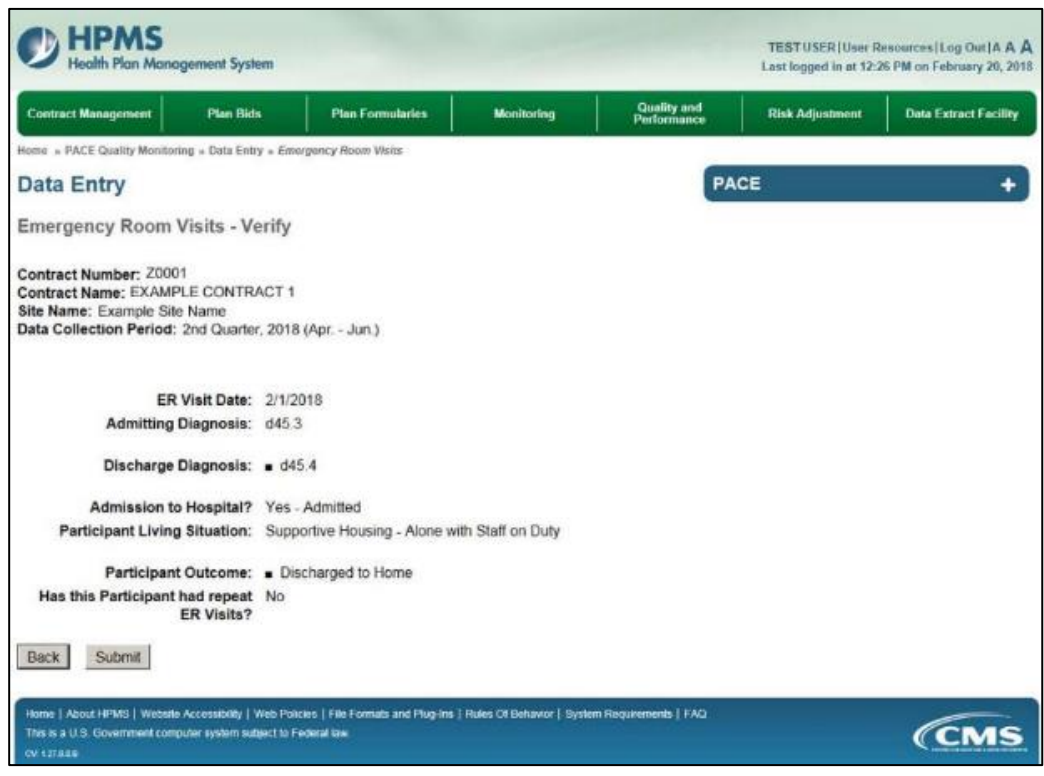

A **Control Number** generates for each **Emergency Room Visits** record (Table III-18). To edit a record, select the radio button next to the appropriate control number, and select **Edit**. To delete a record, select the radio button next to the appropriate control number, and select **Delete**. Select **Back** to return to the **Data Entry – Quality Indicator Selection** screen.

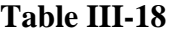

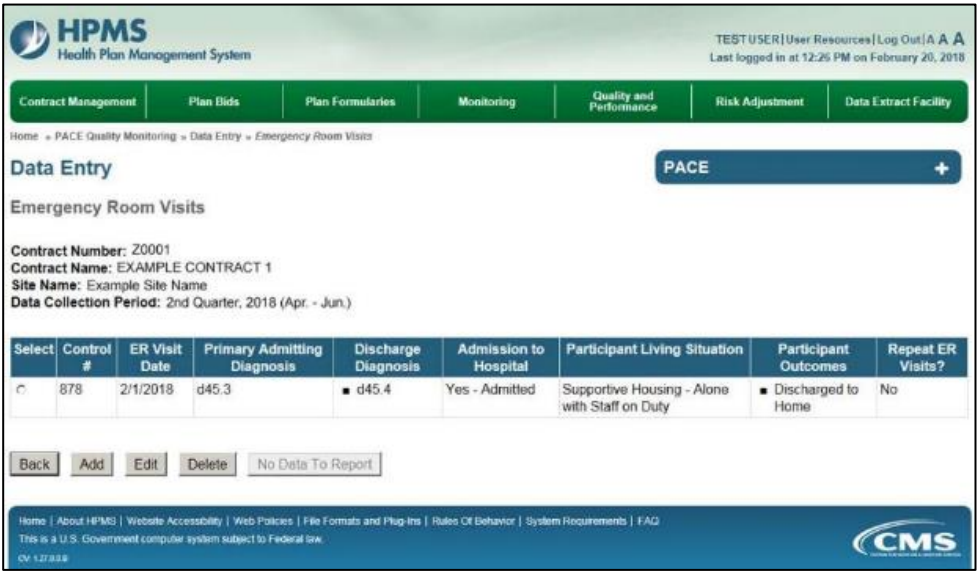

### <span id="page-16-0"></span>**PACE QUALITY INDICATOR: ENROLLMENT DATA**

The HPMS Pace Quality Reporting Module provides functionality for the reporting of Enrollment data. Please enter participants only once under the correct category. Medicare is for Medicare-Only eligible participants, Dual Eligible is for both Medicare and Medicaid eligible, etc.

#### *Data Reporting Requirements:*

- **1. Total Census**
- **2. Total New Enrollments**
- **3. Total Disenrollments**
- **4. Total Deaths**

On the **Data Entry - Quality Indicator Selection** screen (Table III-3), select the **Enrollment Data** Quality Indicator and select **Edit Quality Indicator.** 

Enter data on the **Data Entry – Data Enrollment** screen (Table III-19).

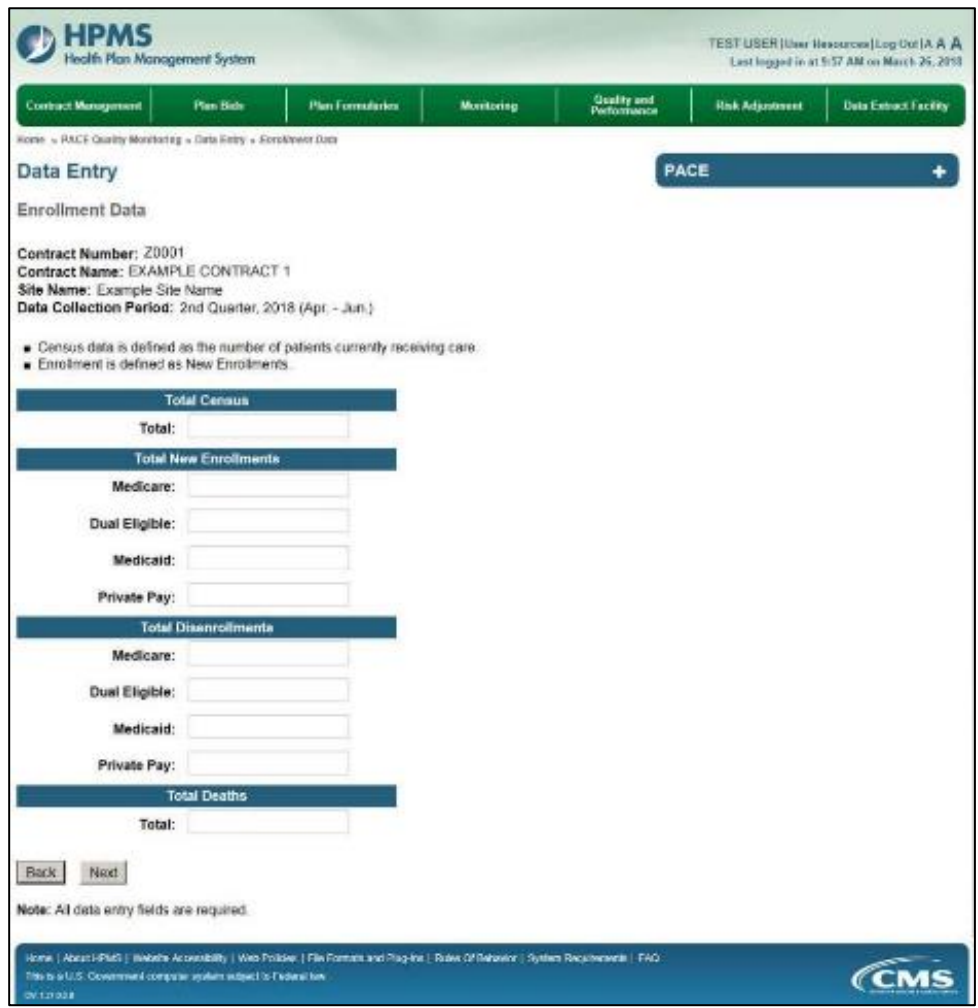

#### **Table III-19**

Select **Next** to advance to the **Data Entry – Enrollment Data – Verify** screen (Table III-20). Review information. Select **Back** to make corrections, or **Submit**.

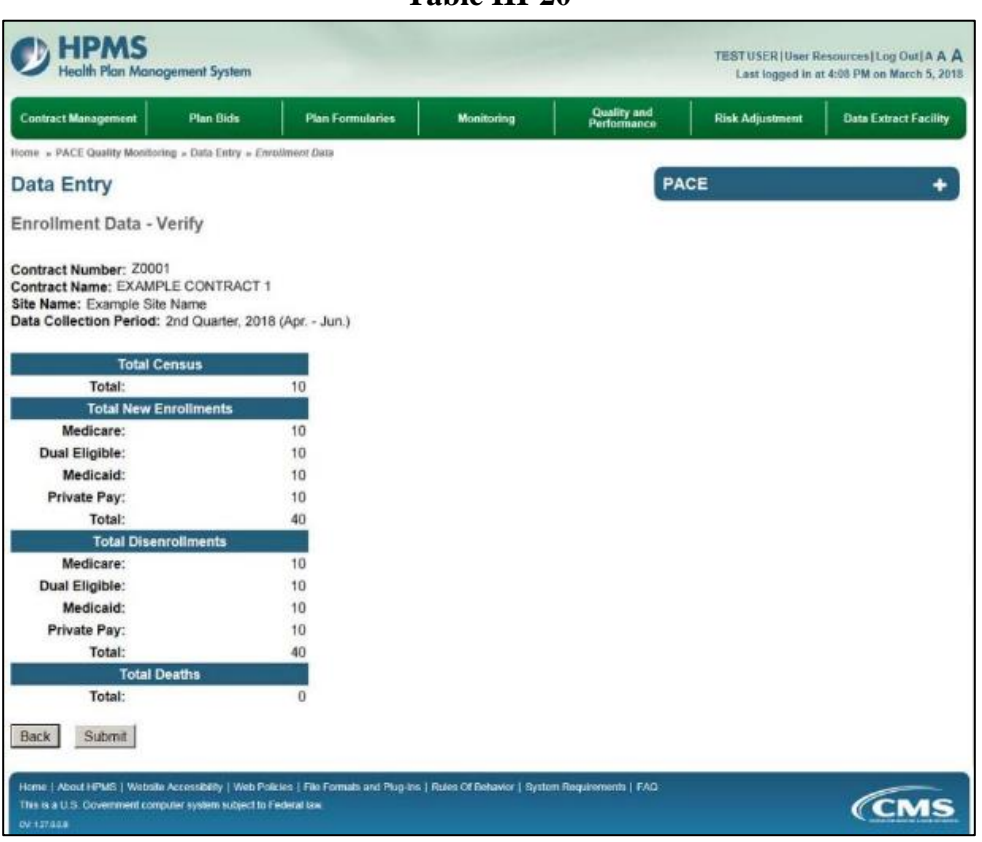

**Table III-20** 

The user will enter the number of individuals enrolled in the PACE program at the end of each quarter.

### <span id="page-18-0"></span>**PACE QUALITY INDICATOR: DENIALS (OF PROSPECTIVE ENROLLEES)**

The HPMS Pace Quality Reporting Module provides functionality for the reporting of Denials (of Prospective Enrollees) data. Please refer to PACE Quality Monitoring and Reporting Guidance for operational guidance on reporting Denials (of Prospective Enrollees) data.

#### *Data Reporting Requirements:*

- **1. Is this Person?**
- **2. Date of Denial Occurance**
- **3. Denial Reason**

On the **Data Entry - Quality Indicator Selection** screen (III-3), select **Denials (of Prospective Enrollees)** Quality Indicator and then select **Edit Quality Indicator**.

On the **Data Entry – Denials (of Prospective Enrollees)** screen (Table III-21), select **Add** to advance to the **Data Entry – Denials (of Prospective Enrollees) – Add** screen (Table III-22). Note that the **Edit** and **Delete** buttons are disabled on the **Data Entry – Denials (of Prospective Enrollees)** screen if there are no records available to edit or delete. To report no data for the collection period, see the **PACE Quality Indicator: No Data To Report** section of the manual.

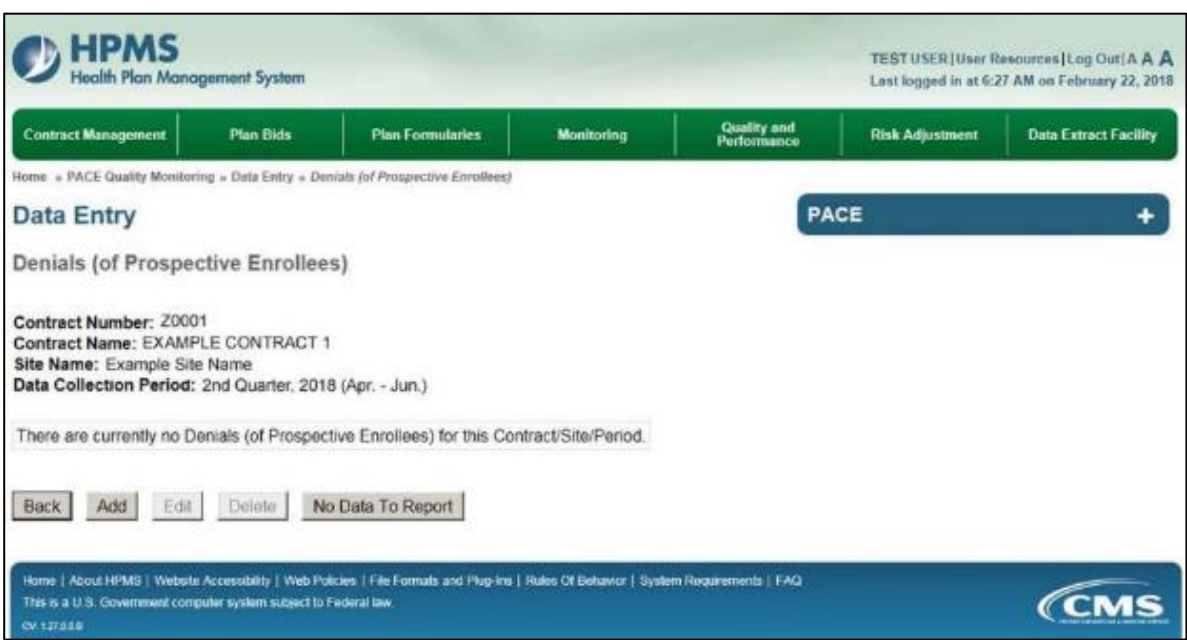

**Table III-21** 

Enter data in all fields, picklists, and dropdowns.

**Table III-22** 

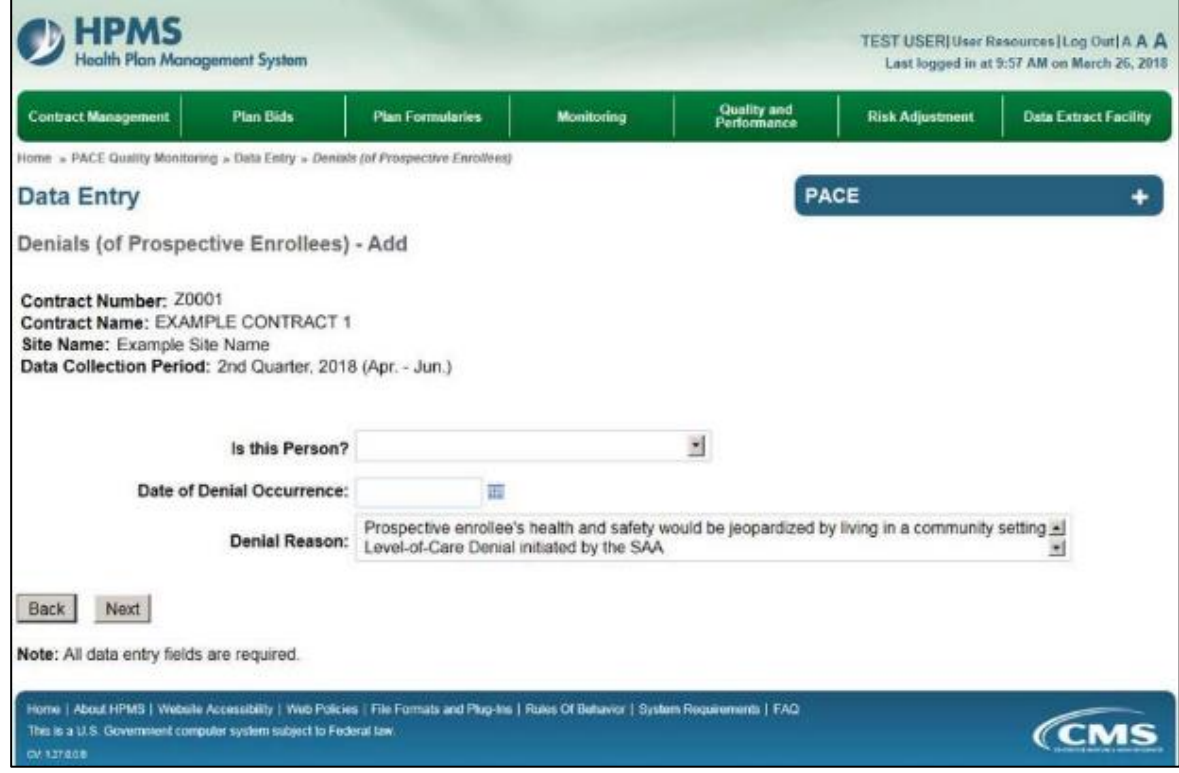

Select **Next** to advance to the **Data Entry – Denials (of Prospective Enrollees) – Verify** screen (Table III-23). Review information. Select **Back** to make corrections, or **Submit**.

**Table III-23** 

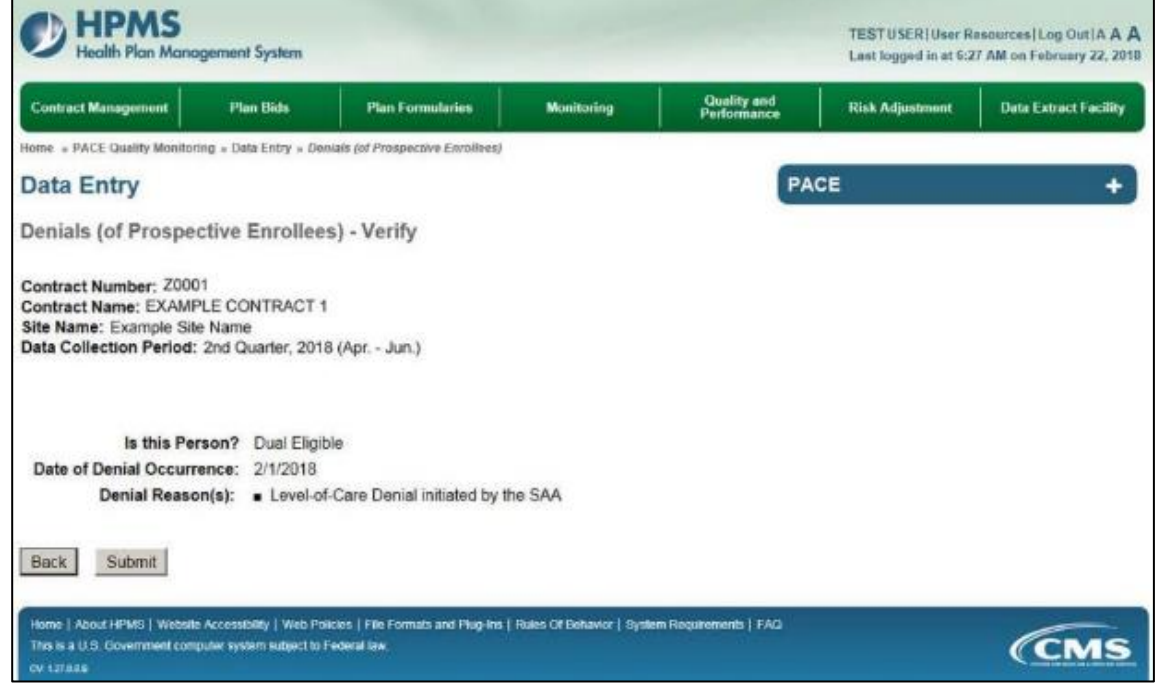

A **Control Number** generates for each **Denials (of Prospective Enrollees)** record (Table III-24). To edit a record, select the radio button next to the appropriate control number, and select **Edit**. To delete a record, select the radio button next to the record to be deleted, and select **Delete**. Select **Back** to return to the **Data Entry – Quality Indicator Selection** screen.

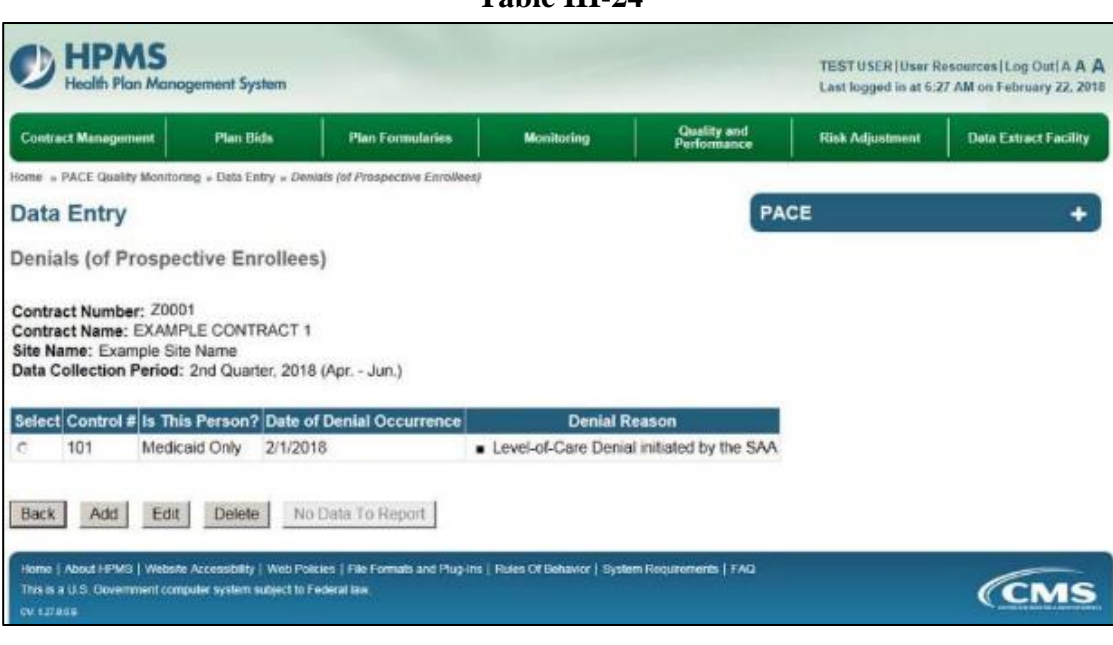

**Table III-24** 

## <span id="page-21-0"></span>**PACE QUALITY INDICATOR: FALLS WITHOUT INJURY**

The HPMS Pace Quality Reporting Module provides functionality for the reporting of Falls Without Injury data. Please refer to PACE Quality Monitoring and Reporting Guidance for operational guidance on reporting Falls Without Injury data.

#### *Data Reporting Requirements:*

- **1. Location of Fall**
- **2. Time of Fall**
- **3. Contributing Factors** (Can have multiple selections by Ctrl + select the below selections)
- **4. Actions Taken** (User Ctrl + Right Mouse Select for multiple selections)

On the **Data Entry - Quality Indicator Selection** screen (III-3), select **Falls Without Injury** Quality Indicator and then select **Edit Quality Indicator**.

On the **Data Entry – Falls Without Injury** screen (Table III-25), select **Add** to advance to the **Data Entry – Falls Without Injury – Add** screen (Table III-26). Note that the **Edit** and **Delete** buttons are disabled on the **Data Entry – Falls Without Injury** screen if there are no records available to edit or delete. To report no data for the collection period, see the **PACE Quality Indicator: No Data To Report** section of the manual.

**Table III-25** 

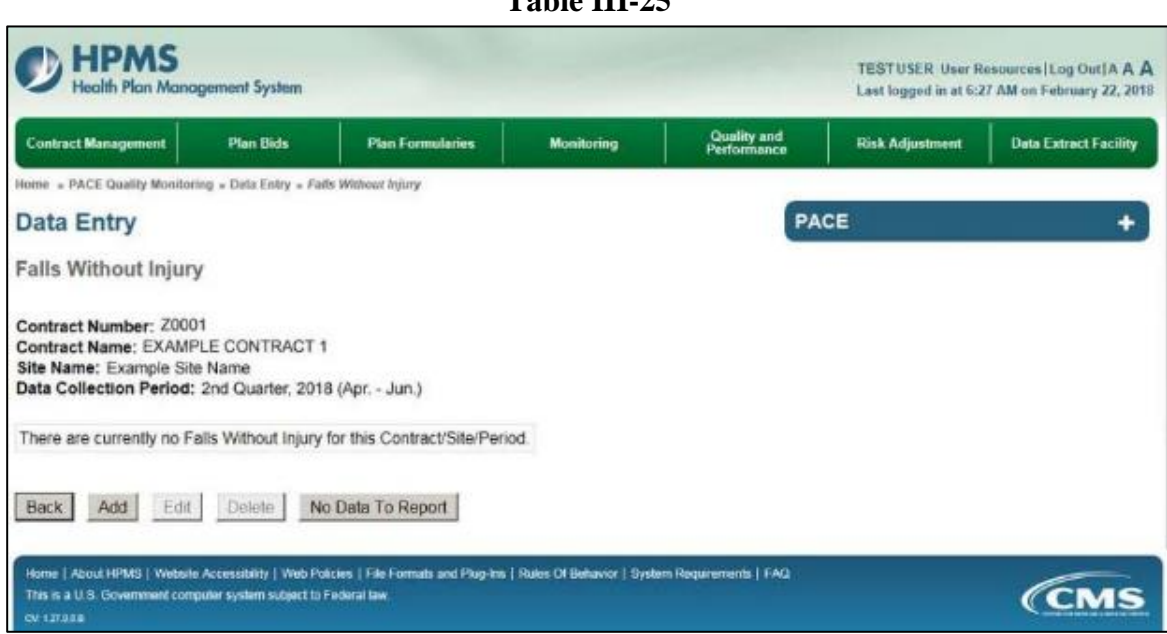

Enter data in all fields, picklists, and dropdowns.

**Table III-26** 

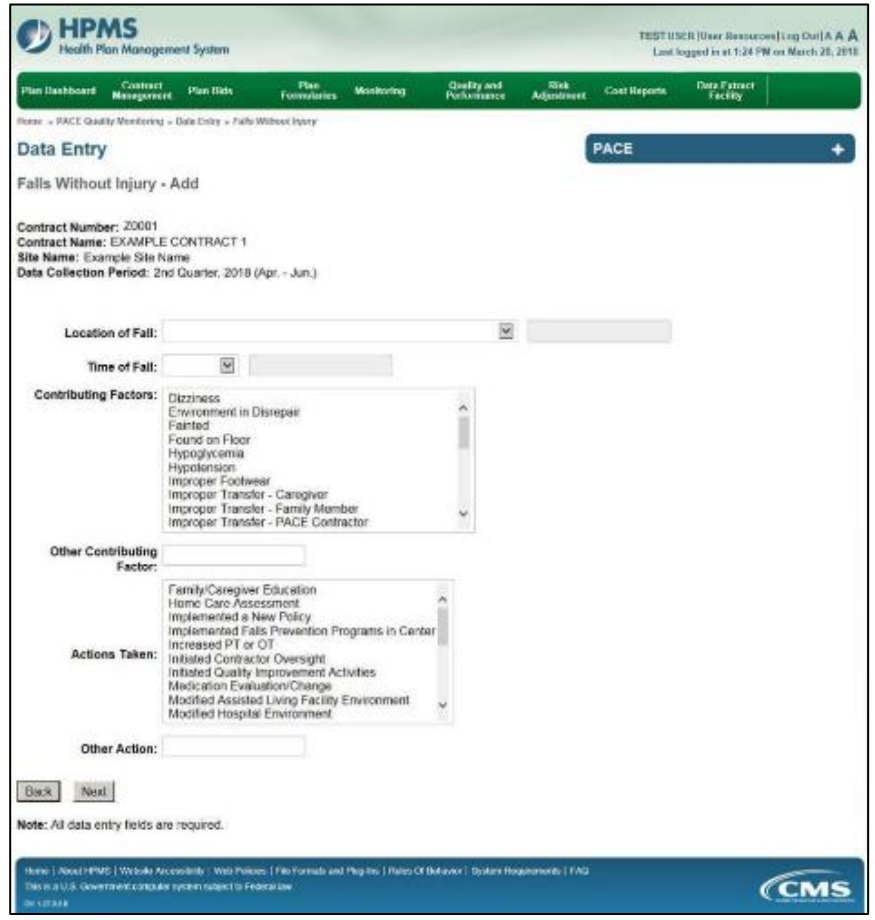

Select **Next** to advance to the **Data Entry – Falls Without Injury – Verify** screen (Table III-27). Review information. Select **Back** to make corrections, or **Submit**.

**Table III-27** 

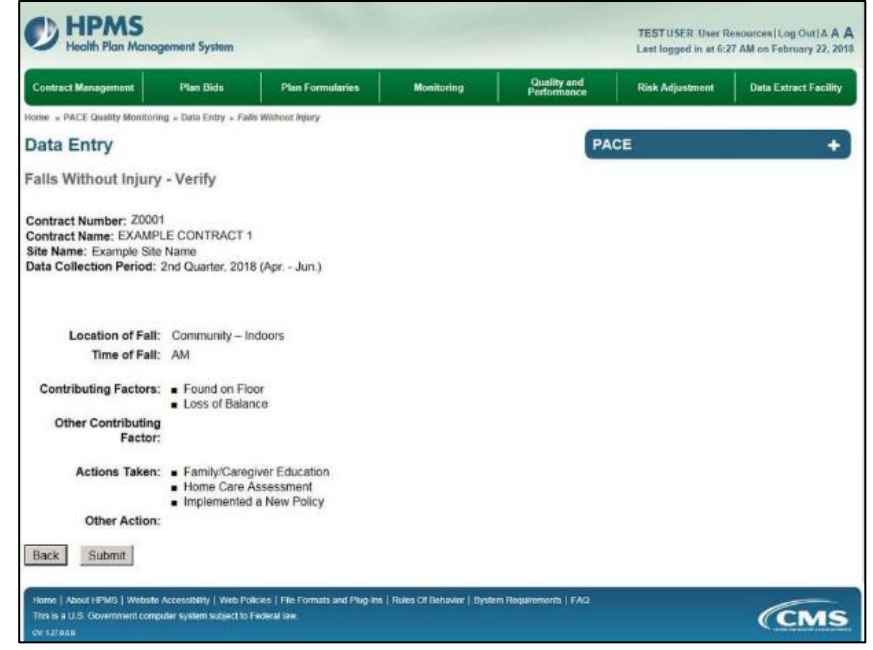

A **Control Number** generates for each **Falls Without Injury** record (Table III-28). To edit a record, select the radio button next to the appropriate control number, and select **Edit**. To delete a record, select the radio button next to the appropriate control number, and select **Delete**. Select **Back** to return to the **Data Entry – Quality Indicator Selection** screen.

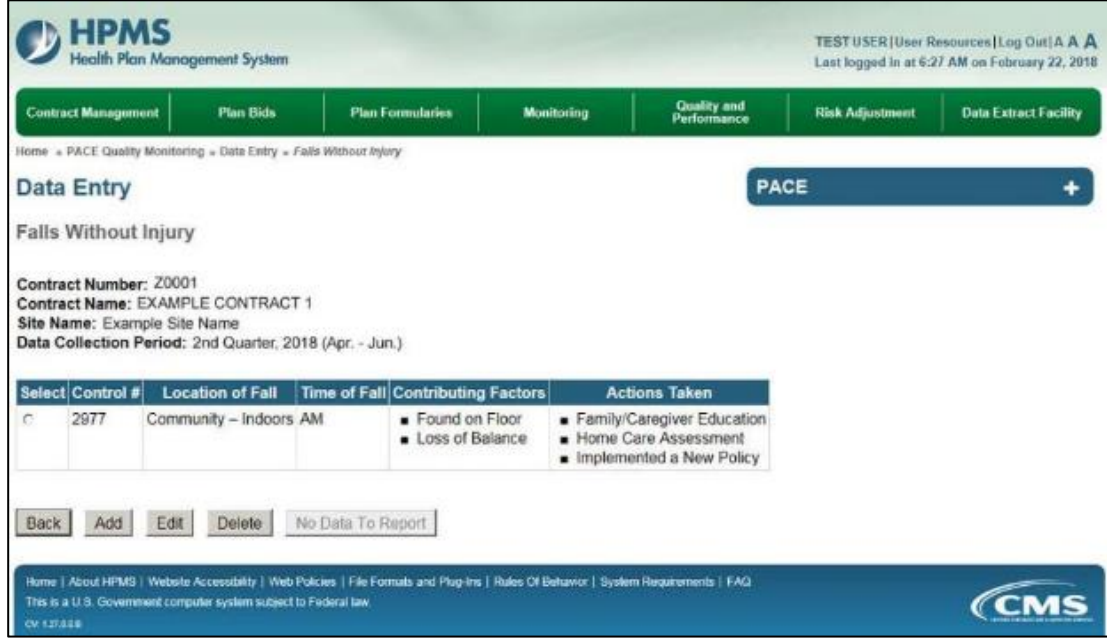

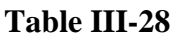

### <span id="page-24-0"></span>**PACE QUALITY INDICATOR: GRIEVANCES**

The HPMS Pace Quality Reporting Module provides functionality for the reporting of Grievance data. Please refer to PACE Quality Monitoring and Reporting Guidance for operational guidance on reporting Grievances.

#### *Data Reporting Requirements:*

- **1. Source**
- **2. Location**
- **3. Grievance Type** and **Specific Issue**
- **4. Resolution**
- **5. Actions Taken**

On the **Data Entry - Quality Indicator Selection** screen (III-3), select **Grievances** Quality Indicator and then select **Edit Quality Indicator**.

On the **Data Entry – Grievances** screen (Table III-29), select **Add** to advance to the **Data Entry – Grievances – Add** screen (Table III-30). Note that the **Edit** and **Delete** buttons are disabled on the **Data Entry – Grievances** screen if there are no records available to edit or delete. To report no data for the collection period, see the **PACE Quality Indicator: No Data To Report** section of the manual.

#### **Table III-29**

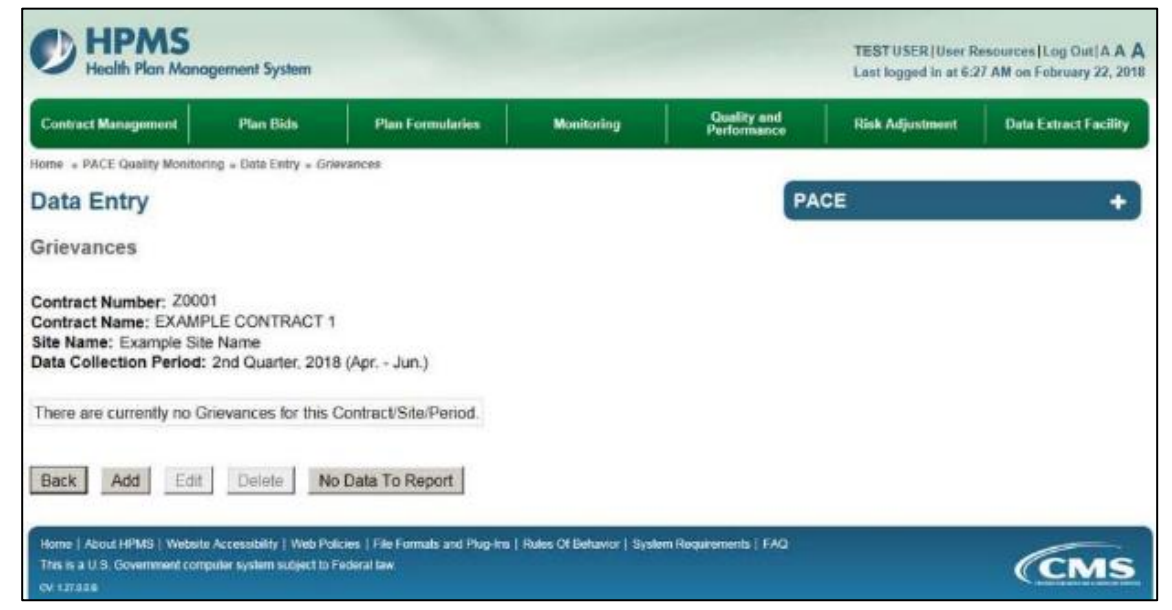

Enter data in all fields, picklists, and dropdowns.

**Table III-30** 

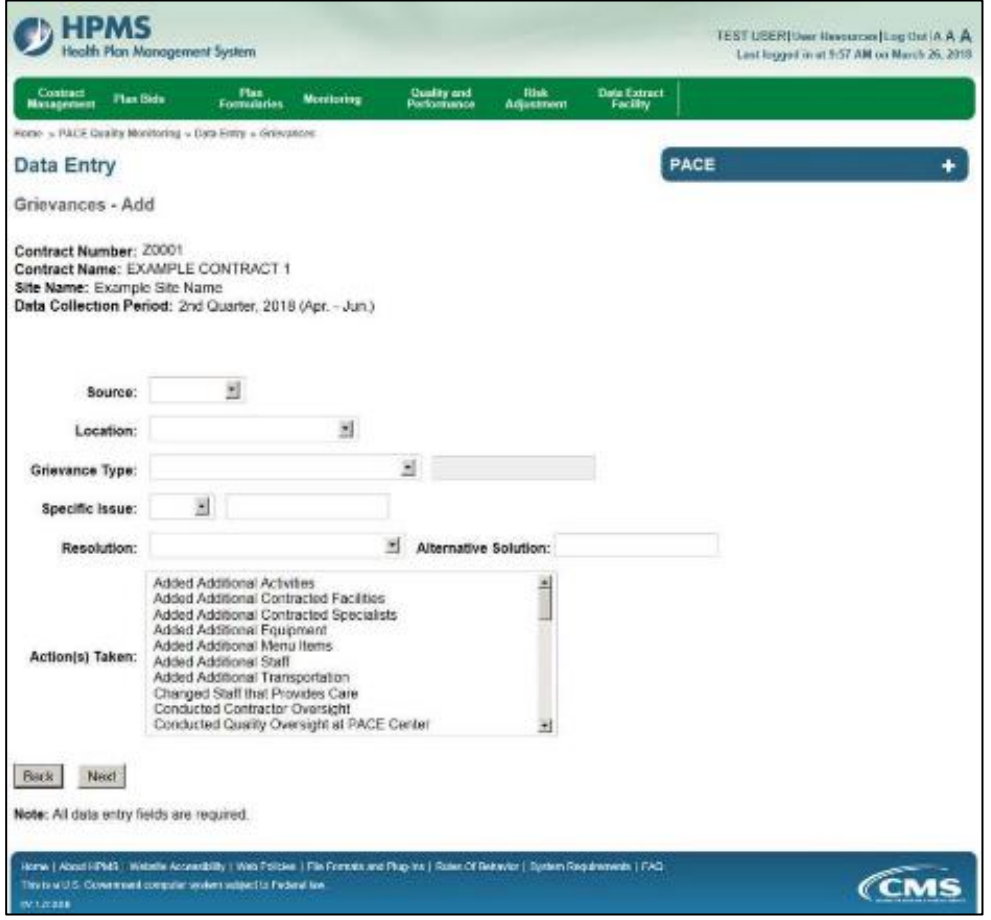

Select **Next** to advance to the **Data Entry – Grievances – Verify** screen (Table III-31). Review information. Select **Back** to make corrections, or **Submit**.

**Table III-31** 

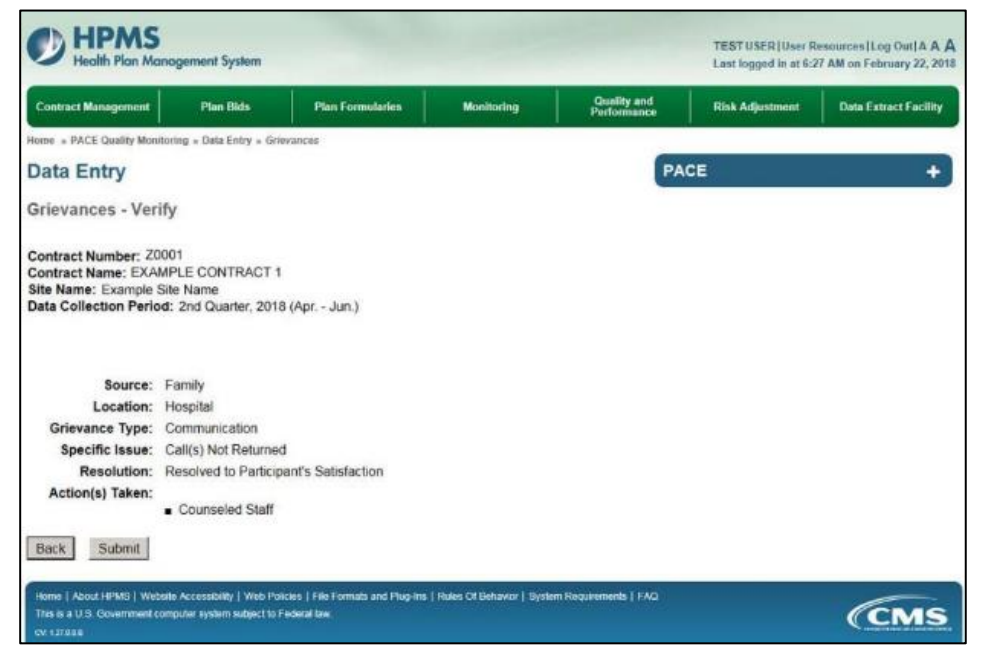

A **Control Number** generates for each **Grievance** record (Table III-32). To edit a record, select the radio button next to the appropriate control number, and select **Edit**. To delete a record, select the radio button next to the appropriate control number, and select **Delete**. Select **Back** to return to the **Data Entry – Quality Indicator Selection** screen.

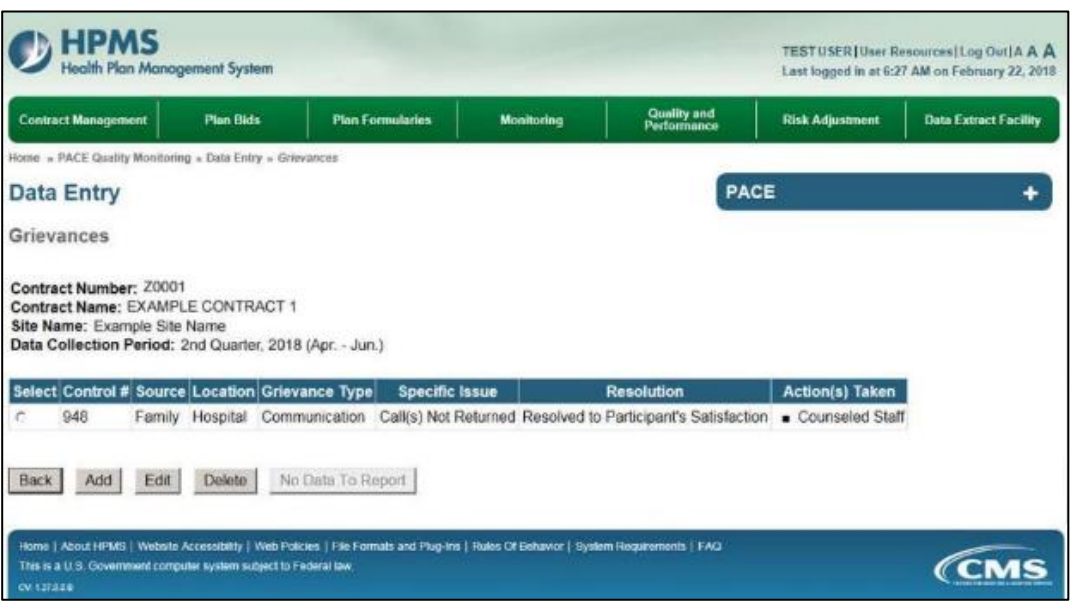

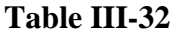

### <span id="page-27-0"></span>**PACE QUALITY INDICATOR: IMMUNIZATIONS – INFLUENZA (OCT. THRU MAR. 20XX)**

The HPMS Pace Quality Reporting Module provides functionality for the reporting of Influenza Immunization data. Please refer to PACE Quality Monitoring and Reporting Guidance for operational guidance on reporting Influenza Immunization data.

**Please Note:** while the Pneumococcal Immunizations screen will be available for all collection periods, the Influenza Immunizations screen will only be available during the Flu season, as defined to begin in October and end in March of the respective year.

#### *Data Reporting Requirements:*

Number of participants who received an influenza (i.e., flu) immunization during the reporting year; (October – March 20XX)

- **1.** Total Number of Participants
	- Eligible to Receive Immunization
	- Actually Received Immunization(by the PO)
	- Had a Reaction to Vaccine
- **2.** Total Participants who DID NOT Receive Immunization
	- Medically Contraindicated
	- Prior Immunization
	- Refused
	- Vaccine Unavailable
	- Missed Opportunity

#### *Frequency:*

Routine immunization data will only be collected during the flu season (e.g., October to March as defined by CMS).

Flu Immunization data will be entered on the following screen.

On the **Data Entry - Quality Indicator Selection** screen (III-3), select **Immunizations – Influenza (Oct. – Mar. 20XX)** Quality Indicator and then select **Edit Quality Indicator**.

Enter data on the **Data Entry – Immunizations - Influenza (Oct. – Mar. 20XX)** screen (Table III-33).

**Table III-33** 

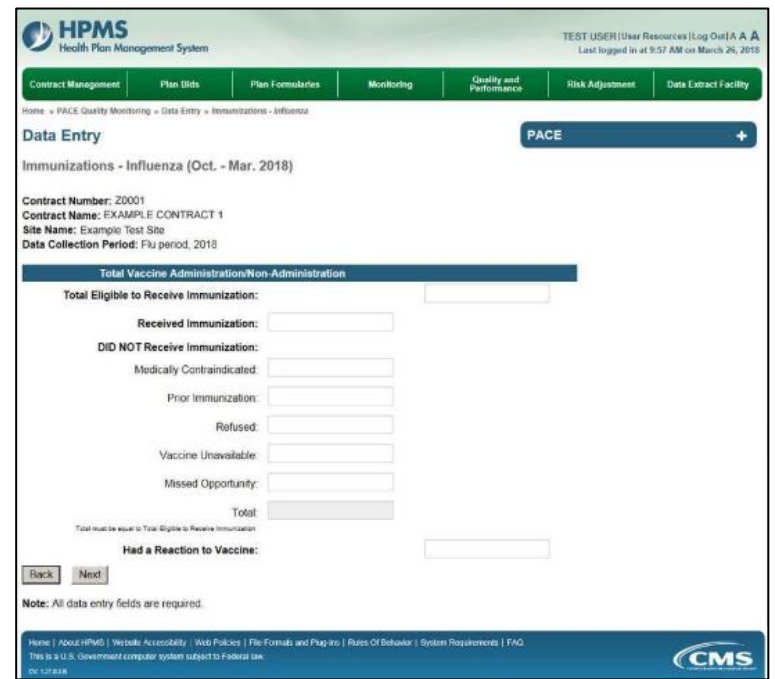

Select **Next** to advance to the **Data Entry – Immunizations - Influenza – Verify** screen (Table III-34). Review information. Select **Back** to make corrections, or **Submit**.

Please Note:

- The following edit is applied to the **Data Entry Immunizations Influenza (Jan. Mar.**  20XX): the Total Eligible to Receive Immunization must equal Actually Received Immunization *plus* the number of Participants Who Did Not Receive Immunization).
- Only one Immunizations Influenza record can be entered for each quarter. This data may be edited by selecting Immunizations Influenza on the **Data Entry – Quality Indicator Selection** screen and then the **Edit Quality Indicator** button. The previously entered information will then be displayed.

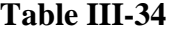

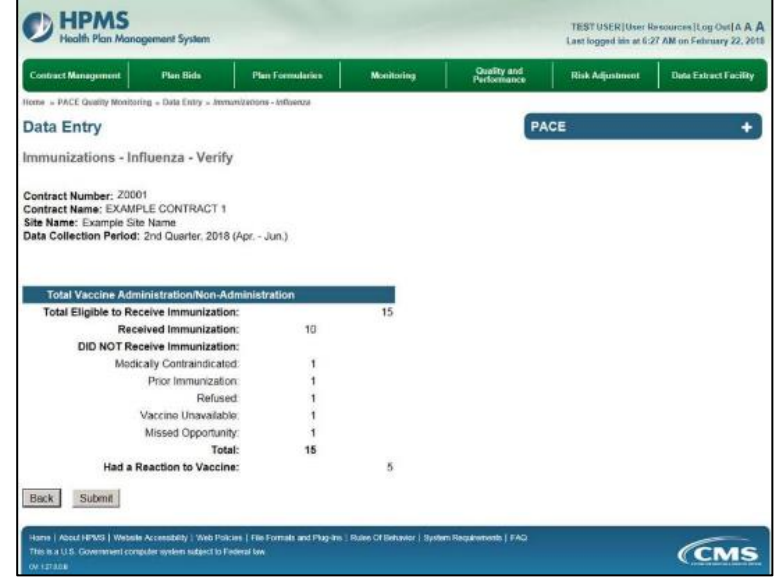

### <span id="page-29-0"></span>**PACE QUALITY INDICATOR: IMMUNIZATIONS - PNEUMOCOCCAL**

The HPMS Pace Quality Reporting Module provides functionality for the reporting of Pneumococcal Immunization data. Please refer to PACE Quality Monitoring and Reporting Guidance for operational guidance on reporting Pneumococcal Immunization data.

#### *Data Reporting Requirements:*

- **1.** Total Number of Participants
	- Total Eligible to Receive Immunization
	- Received Immunization (By the PO)
	- Had a Reaction to Vaccine
- **2.** Total Participants who DID NOT Receive Immunization
	- Medically Contraindicated
	- Prior Immunization
	- Refused
	- Vaccine Unavailable
	- Missed Opportunity

Pneumococcal Immunization data will be entered on the following screen.

On the **Data Entry - Quality Indicator Selection** screen (III-3), select **Immunizations - Pneumococcal** Quality Indicator and then select **Edit Quality Indicator**.

Enter data on the **Data Entry – Immunizations - Pneumococcal** screen (Table III-35).

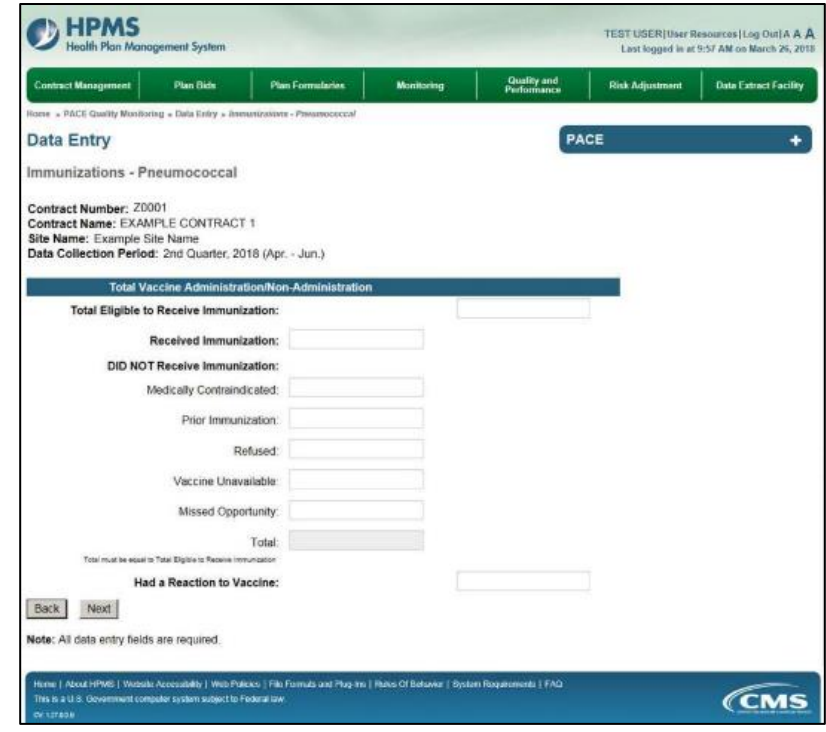

**Table III-35** 

Select **Next** to advance to the **Data Entry – Immunizations - Pneumococcal – Verify** screen (Table III-36). Review information. Select **Back** to make corrections, or **Submit**.

Please Note:

- The following edit is applied to the **Data Entry Immunizations Pneumococcal:** Total Eligible to Receive Immunization must equal Actually Received Immunization *plus* the number of Participants Who Did Not Receive Immunization.
- Only one Pneumococcal Immunizations record can be entered for each quarter. This data may be edited by selecting Pneumococcal Immunizations on the **Data Entry – Quality Indicator Selection** screen and then the **Edit Quality Indicator** button**.** The previously entered information will then be displayed.

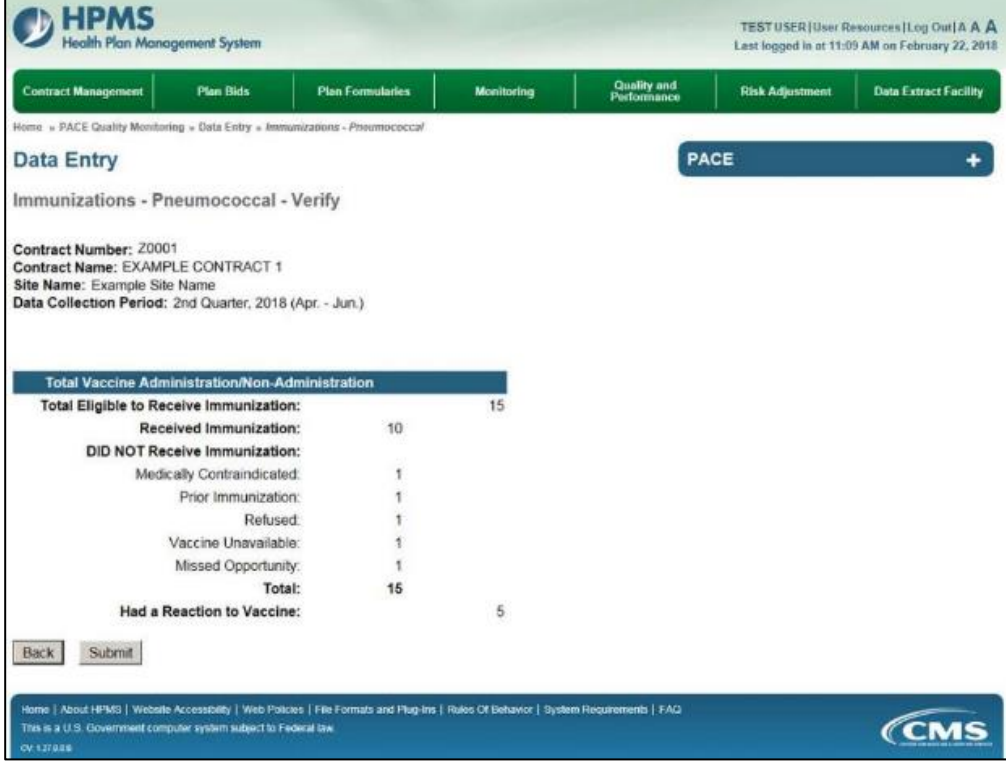

**Table III-36** 

### <span id="page-31-0"></span>**PACE QUALITY INDICATOR: MEDICATION ADMINISTRATION ERRORS**

The HPMS Pace Quality Reporting Module provides functionality for the reporting of Medication Administration Error data. Please refer to PACE Quality Monitoring and Reporting Guidance for operational guidance on reporting Medication Administration Error data.

#### *Data Reporting Requirements:*

- **1. Location of Incident**
- **2. Type of Medication Error**
- **3. Contributing Factors**
- **4. Actions Taken**

On the **Data Entry - Quality Indicator Selection** screen (III-3), select **Medication Administration Errors** Quality Indicator and then select **Edit Quality Indicator**.

On the **Data Entry – Medication Administration Errors** screen (Table III-37), select **Add** to advance to the **Data Entry – Medication Administration Errors – Add** screen (Table III-38). Note that the **Edit** and **Delete** buttons are disabled on the **Data Entry – Medication Administration Errors** screen if there are no records available to edit or delete. To report no data for the collection period, see the **PACE Quality Indicator: No Data To Report** section of the manual.

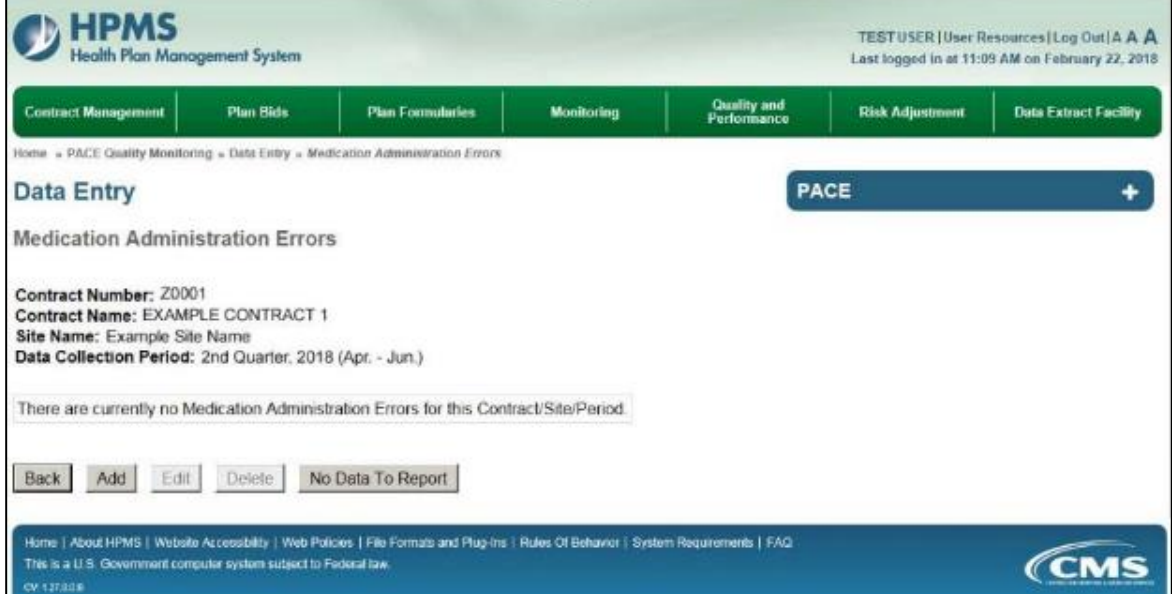

**Table III-37** 

Enter data in all fields, picklists, and dropdowns.

**Table III-38** 

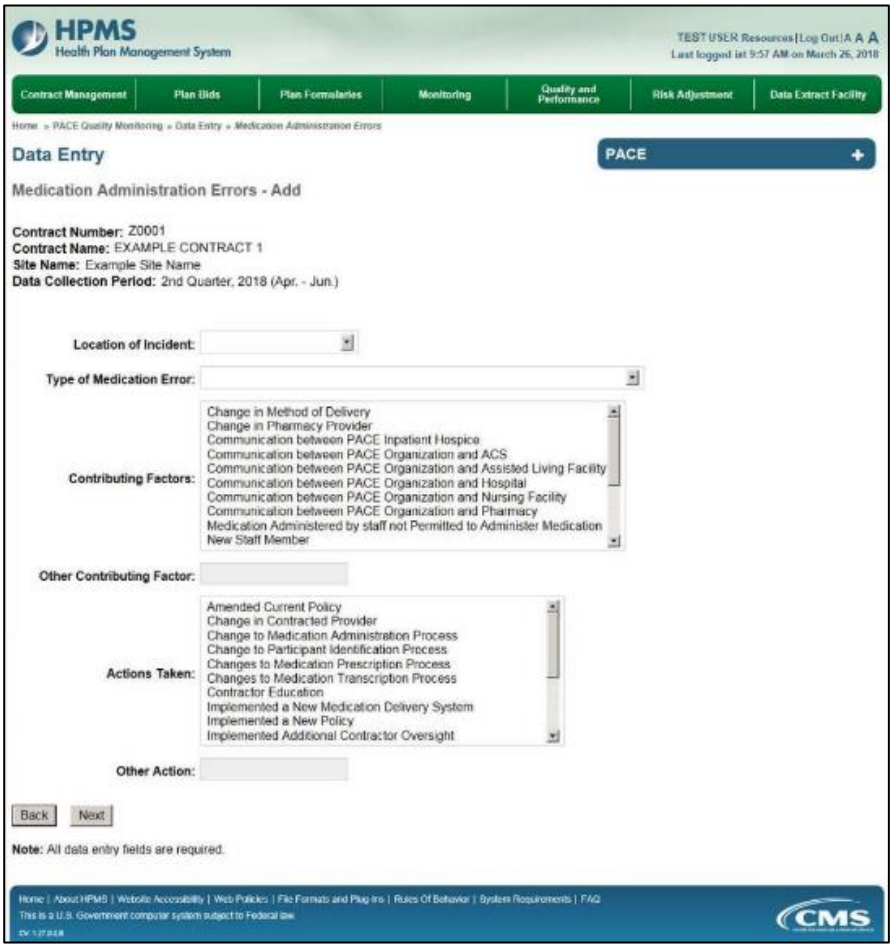

Select **Next** to advance to the **Data Entry – Medication Administration Errors – Verify** screen (Table III-39). Review information. Select **Back** to make corrections, or **Submit**.

**Table III-39** 

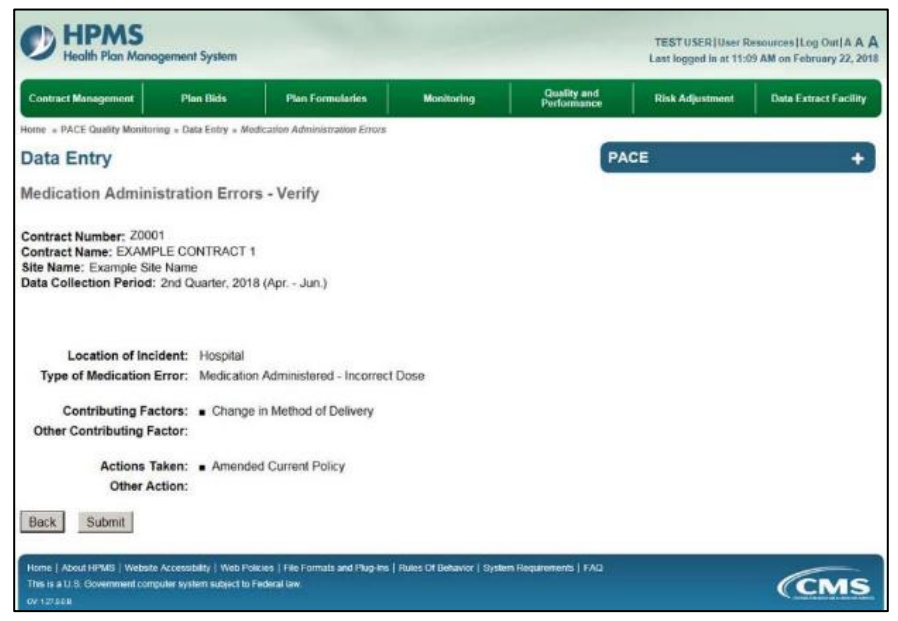

A **Control Number** generates for each **Medication Administration Error** record (Table III-40). To edit a record, select the radio button next to the appropriate control number, and select **Edit**. To delete a record, select the radio button next to the appropriate control number, and select **Delete**. Select **Back** to return to the **Data Entry – Quality Indicator Selection** screen.

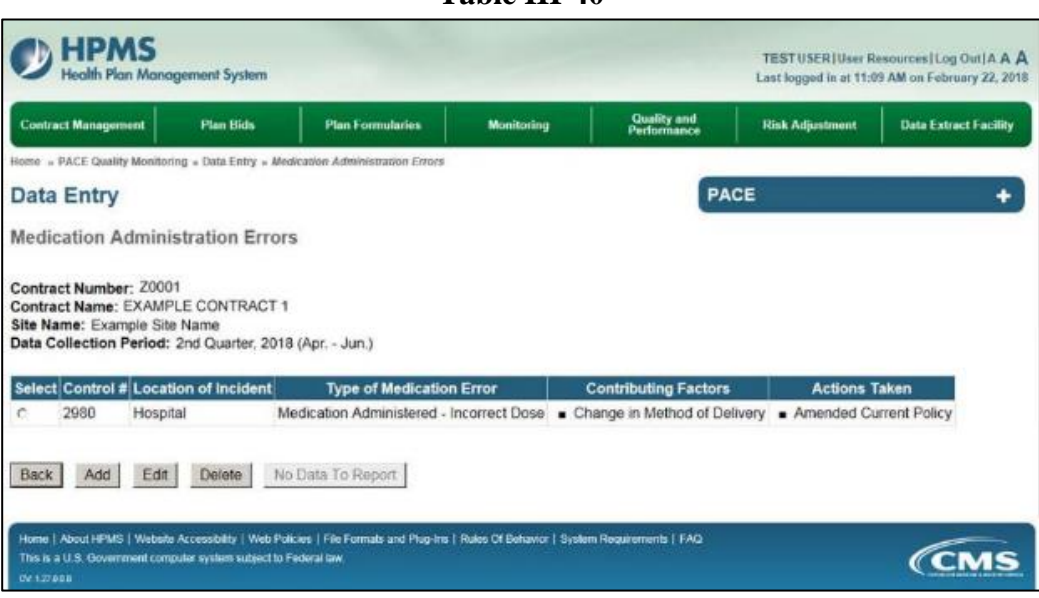

#### **Table III-40**

### <span id="page-34-0"></span>**PACE QUALITY INDICATOR: ABUSE**

The HPMS Pace Quality Reporting Module provides functionality for the reporting of Abuse data. Please refer to PACE Quality Monitoring and Reporting GuidancePACE Quality Monitoring and Reporting Guidance for operational guidance on reporting Abuse.

#### *Data Reporting Requirements:*

- **1. Location of Incident**
- **2. Was the Participant Hospitalized?**
- **3. Participant's Current Status**
- **4. Type of Abuse**
- **5. Person Accused of Abuse**
- **6. Was Compliance Maintained with Plan of Care?**
- **7. Was Compliance Maintained with Participant's Medications?**
- **8. Was the Participant Receiving Mental Health or Substance Abuse Service Prior to the Incident?**
- **9. Was Adult Protective Services Notified?**

#### **ROOT CAUSE ANALYSIS:**

- **10. Contributing Factors\***
- **11. Actions Taken\***
- **12. Ongoing Improvements\***

On the **Data Entry - Quality Indicator Selection** screen (III-3), select **Abuse** Quality Indicator and then select **Edit Quality Indicator**.

On the **Data Entry – Abuse** screen (Table III-41), select **Add** to advance to the **Data Entry – Abuse – Add** screen (Table III-42). Note that the **Edit** and **Delete** buttons are disabled on the **Data Entry – Abuse** screen if there are no records available to edit or delete. To report no data for the collection period, see the **PACE Quality Indicator: No Data To Report** section of the manual.

**Table III-41** 

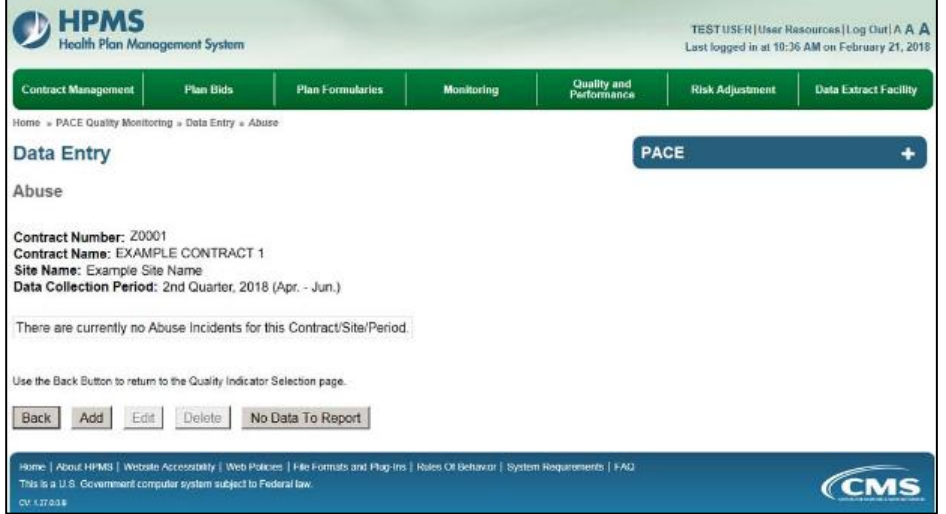

Enter data in all fields, picklists, and dropdowns. To add a **Significant Diagnosis**, enter an ICD-10 code in the Significant Diagnosis field, then select **Add a Diagnosis**. To search for an ICD-10 code, select the **Code Lookup** link (Table III-43).

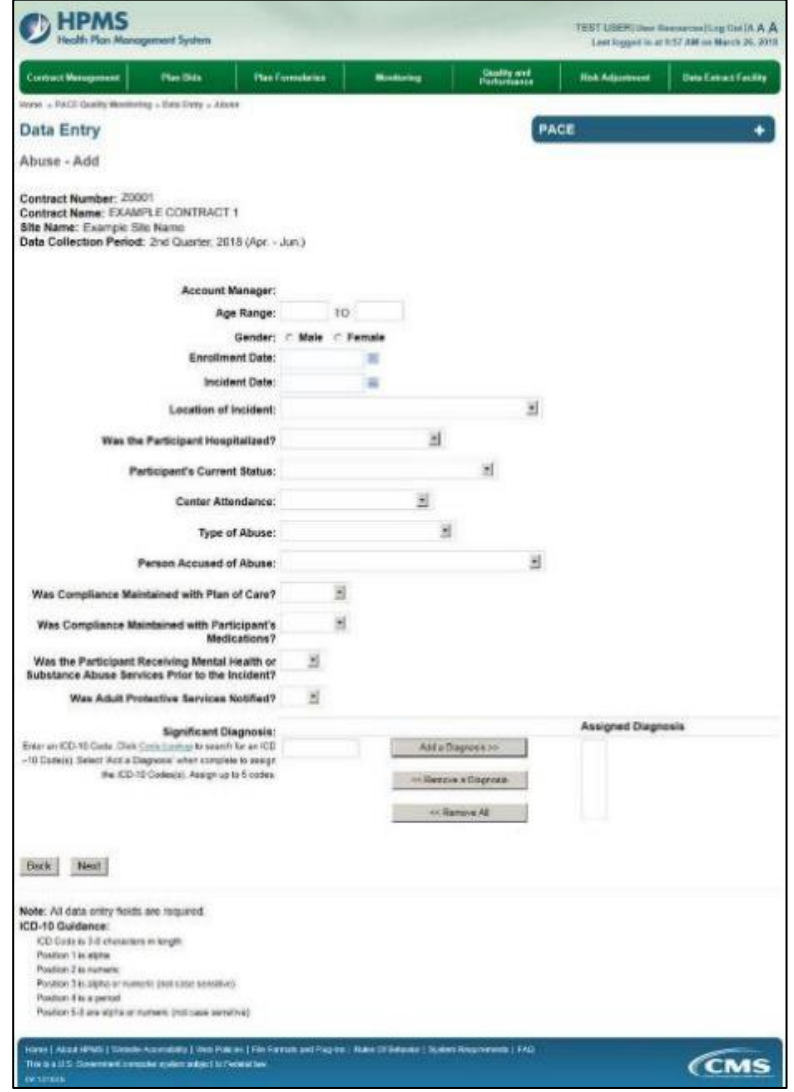

**Table III-42** 

**Table III-43** 

| <b>HPMS</b><br><b>Health Plan Management System</b>                     | <b>W</b> Print   Close<br>Print Date: 3/26/2018                                                                                                    |
|-------------------------------------------------------------------------|----------------------------------------------------------------------------------------------------|
| ICD-10 Code Lookup                                                      |                                                                                                    |
|                                                                         |                                                                                                    |
| appropriate field on the Data Entry page.                               | Note: To search for a specific ICD-10 code and its description, enter a keyword(s) below and select 'Search' Select the code link in the search results to populate the code in the |
| Enter a keyword(s) or an ICD-10 code(s); chondromatica, shoulder Search |                                                                                                    |
| ICD-10 Code                                                             | <b>Description</b>                                                                                                    |
| M94.21                                                                  | Chondromalacia shoulder                                                                                                    |
| M94 211                                                                 | Chondromalacia, right shoulder                                                                                                    |
| <b>M94.212</b>                                                          | Chondromalacia, left shoulder                                                                                                    |
Make **Root Cause Analysis** selections (Table III-44). To upload an attachment, select "Browse" and then choose a document.

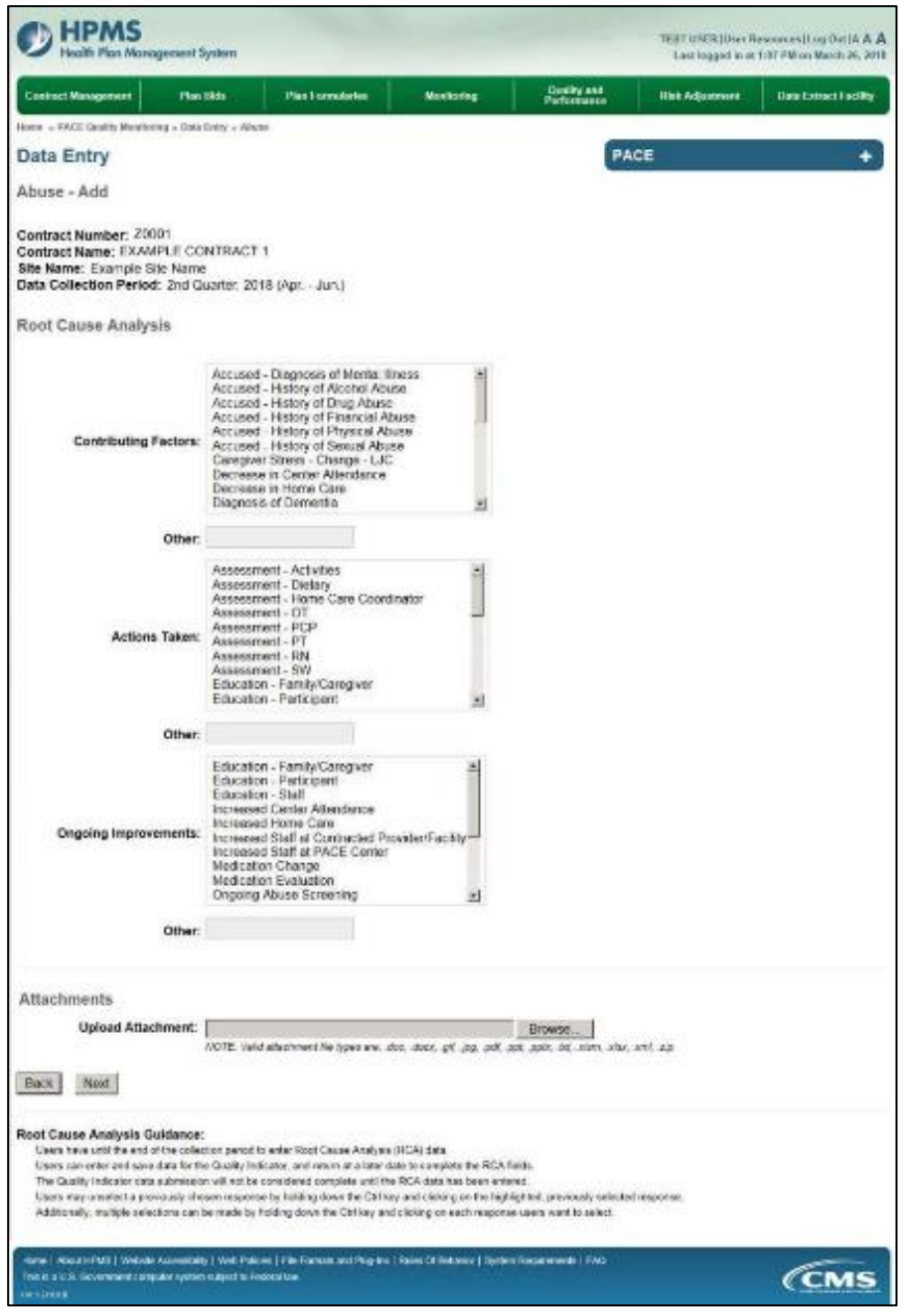

**Table III-44** 

Select **Next** to advance to the **Data Entry – Abuse – Verify** screen (Table III-45). Review information. Select **Back** to make corrections, or **Submit**.

**Table III-45** 

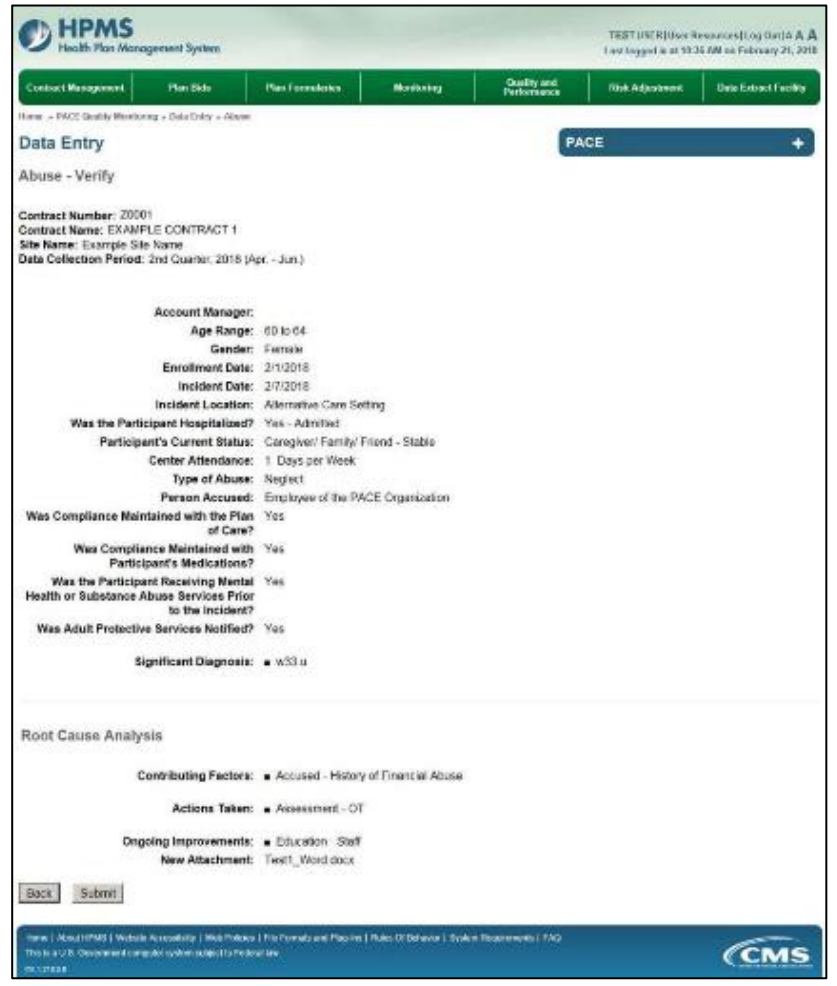

A **Control Number** generates for each **Abuse** record (Table III-46). To edit a record, select the radio button next to the appropriate control number, and select **Edit**. To delete a record, select the radio button next to the appropriate control number, and select **Delete**. Select **Back** to return to the **Data Entry – Quality Indicator Selection** screen.

|                  | <b>Contract Management</b> |                                                                                | <b>Plan Bids</b> | <b>Plan Formularies</b>  |          | Monitoring           |         | <b>Quality and</b><br>Performance | <b>Risk Adjustment</b> |                            | <b>Data Extract Facility</b> |
|------------------|----------------------------|--------------------------------------------------------------------------------|------------------|--------------------------|----------|----------------------|---------|-----------------------------------|------------------------|----------------------------|------------------------------|
|                  |                            | Home » PACE Quality Monitoring » Data Entry » Abuse                            |                  |                          |          |                      |         |                                   |                        |                            |                              |
|                  | <b>Data Entry</b>          |                                                                                |                  |                          |          |                      |         | PACE                              |                        |                            | ۰                            |
| <b>Abuse</b>     |                            |                                                                                |                  |                          |          |                      |         |                                   |                        |                            |                              |
|                  |                            |                                                                                |                  |                          |          |                      |         |                                   |                        |                            |                              |
|                  | Contract Number: 20001     | Contract Name: EXAMPLE CONTRACT 1                                              |                  |                          |          |                      |         |                                   |                        |                            |                              |
|                  |                            | Site Name: Example Site Name                                                   |                  |                          |          |                      |         |                                   |                        |                            |                              |
|                  |                            | Data Collection Period: 2nd Quarter, 2018 (Apr. - Jun.)                        |                  |                          |          |                      |         |                                   |                        |                            |                              |
|                  |                            |                                                                                |                  | <b>Gender Enrollment</b> | Incident | <b>Incident</b>      | Type of | Person                            | <b>Taken to</b>        | <b>Participant's</b>       | <b>RCA</b>                   |
|                  | <b>Select Control</b>      | <b>Account</b>                                                                 |                  |                          |          |                      |         |                                   |                        |                            |                              |
|                  |                            | Manager                                                                        | Age<br>Range     | Date                     | Date     | Location             | Abuse   | <b>Accused of</b><br><b>Abuse</b> | <b>Hospital?</b>       | <b>Current Status</b>      | Complete?                    |
|                  | 1014                       | Unassigned                                                                     | 60 to            | Female 2/1/2018          |          | 2/7/2018 Alternative | Neglect | Employee of the Yes -             |                        | Caregiver/                 | Yes.                         |
|                  |                            |                                                                                | 64               |                          |          | Care Setting         |         | PACE<br>Organization              | Admitted               | Family/ Friend -<br>Stable |                              |
|                  |                            |                                                                                |                  |                          |          |                      |         |                                   |                        |                            |                              |
|                  |                            |                                                                                |                  |                          |          |                      |         |                                   |                        |                            |                              |
| $\alpha$<br>Back | Add                        | Use the Back Button to return to the Quality Indicator Selection page.<br>Edit | Delete           | No Data To Report        |          |                      |         |                                   |                        |                            |                              |

**Table III-46** 

# **PACE QUALITY INDICATOR: ADVERSE DRUG REACITON**

The HPMS Pace Quality Reporting Module provides functionality for the reporting of Adverse Drug Reaction data. Please refer to PACE Quality Monitoring and Reporting Guidance for operational guidance on reporting Adverse Drug Reaction.

## *Data Reporting Requirements:*

- **1. Location of Incident**
- **2. Was the Participant Hospitalized?**
- **3. Participant's Current Status**

### **ROOT CAUSE ANALYSIS**:

- **4. Contributing Factors\***
- **5. Actions Taken\***
- **6. Ongoing Improvements\***

On the **Data Entry - Quality Indicator Selection** screen (III-3), select **Adverse Drug Reaction**  Quality Indicator and then select **Edit Quality Indicator**.

On the **Data Entry – Adverse Drug Reaction** screen (Table III-47), select **Add** to advance to the **Data Entry – Adverse Drug Reaction – Add** screen (Table III-48). Note that the **Edit** and **Delete** buttons are disabled on the **Data Entry – Abuse** screen if there are no records available to edit or delete. To report no data for the collection period, see the **PACE Quality Indicator: No Data To Report** section of the manual.

**Table III-47** 

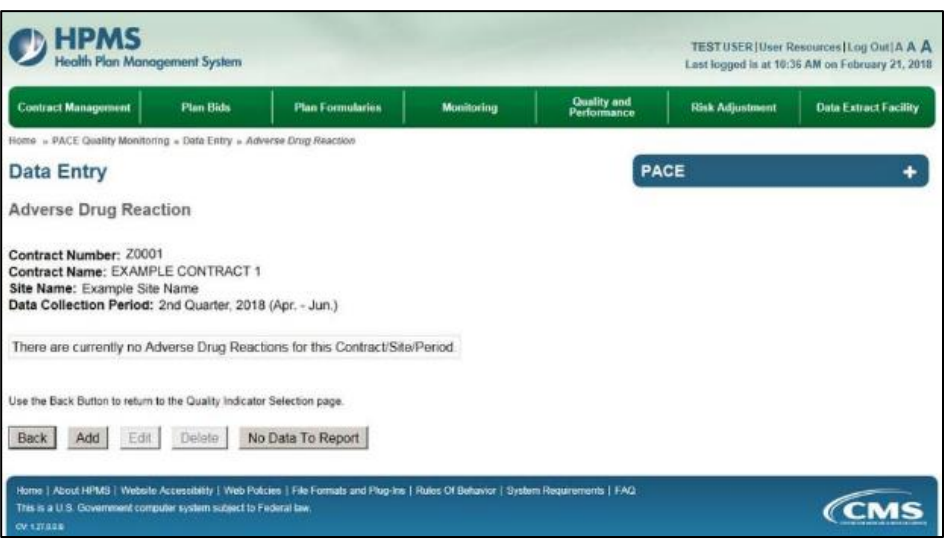

Enter data in all fields, picklists, and dropdowns. To **add an Adverse Outcome** or **Significant Diagnosis**, enter an ICD-10 code in the Adverse Outcome or Significant Diagnosis field, then select **Add an Outcome** or **Add a Diagnosis**. To search for an ICD-10 code, select the **Code Lookup** link (Table III-49).

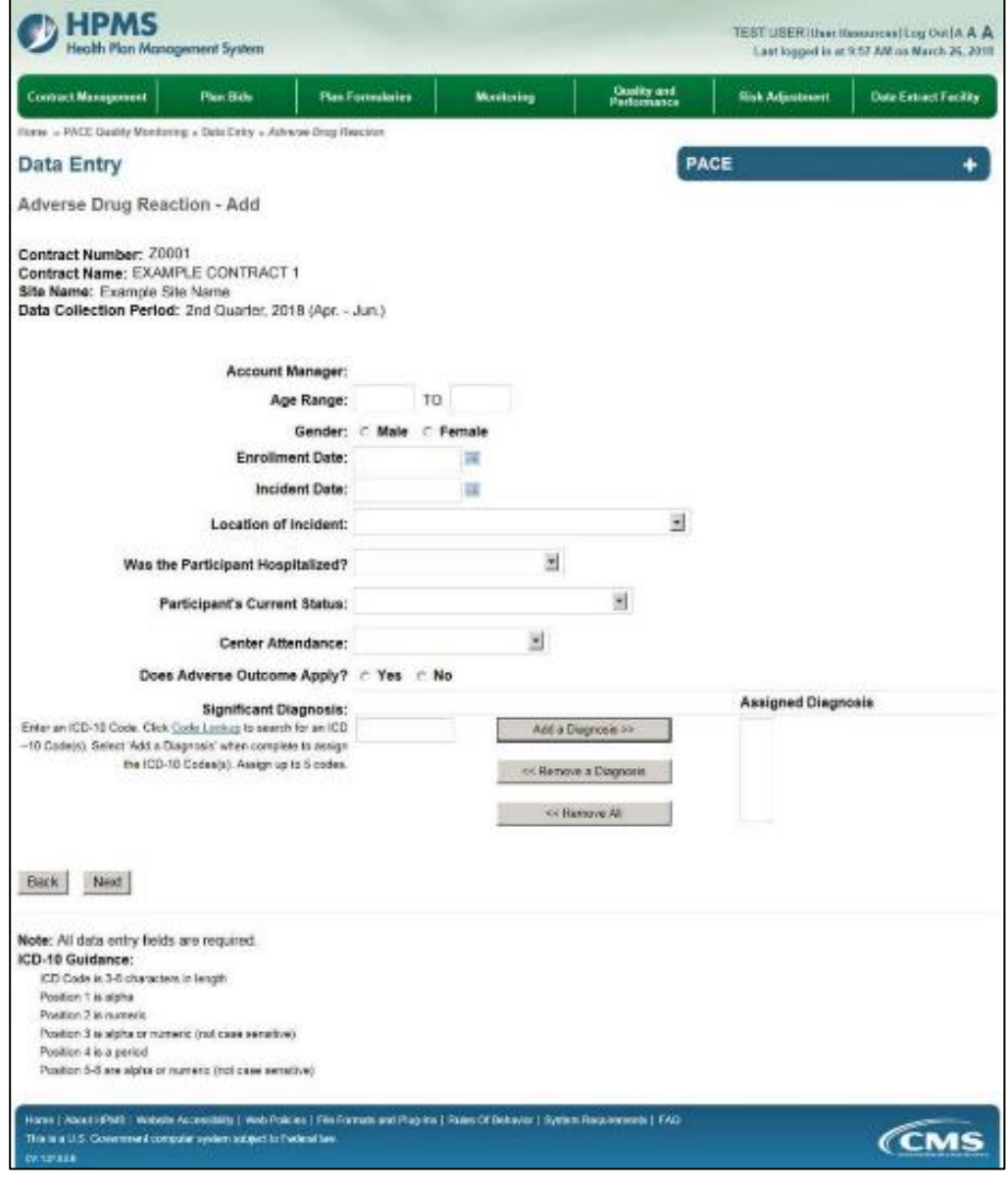

**Table III-49** 

| <b>HPMS</b><br>Health Plan Management System                                                                          | Print   Close<br>Print Date: 3/26/2018                                                                                                    |
|----------------------------------------------------------------------------------------------------|----------------------------------------------------------------------------------------------------|
| <b>ICD-10 Code Lookup</b>                                                                                             |                                                                                                    |
|                                                                                                    |                                                                                                    |
| appropriate field on the Data Entry page.<br>Enter a keyword(s) or an ICD-10 code(s); chondromalacia, shoulder Search | Note: To search for a specific ICD-10 code and its description, enter a keyword(s) below and select 'Search.' Select the code link in the search results to populate the code in the |
| ICD-10 Code                                                                                                    | <b>Description</b>                                                                                                    |
| M94.21                                                                                                    | Chondromalacia, shoulder                                                                                                    |
| M94 211                                                                                                    | Chondromalacia, right shoulder                                                                                                    |
| M94.212                                                                                                    | Chondromalacia, left shoulder                                                                                                    |

Make **Root Cause Analysis** selections (Table III-50). To upload an attachment, select "Browse" and then choose a document.

**Table III-50** 

**HPMS FRY UNERTING B** somes Log OsciA A A n Management System Lest boost is at 1:07 PM on March 26, 2018 **Quality and**<br>Performance of Management Phin 19de **Plan Formularies** Montonne **Risk Adjustment Data Extract Facility** one - PACE Quality Monitoring - Gate Entry - Adverte Drug Reaction **Data Entry** PACE ٠ Adverse Drug Reaction - Add Contract Number: 20001<br>Contract Name: EXAMPLE CONTRACT 1 Site Name: Example Site Name<br>Data Collection Period: 2nd Quarter, 2018 (Apr. - Jun.) Root Cause Analysis Did Not Make PAGE Organization Aware of Known Allergy &<br>Orug Allergy - Documented in Medical Record<br>Drug Allergy - Not Documented in Medical Record Orug Interaction<br>Failure to Communicate Allergy to Contracted Provider **Contributing Factors:** Fasse to Communicate Alempira<br>Lack of Education - Combission<br>Lack of Education - Combission<br>Lack of Education - Participant<br>Mon-Compilance with Medication(a) Other: Assessment-Activities 츼 Assessment - Actualist<br>Assessment - Blatary<br>Assessment - Home Care Coordinator<br>Assessment - PT<br>Assessment - PT Actions Taken: Assossment - RN Assessment. SW Changes to Medical Record System<br>Changes to Medication Prescribing Procedure. x) Other: Changes to Medical Record System<br>Changes to Medication Prescribing Procedure<br>Education - Contracted Providen Facility<br>Education - Family Causgiver Education - Ferry Alexandre<br>Education - Refricipant<br>Education - Refricipant<br>Increased Home Mathridance<br>Increased Blatt at Denmarket PlayMon Facility<br>Increased Staff at PACE Center Ongoing improvements: ÷, Other Attachments Browso... Upload Attachment: WORT: VehicleNationwithe types and about 20', ag, 100', ast test, Mf. John, miss, and any Rack Nati Roof Cause Analysis Guidence: have until the end of the collection period to anter Road Cause Analysis (RCA) state Users can enter and sales data for the Quality Indicator, and relatmat a later date to complete the RCA fields. The Quality indicate data submission will not be considered complete will the RCA data forsteens empero.<br>Unurs may unseled a previously chosen response by holding down the Cirkley and clasing on the highlighted, previously Additionally, include selections can be made by holding down the Collay-and clothing on each response spars want to select. rw | About | First | Website Accessibility | Web Policies | Fire Formats and Plag-to | Suite of Debietor | System Enquirements | FAO **CMS** 

Select **Next** to advance to the **Data Entry – Adverse Drug Reaction – Verify** screen (Table III-51). Review information. Select **Back** to make corrections, or **Submit**.

**Table III-51** 

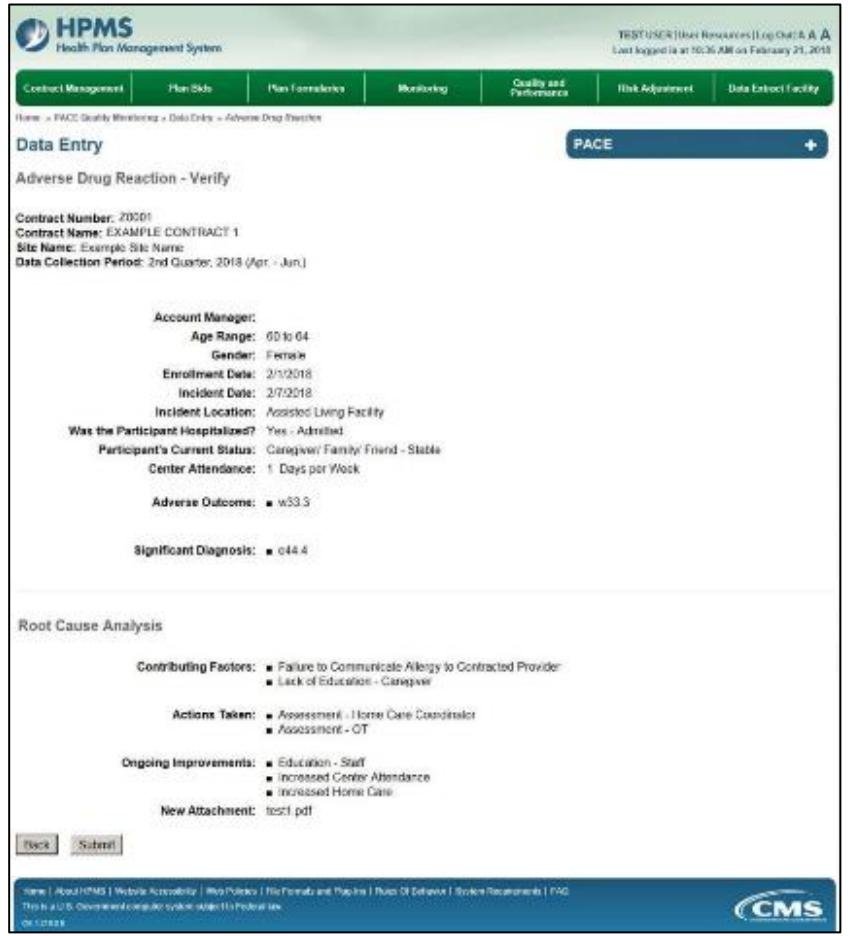

A **Control Number** generates for each **Adverse Drug Reaction** record (Table III-52). To edit a record, select the radio button next to the appropriate control number, and select **Edit**. To delete a record, select the radio button next to the appropriate control number, and select **Delete**. Select **Back** to return to the **Data Entry – Quality Indicator Selection** screen.

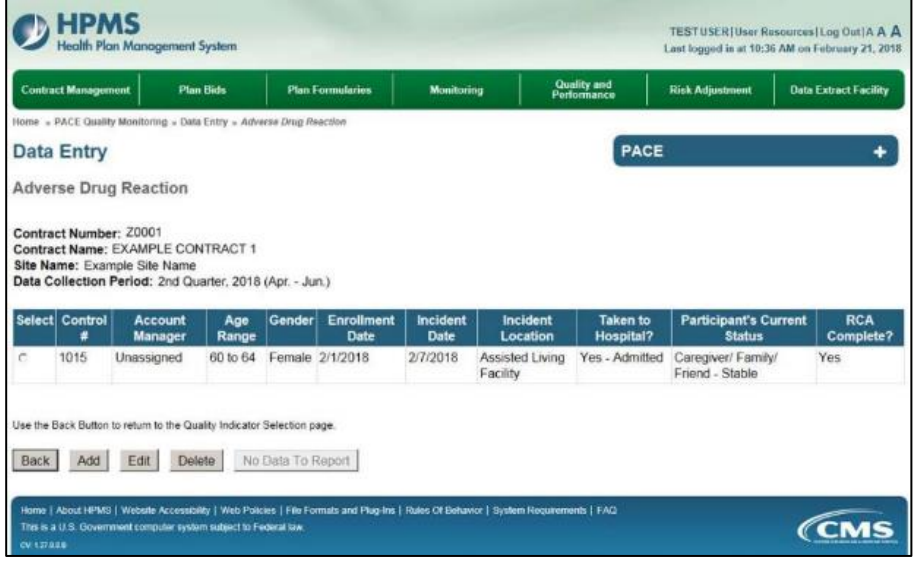

# **PACE QUALITY INDICATOR: ADVERSE OUTCOME**

The HPMS Pace Quality Reporting Module provides functionality for the reporting of Adverse Outcome data. Please refer to PACE Quality Monitoring and Reporting Guidance for operational guidance on reporting Adverse Outcome data.

### *Data Reporting Requirements:*

- **1. Location of Incident**
- **2. Was the Participant Hospitalized?**
- **3. Participant's Current Status**

#### **ROOT CAUSE ANALYSIS:**

- **4. Contributing Factors\***
- **5. Actions Taken\***
- **6. Ongoing Improvements\***

On the **Data Entry - Quality Indicator Selection** screen (III-3), select **Adverse Outcome** Quality Indicator and then select **Edit Quality Indicator**.

On the **Data Entry – Adverse Outcome** screen (Table III-53), select **Add** to advance to the **Data Entry – Adverse Outcome – Add** screen (Table III-54). Note that the **Edit** and **Delete** buttons are disabled on the **Data Entry – Adverse Outcome** screen if there are no records available to edit or delete. To report no data for the collection period, see the **PACE Quality Indicator: No Data To Report** section of the manual.

**Table III-53** 

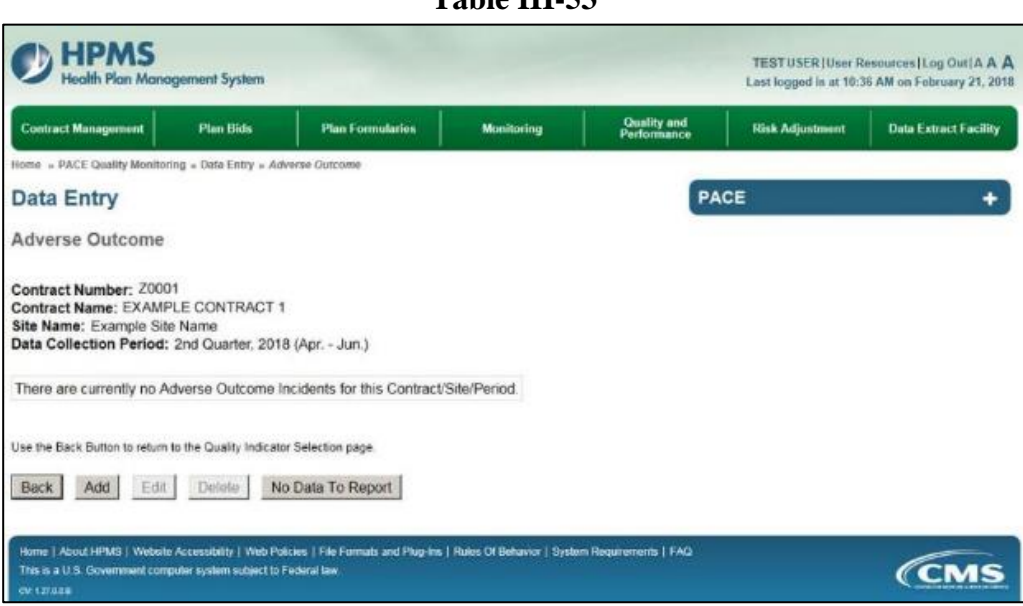

Enter data in all fields, picklists, and dropdowns. To add an **Adverse Outcome** or **Significant Diagnosis**, enter an ICD-10 code in the Adverse Outcome or Significant Diagnosis field, then select **Add an Outcome** or **Add a Diagnosis**. To search for an ICD-10 code, select the **Code Lookup** link (Table III-55).

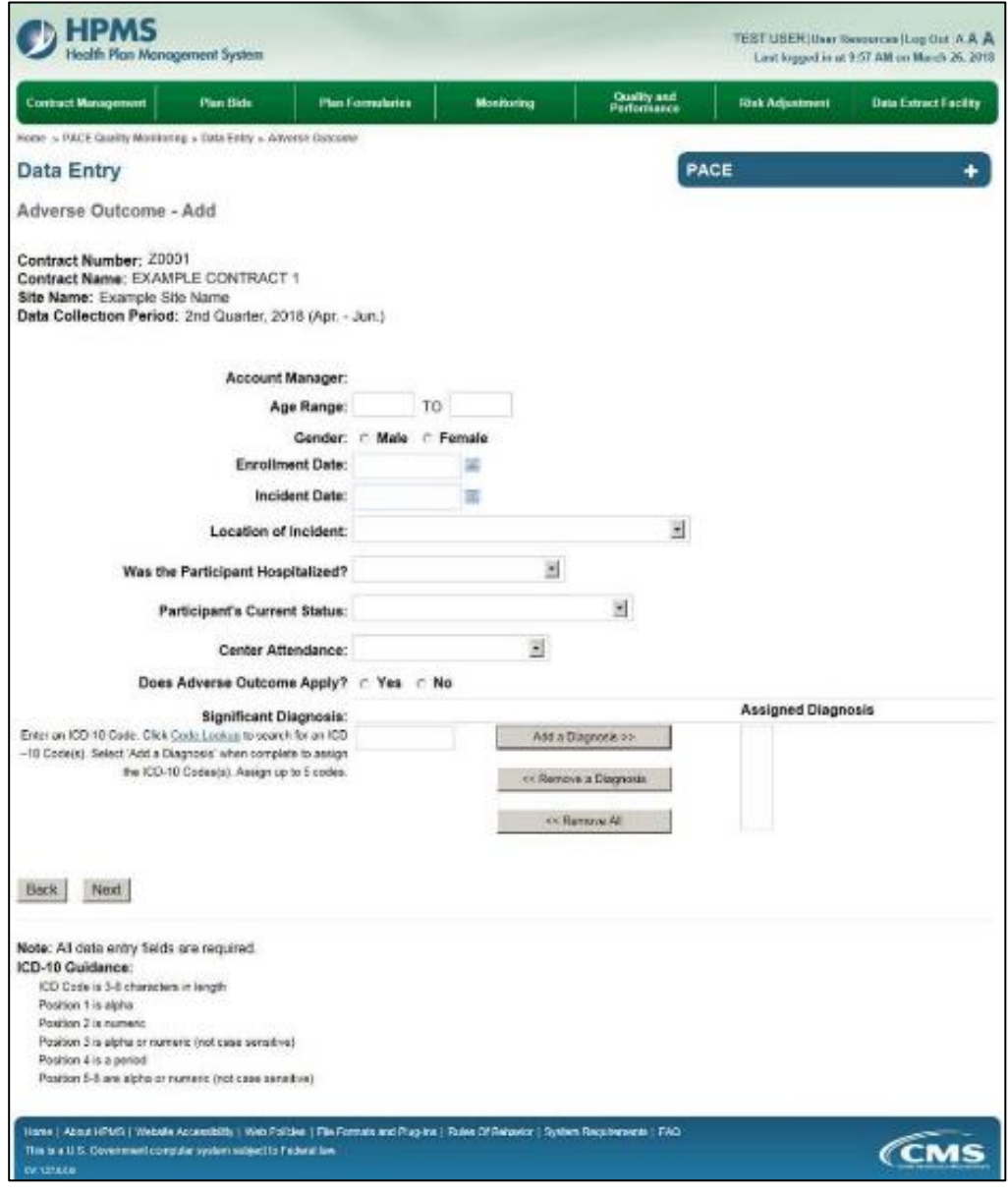

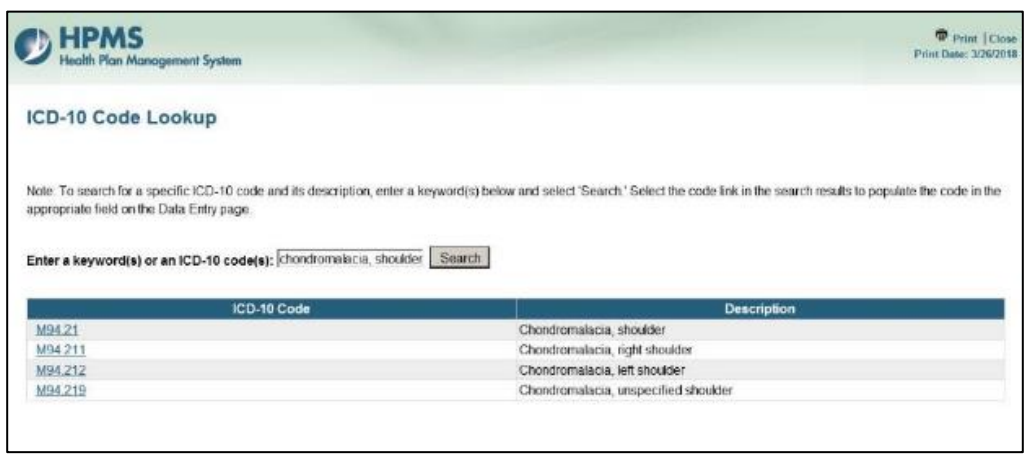

Make **Root Cause Analysis** selections (Table III-56). To upload an attachment, select "Browse" and then choose a document.

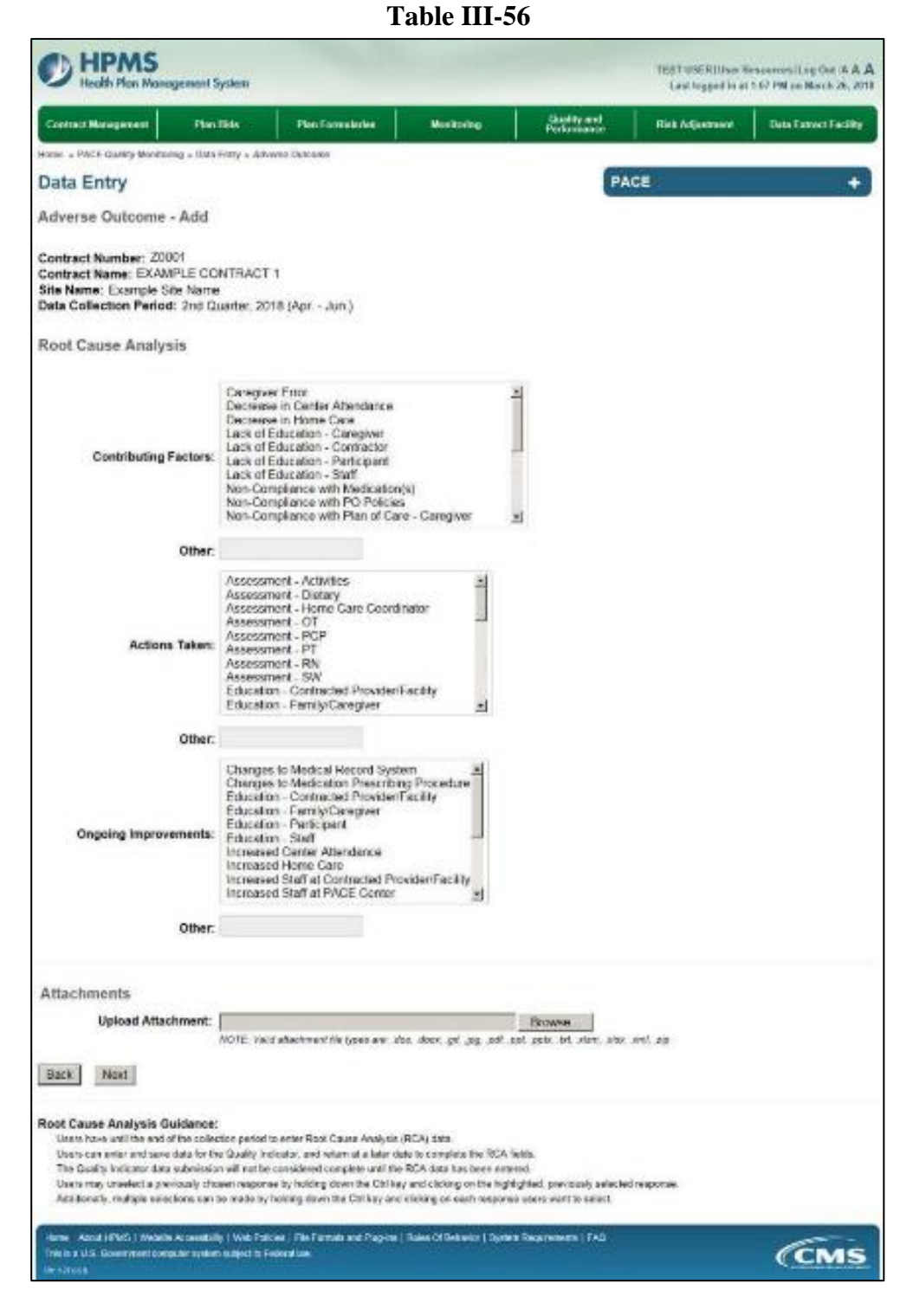

Select **Next** to advance to the **Data Entry – Adverse Outcome – Verify** screen (Table III-57). Review information. Select **Back** to make corrections, or **Submit**.

**Table III-57** 

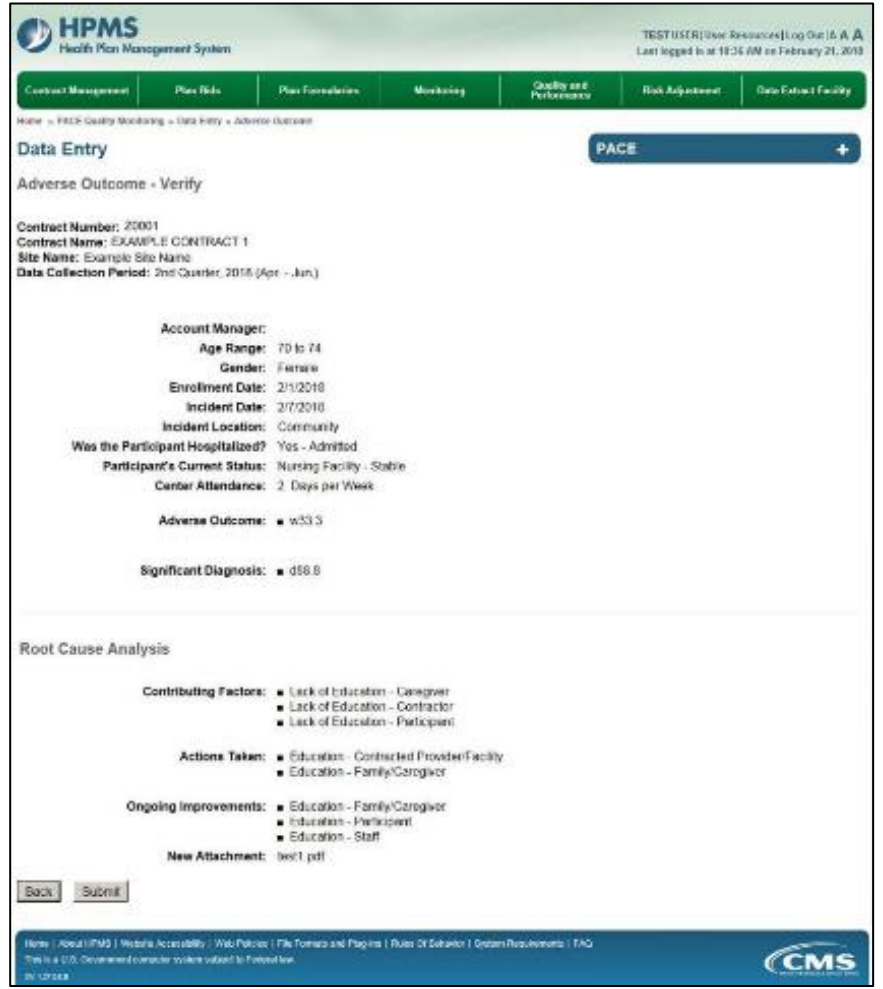

A **Control Number** generates for each **Adverse Outcome** record (Table III-58). To edit a record, select the radio button next to the appropriate control number, and select **Edit**. To delete a record, select the radio button next to the appropriate control number, and select **Delete**. Select **Back** to return to the **Data Entry – Quality Indicator Selection** screen.

**Table III-58** 

|      | <b>Contract Management</b> | <b>Plan Bids</b>                                                                     |              |                   | <b>Plan Formularies</b>   | <b>Monitoring</b> |                      | <b>Quality and</b><br><b>Performance</b> | <b>Risk Adjustment</b>                        | <b>Data Extract Facility</b> |
|------|----------------------------|--------------------------------------------------------------------------------------|--------------|-------------------|---------------------------|-------------------|----------------------|------------------------------------------|-----------------------------------------------|------------------------------|
|      |                            | Home » PACE Quality Monitoring » Data Entry » Adverse Outcome                        |              |                   |                           |                   |                      |                                          |                                               |                              |
|      | <b>Data Entry</b>          |                                                                                      |              |                   |                           |                   |                      | <b>PACE</b>                              |                                               |                              |
|      | Adverse Outcome            |                                                                                      |              |                   |                           |                   |                      |                                          |                                               |                              |
|      | <b>Select</b> Control      | Data Collection Period: 2nd Quarter, 2018 (Apr. - Jun.)<br><b>Account</b><br>Manager | Age<br>Range | Gender            | <b>Enrollment</b><br>Date | Incident<br>Date  | Incident<br>Location | <b>Taken</b> to<br><b>Hospital?</b>      | <b>Participant's Current</b><br><b>Status</b> | <b>RCA</b><br>Complete?      |
| C.   | 1016                       | Unassigned                                                                           | 70 to 74     |                   | Female 2/1/2018           | 2/7/2018          | Community            | Yes - Admitted                           | Nursing Facility -<br>Stable                  | Yes                          |
|      |                            | Use the Back Button to return to the Quality Indicator Selection page.               |              |                   |                           |                   |                      |                                          |                                               |                              |
|      |                            | Edit<br>Delete                                                                       |              | No Data To Report |                           |                   |                      |                                          |                                               |                              |
| Back | Add                        |                                                                                      |              |                   |                           |                   |                      |                                          |                                               |                              |

r

# **PACE QUALITY INDICATOR: BURNS 2ND DEGREE OR HIGHER**

The HPMS Pace Quality Reporting Module provides functionality for the reporting of Burns 2<sup>nd</sup> Degree or Higher data. Please refer to PACE Quality Monitoring and Reporting Guidance for operational guidance on reporting Burns 2nd Degree or Higher data.

## *Data Reporting Requirements:*

- **1. Location of Incident**
- **2. Was the Participant Hospitalized?**
- **3. Participant's Current Status**

## **ROOT CAUSE ANALYSIS:**

- **4. Contributing Factors\***
- **5. Actions Taken\***
- **6. Ongoing Improvements\***

On the **Data Entry - Quality Indicator Selection** screen (III-3), select **Burns 2nd Degree or Higher** Quality Indicator and then select **Edit Quality Indicator**.

On the **Data Entry – Burns 2nd Degree or Higher** screen (Table III-59), select **Add** to advance to the **Data Entry – Burns 2nd Degree or Higher – Add** screen (Table III-60). Note that the **Edit** and **Delete** buttons are disabled on the **Data Entry – Burns 2nd Degree or Higher** screen if there are no records available to edit or delete. To report no data for the collection period, see the **PACE Quality Indicator: No Data To Report** section of the manual.

**Table III-59** 

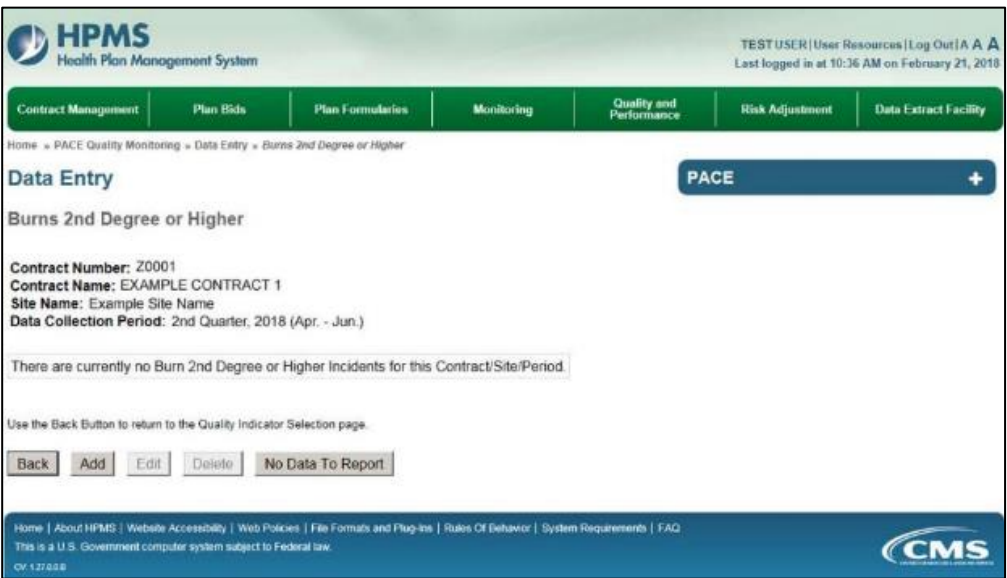

Enter data in all fields, picklists, and dropdowns. To add a **Type of Burn** or **Significant Diagnosis**, enter an ICD-10 code in the Type of Burn or Significant Diagnosis field, and then select **Add**. To search for an ICD-10 code, select the **Code Lookup** link (Table III-61).

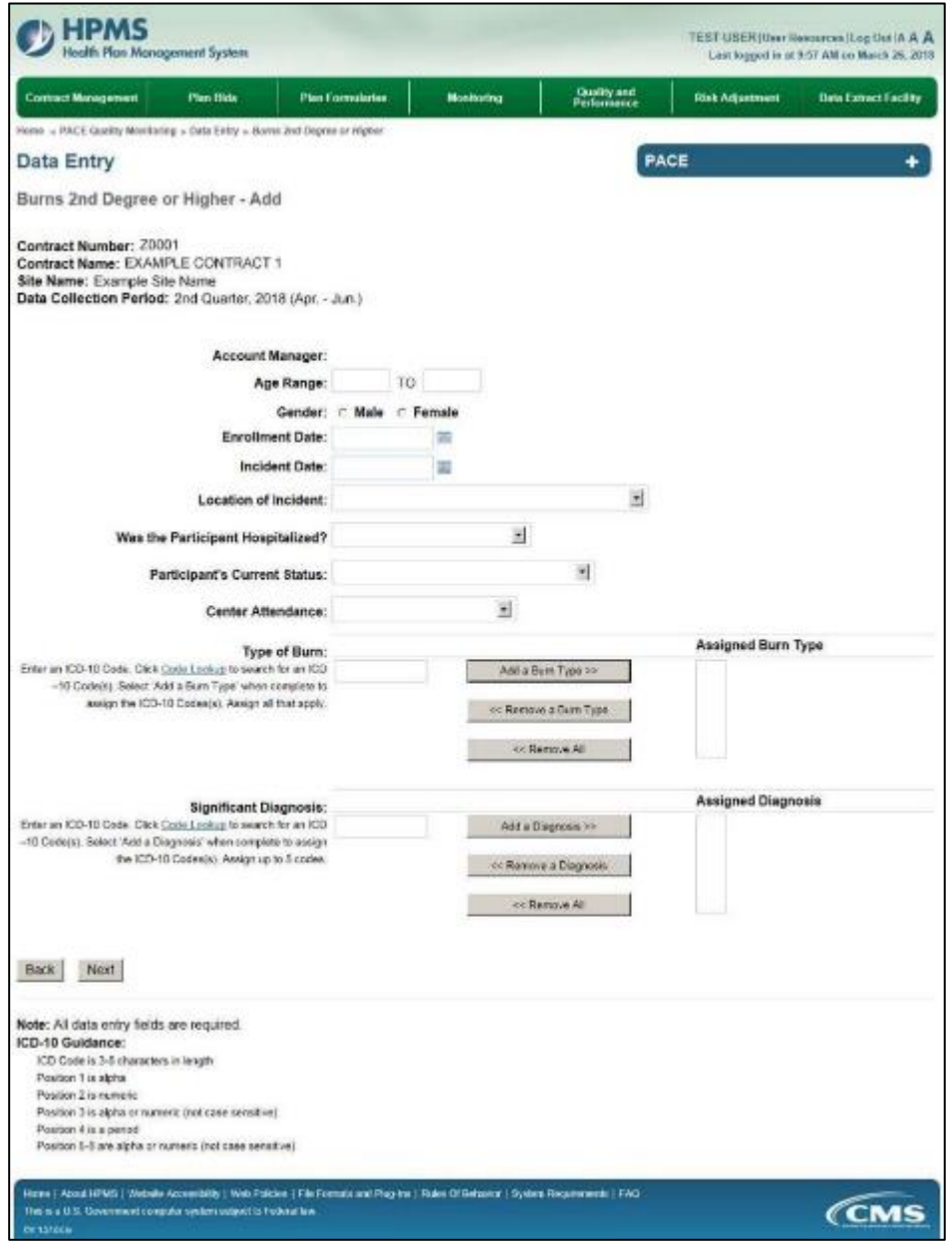

### **Table III-61**

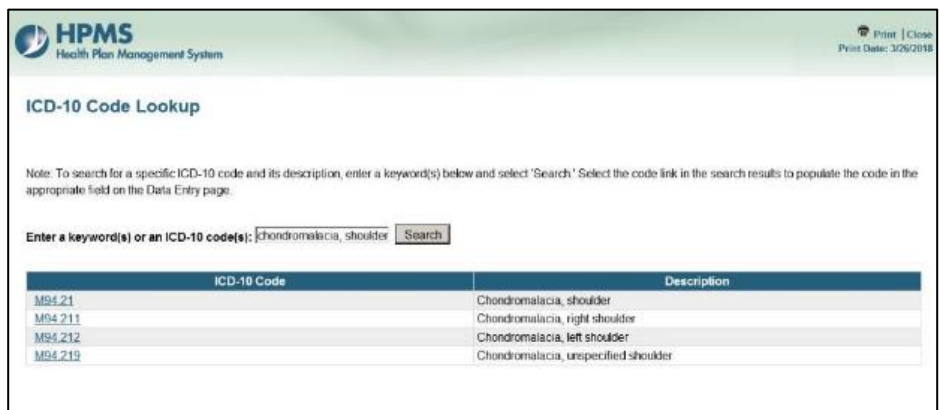

Make **Root Cause Analysis** selections (Table III-62). To upload an attachment, select "Browse" and then choose a document.

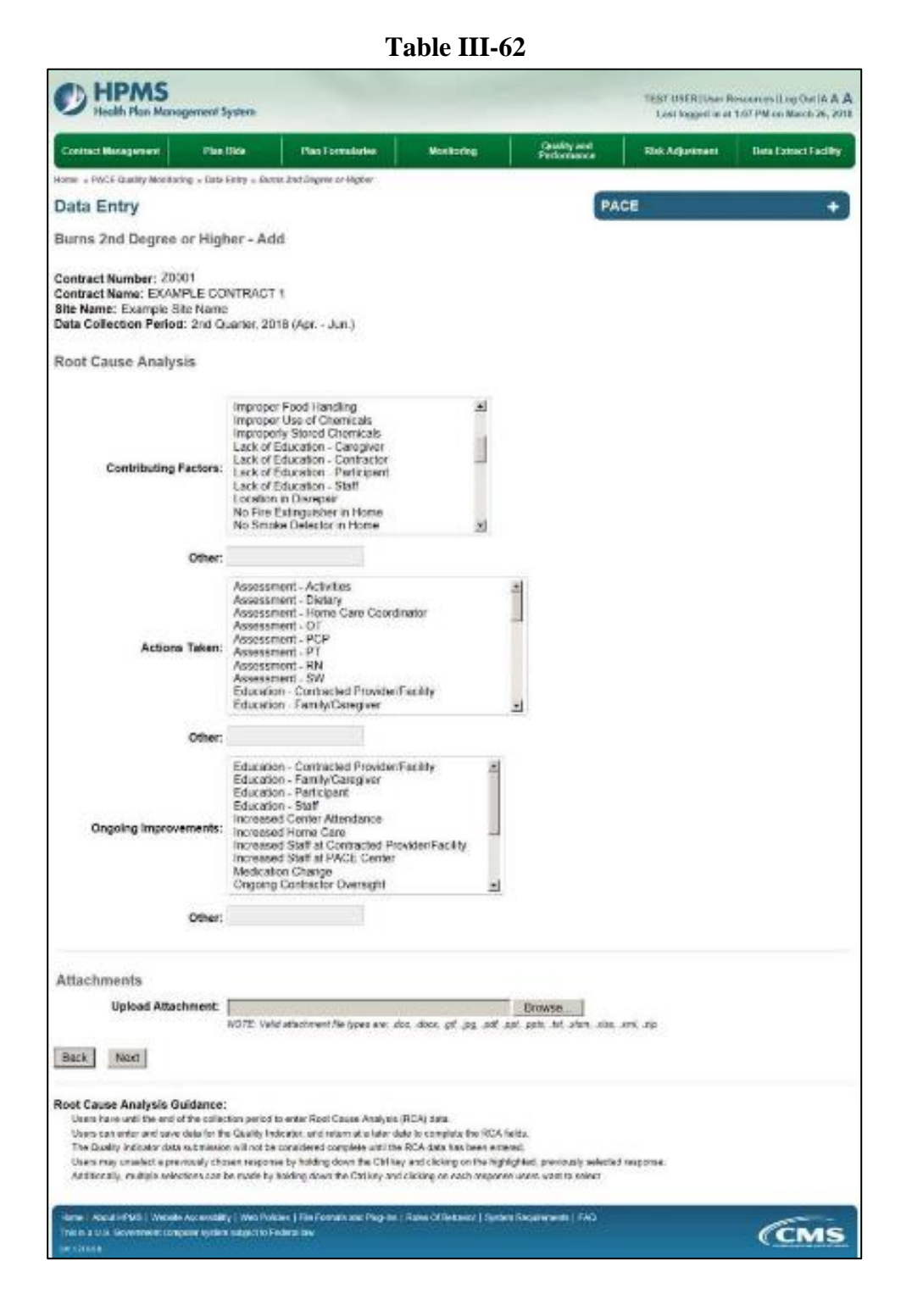

Select **Next** to advance to the **Data Entry – Burns 2nd Degree of Higher – Verify** screen (Table III-63). Review information. Select **Back** to make corrections, or **Submit**.

**Table III-63** 

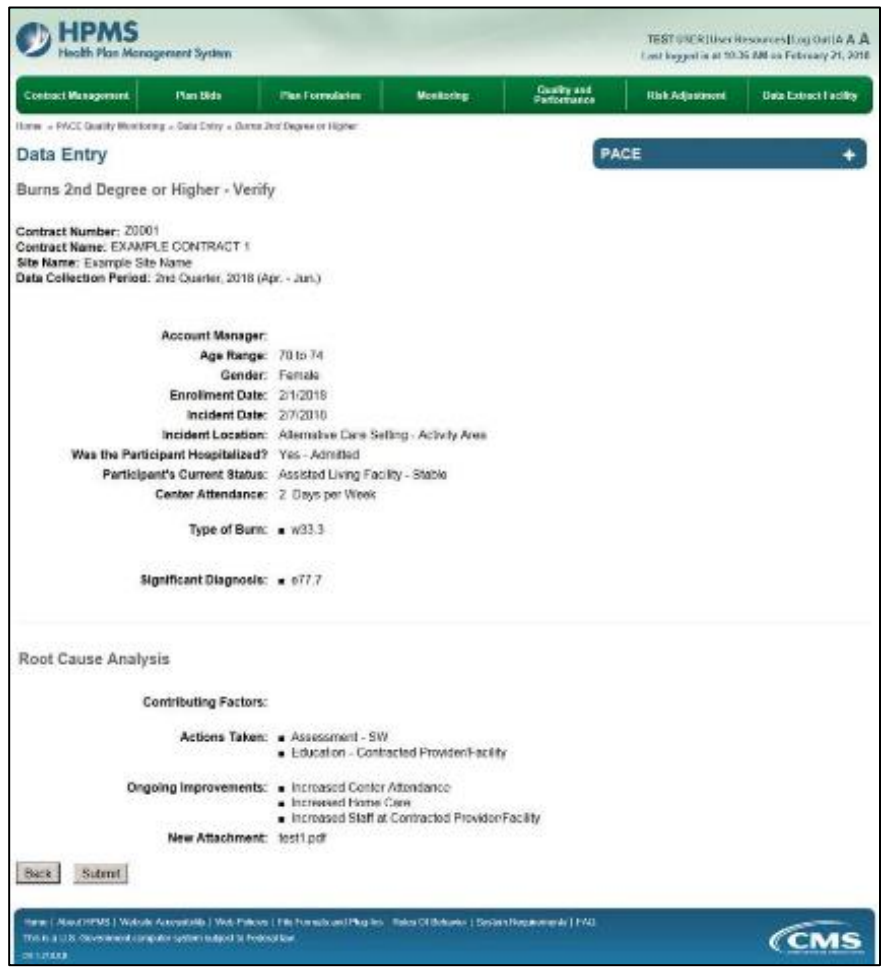

A **Control Number** generates for each **Burns 2nd Degree or Higher** record (Table III-64). To edit a record, select the radio button next to the appropriate control number, and select **Edit**. To delete a record, select the radio button next to the appropriate control number, and select **Delete**. Select **Back** to return to the **Data Entry – Quality Indicator Selection** screen.

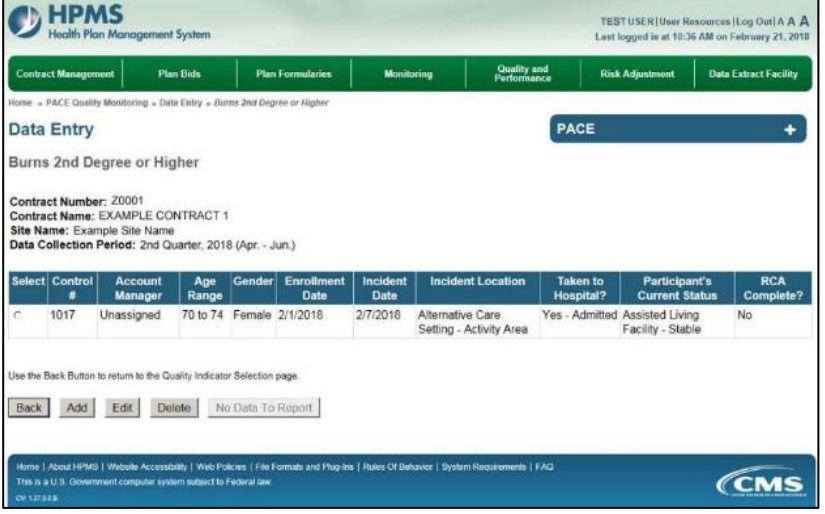

# **PACE QUALITY INDICATOR: ELOPEMENT**

The HPMS Pace Quality Reporting Module provides functionality for the reporting of Elopement data. Please refer to PACE Quality Monitoring and Reporting Guidance for operational guidance on reporting Elopement data.

### *Data Reporting Requirements:*

- **1. Location of Incident**
- **2. Time of Incident**
- **3. Was the Participant Hospitalized?**
- **4. Participant's Current Status**

### **ROOT CAUSE ANALYSIS:**

- **5. Contributing Factors\***
- **6. Actions Taken\***
- **7. Ongoing Improvements\***

On the **Data Entry - Quality Indicator Selection** screen (III-3), select **Elopement** Quality Indicator and then select **Edit Quality Indicator**.

On the **Data Entry – Elopement** screen (Table III-65), select **Add** to advance to the **Data Entry – Elopement – Add** screen (Table III-66). Note that the **Edit** and **Delete** buttons are disabled on the **Data Entry – Elopement** screen if there are no records available to edit or delete. To report no data for the collection period, see the **PACE Quality Indicator: No Data To Report** section of the manual.

**Table III-65** 

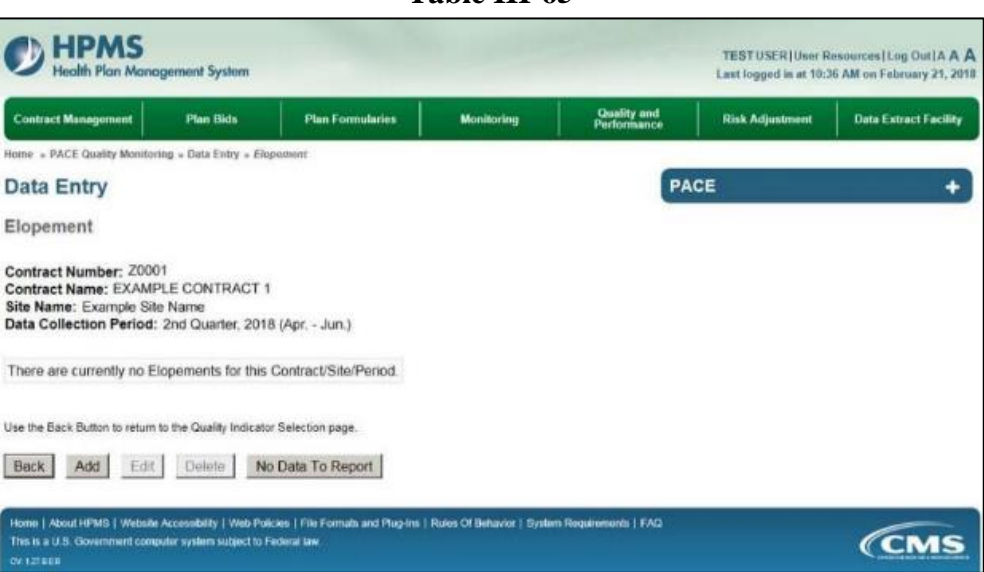

Enter data in all fields, picklists, and dropdowns. To add a **Significant Diagnosis**, enter ICD-10 code in the Significant Diagnosis field, then select **Add a Diagnosis**. To search for an ICD-10 code, select the **Code Lookup** link (Table III-67).

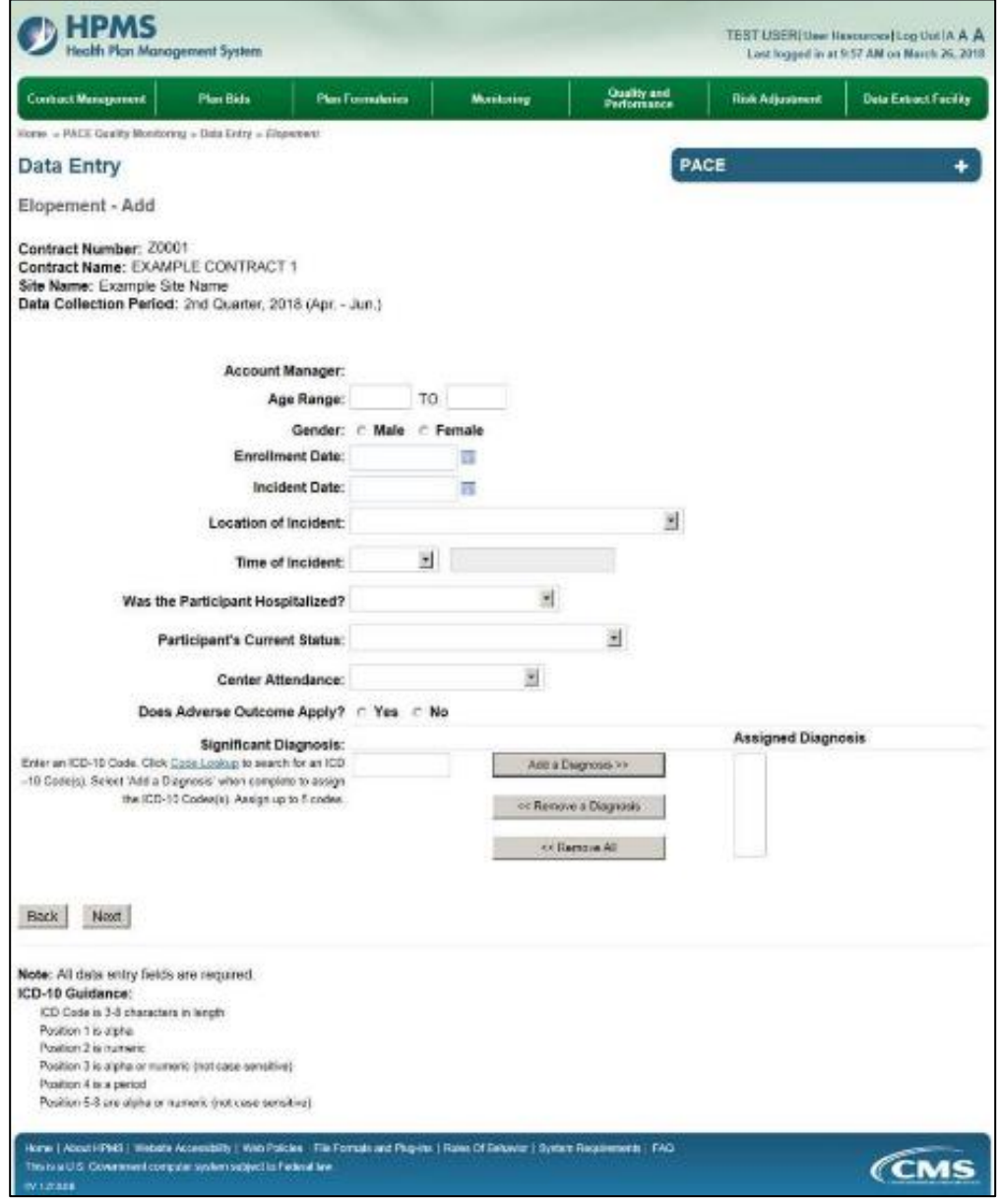

## **Table III-67**

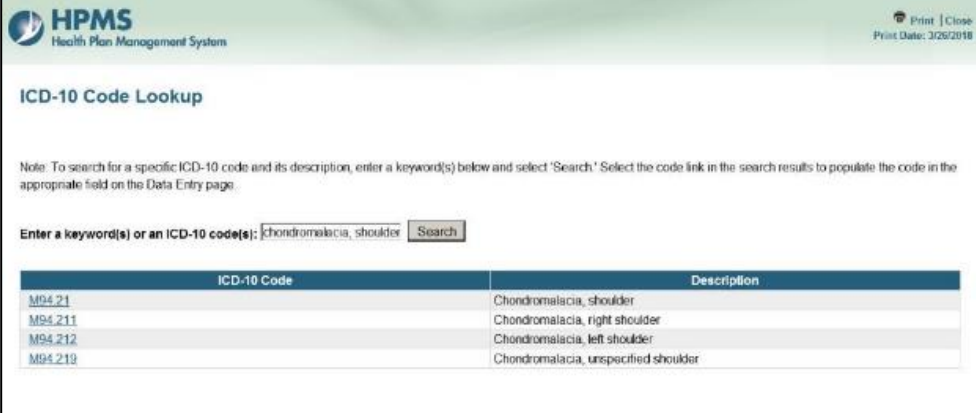

Make **Root Cause Analysis** selections (Table III-68). To upload an attachment, select "Browse" and then choose a document.

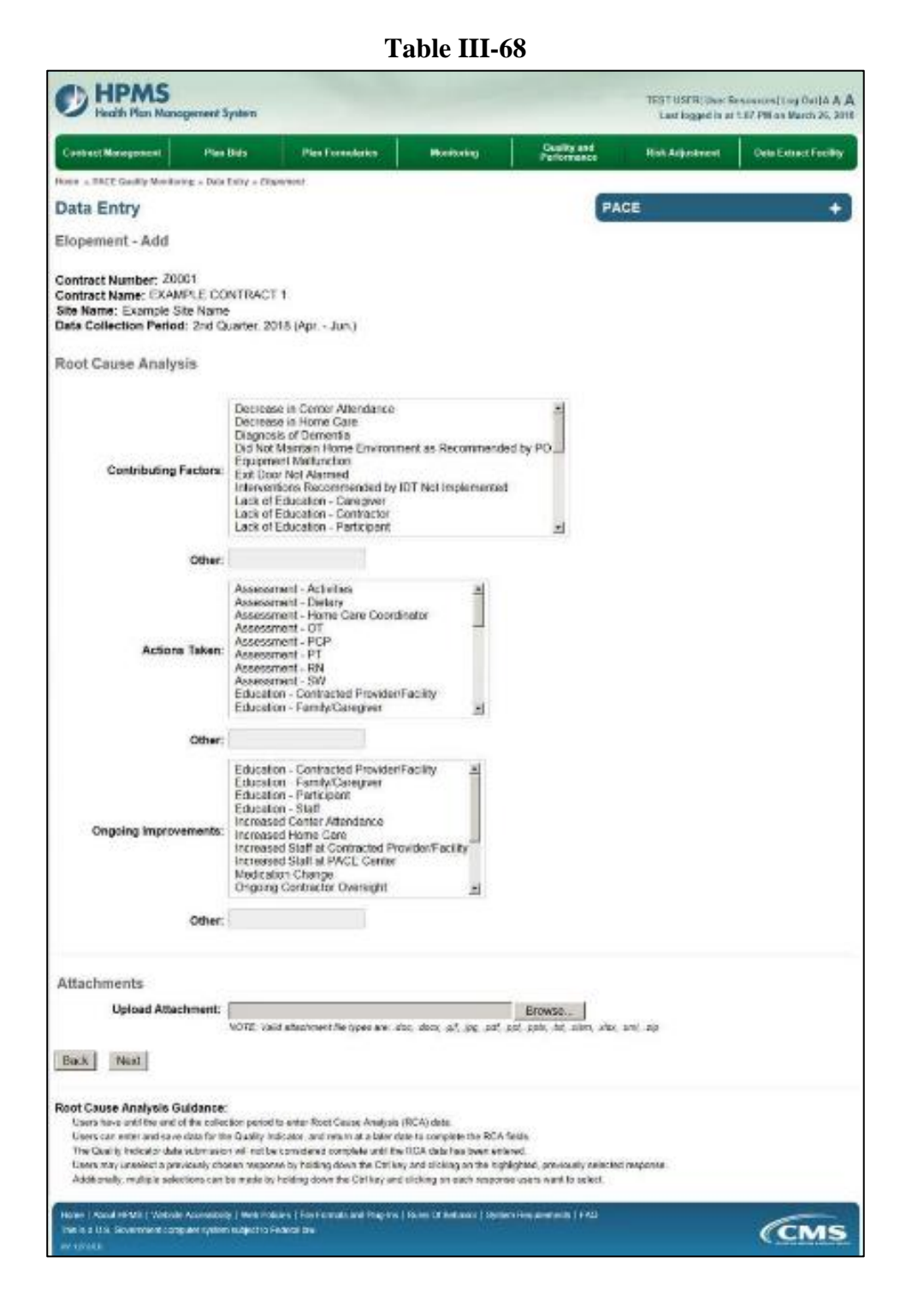

Select **Next** to advance to the **Data Entry – Elopement – Verify** screen (Table III-69). Review information. Select **Back** to make corrections, or **Submit**.

**Table III-69** 

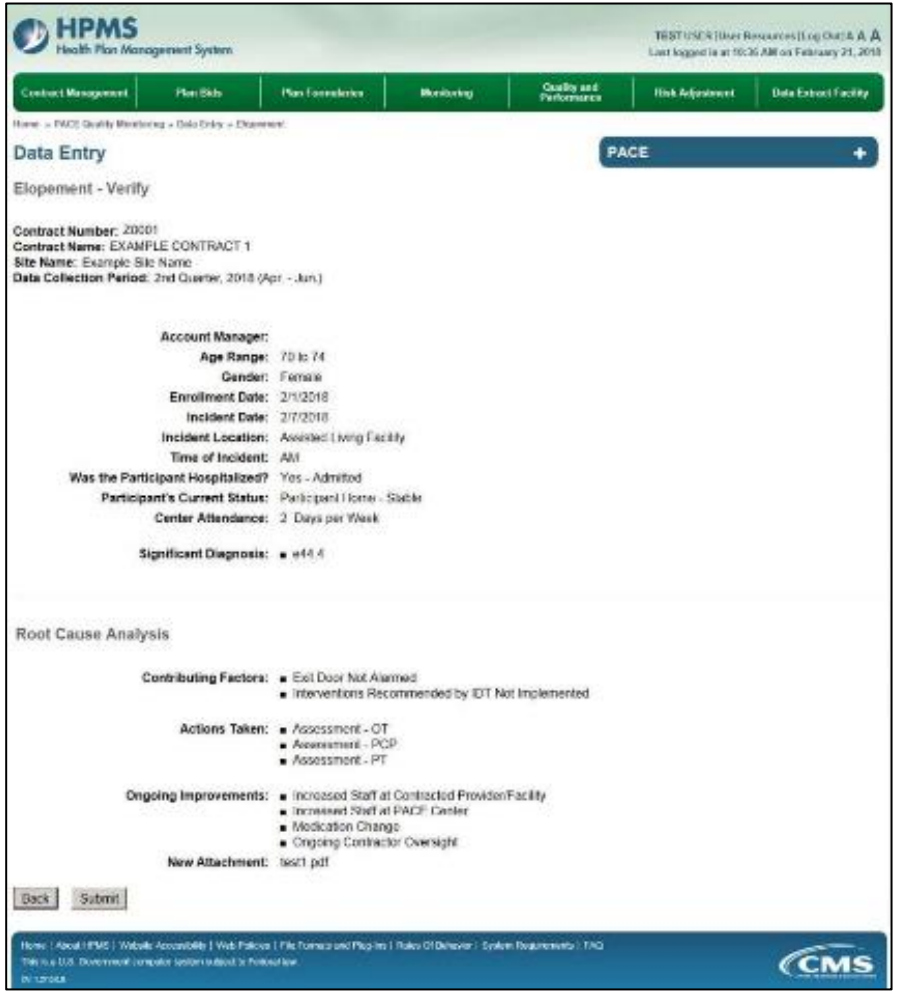

A **Control Number** generates for each **Elopement** record (Table III-70). To edit a record, select the radio button next to the appropriate control number, and select **Edit**. To delete a record, select the radio button next to the appropriate control number, and select **Delete**. Select **Back** to return to the **Data Entry – Quality Indicator Selection** screen.

**Table III-70** 

| <b>Contract Management</b> |                                                                           | <b>Plan Bids</b>  |        | <b>Plan Formularies</b> |                  | Monitoring                              | <b>Quality and</b><br>Performance |                                      | <b>Risk Adjustment</b>                                | <b>Data Extract Facility</b> |
|----------------------------|---------------------------------------------------------------------------|-------------------|--------|-------------------------|------------------|-----------------------------------------|-----------------------------------|--------------------------------------|-------------------------------------------------------|------------------------------|
|                            | Home » PACE Quality Monitoring » Data Entry » Elopement                   |                   |        |                         |                  |                                         |                                   |                                      |                                                       |                              |
| <b>Data Entry</b>          |                                                                           |                   |        |                         |                  |                                         |                                   | <b>PACE</b>                          |                                                       |                              |
| Elopement                  |                                                                           |                   |        |                         |                  |                                         |                                   |                                      |                                                       |                              |
|                            |                                                                           |                   |        |                         |                  |                                         |                                   |                                      |                                                       |                              |
| <b>Select Control</b>      | Data Collection Period: 2nd Quarter, 2018 (Apr. - Jun.)<br><b>Account</b> | Age               | Gender | Enrollment              | Incident         | Incident                                | Time of                           | <b>Taken</b> to                      | Participant's                                         | <b>RCA</b>                   |
| 1018                       | Manager<br>Unassigned                                                     | Range<br>70 to 74 |        | Date<br>Female 2/1/2018 | Date<br>2/7/2018 | Location<br>Assisted<br>Living Facility | Incident<br>AM                    | <b>Hospital?</b><br>Yes-<br>Admitted | <b>Current Status</b><br>Participant Home -<br>Stable | Complete?<br>Yes             |

**Controlled States** 

## **PACE QUALITY INDICATOR: EQUIMPMENT-RELATED OCCURENCES**

The HPMS Pace Quality Reporting Module provides functionality for the reporting of Equipment-Related Occurrences data. Please refer to PACE Quality Monitoring and Reporting Guidance for operational guidance on reporting Equipment-Related Occurrences data.

## *Data Reporting Requirements:*

- **1. Location of Incident**
- **2. Was the Participant Hospitalized?**
- **3. Participant's Current Status**

## **ROOT CAUSE ANALYSIS:**

- **4. Contributing Factors\***
- **5. Actions Taken\***
- **6. Ongoing Improvements\***

On the **Data Entry - Quality Indicator Selection** screen (III-3), select **Equipment-Related Occurrences** Quality Indicator and then select **Edit Quality Indicator**.

On the **Data Entry – Equipment-Related Occurrences** screen (Table III-71), select **Add** to advance to the **Data Entry – Equipment-Related Occurrences – Add** screen (Table III-72). Note that the **Edit** and **Delete** buttons are disabled on the **Data Entry – Equipment-Related Occurrences** screen if there are no records available to edit or delete. To report no data for the collection period, see the **PACE Quality Indicator: No Data To Report** section of the manual.

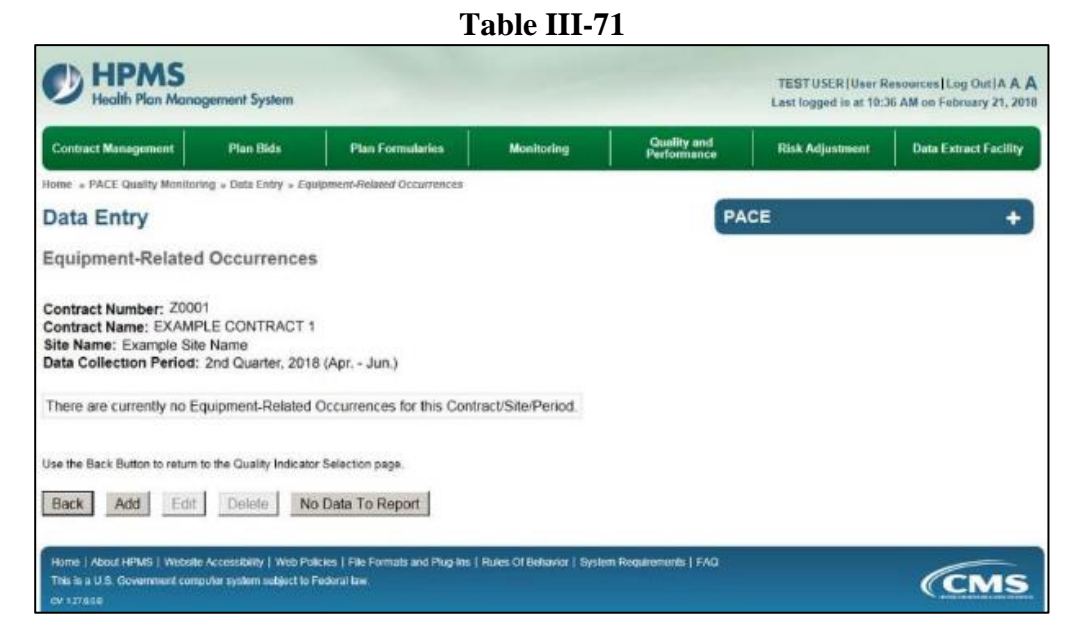

Enter data in all fields, picklists, and dropdowns. To add an **Adverse Outcome** or **Significant Diagnosis**, enter ICD-10 code in the Adverse Outcome or Significant Diagnosis field, then select **Add an Outcome** or **Add a Diagnosis**. To search for an ICD-10 code, select the **Code Lookup** link (Table III-73).

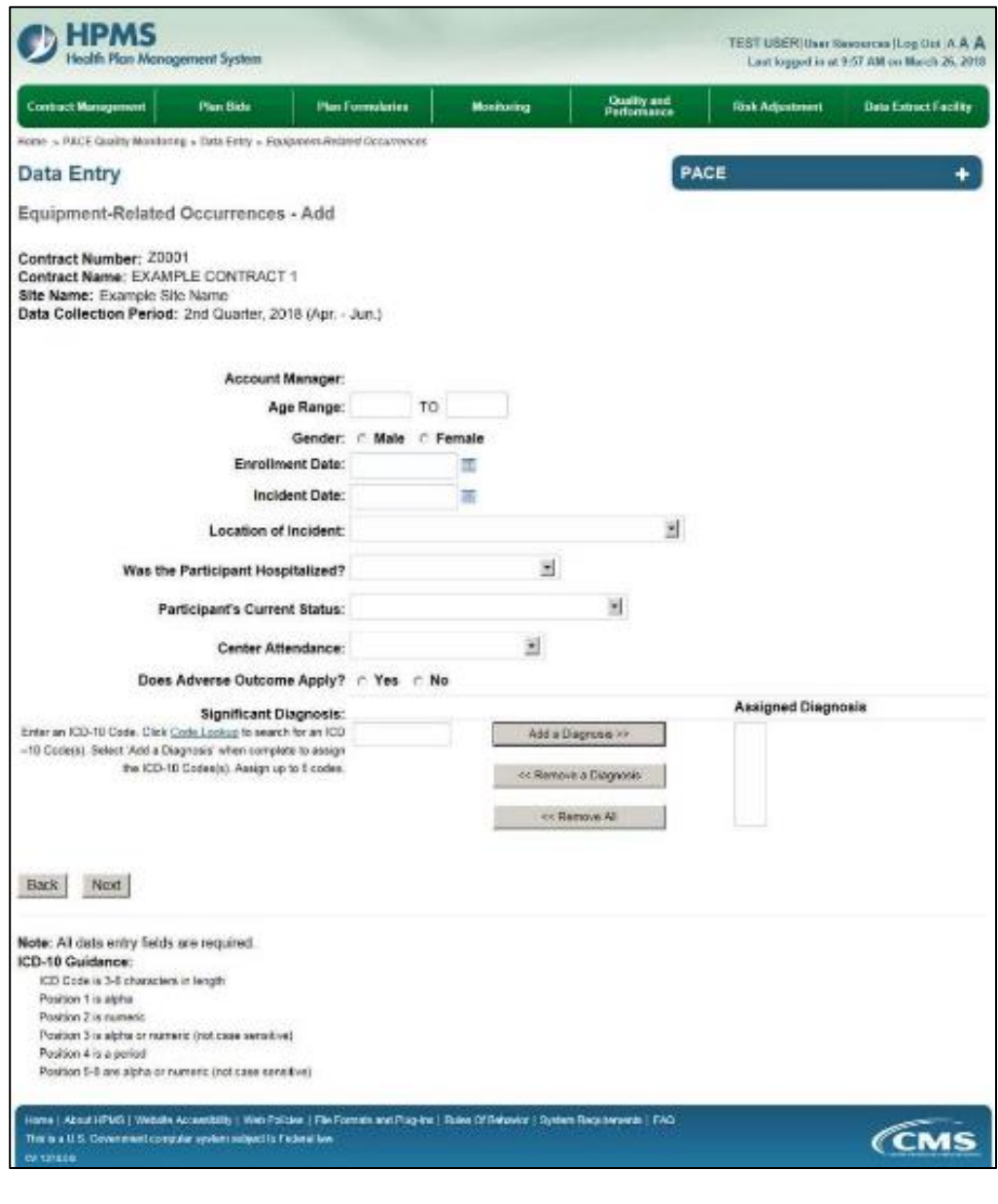

**Table III-73** 

| <b>HPMS</b><br>Health Plan Management System                                                                          | Print   Close<br>Print Date: 3/26/2018                                                                                                    |
|----------------------------------------------------------------------------------------------------|----------------------------------------------------------------------------------------------------|
| ICD-10 Code Lookup                                                                                                    |                                                                                                    |
|                                                                                                    |                                                                                                    |
|                                                                                                    |                                                                                                    |
| appropriate field on the Data Entry page.<br>Enter a keyword(s) or an ICD-10 code(s); chondromalacia, shoulder Search | Note: To search for a specific ICD-10 code and its description, enter a keyword(s) below and select 'Search.' Select the code link in the search results to populate the code in the |
| ICD-10 Code                                                                                                    | <b>Description</b>                                                                                                    |
| M94.21                                                                                                    | Chondromalacia, shoulder                                                                                                    |
| M94.211<br>M94 212                                                                                                    | Chondromalacia, right shoulder<br>Chondromalacia, left shoulder                                                                                                    |

Make **Root Cause Analysis** selections (Table III-74). To upload an attachment, select "Browse" and then choose a document.

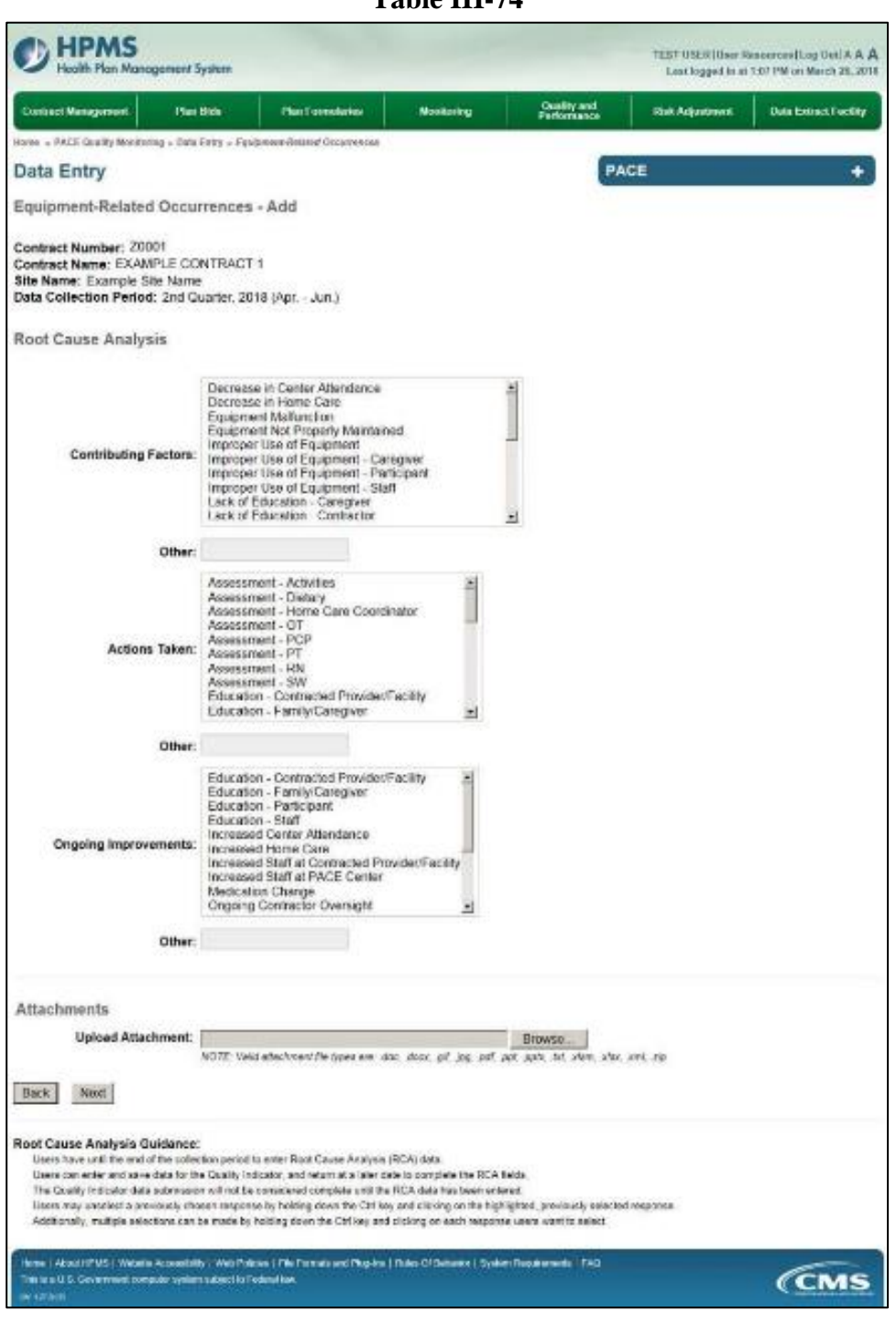

**Table III-74** 

Select **Next** to advance to the **Data Entry – Abuse – Verify** screen (Table III-75). Review information. Select **Back** to make corrections, or **Submit**.

**Table III-75** 

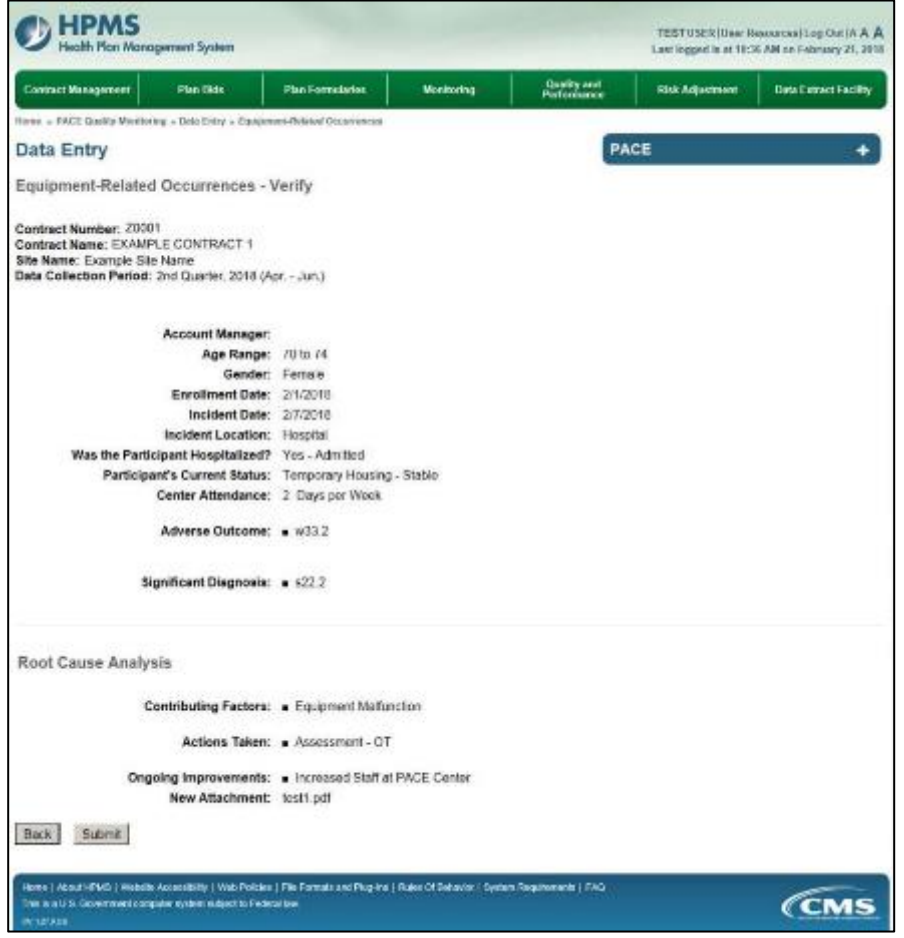

A **Control Number** generates for each **Equipment-Related Occurrences** record (Table III-76). To edit a record, select the radio button next to the appropriate control number, and select **Edit**. To delete a record, select the radio button next to the appropriate control number, and select **Delete**. Select **Back** to return to the **Data Entry – Quality Indicator Selection** screen.

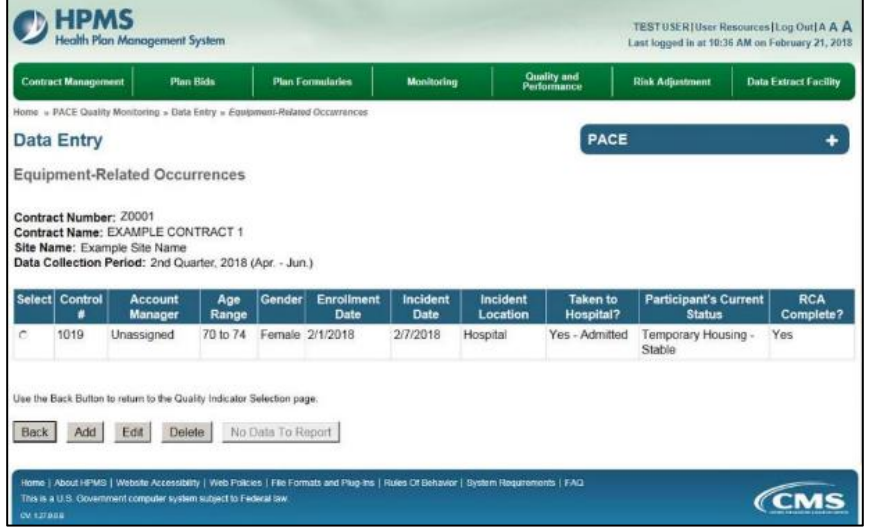

# **PACE QUALITY INDICATOR: FALLS WITH INJURY**

The HPMS Pace Quality Reporting Module provides functionality for the reporting of Falls With Injury data. Please refer to PACE Quality Monitoring and Reporting Guidance for operational guidance on reporting Falls With Injury data.

### *Data Reporting Requirements:*

- **1. Location of Incident**
- **2. Was the Participant Hospitalized?**
- **3. Participant's Current Status**

## **ROOT CAUSE ANALYSIS**:

- **4. Contributing Factors \***
- **5. Actions Taken\***
- **6. Ongoing Improvements\***

On the **Data Entry - Quality Indicator Selection** screen (III-3), select **Falls With Injury** Quality Indicator and then select **Edit Quality Indicator**.

On the **Data Entry – Falls With Injury** screen (Table III-77), select **Add** to advance to the **Data Entry – Falls With Injury – Add** screen (Table III-78). Note that the **Edit** and **Delete** buttons are disabled on the **Data Entry – Falls With Injury** screen if there are no records available to edit or delete. To report no data for the collection period, see the **PACE Quality Indicator: No Data To Report** section of the manual.

**Table III-77** 

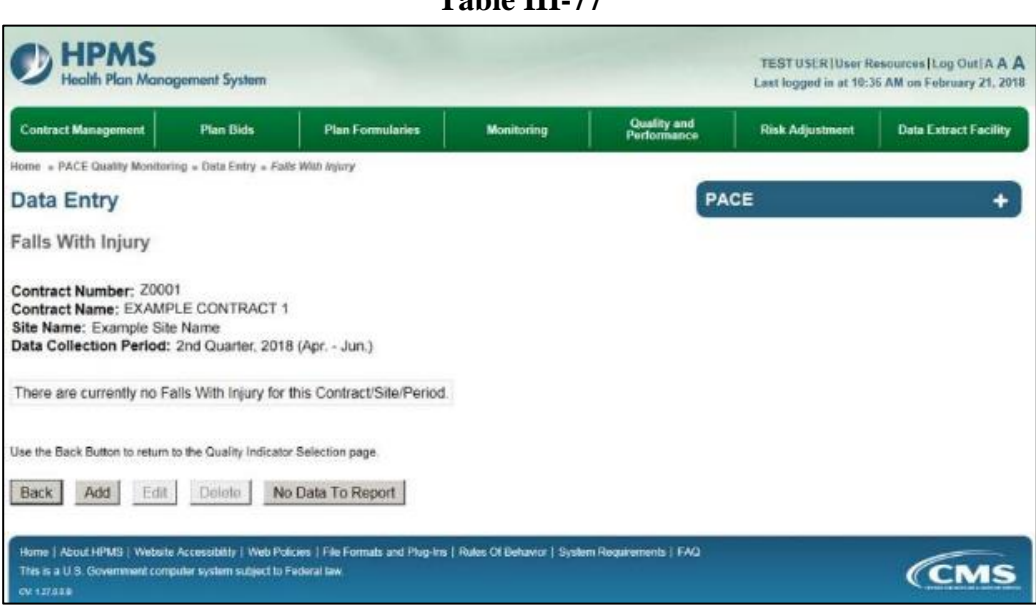

Enter data in all fields, picklists, and dropdowns. To add an **Adverse Outcome** or **Significant Diagnosis**, enter ICD-10 code in the Adverse Outcome or Significant Diagnosis field, then select **Add an Outcome** or **Add a Diagnosis**. To search for an ICD-10 code, select the **Code Lookup** link (Table III-79).

**Table III-78** 

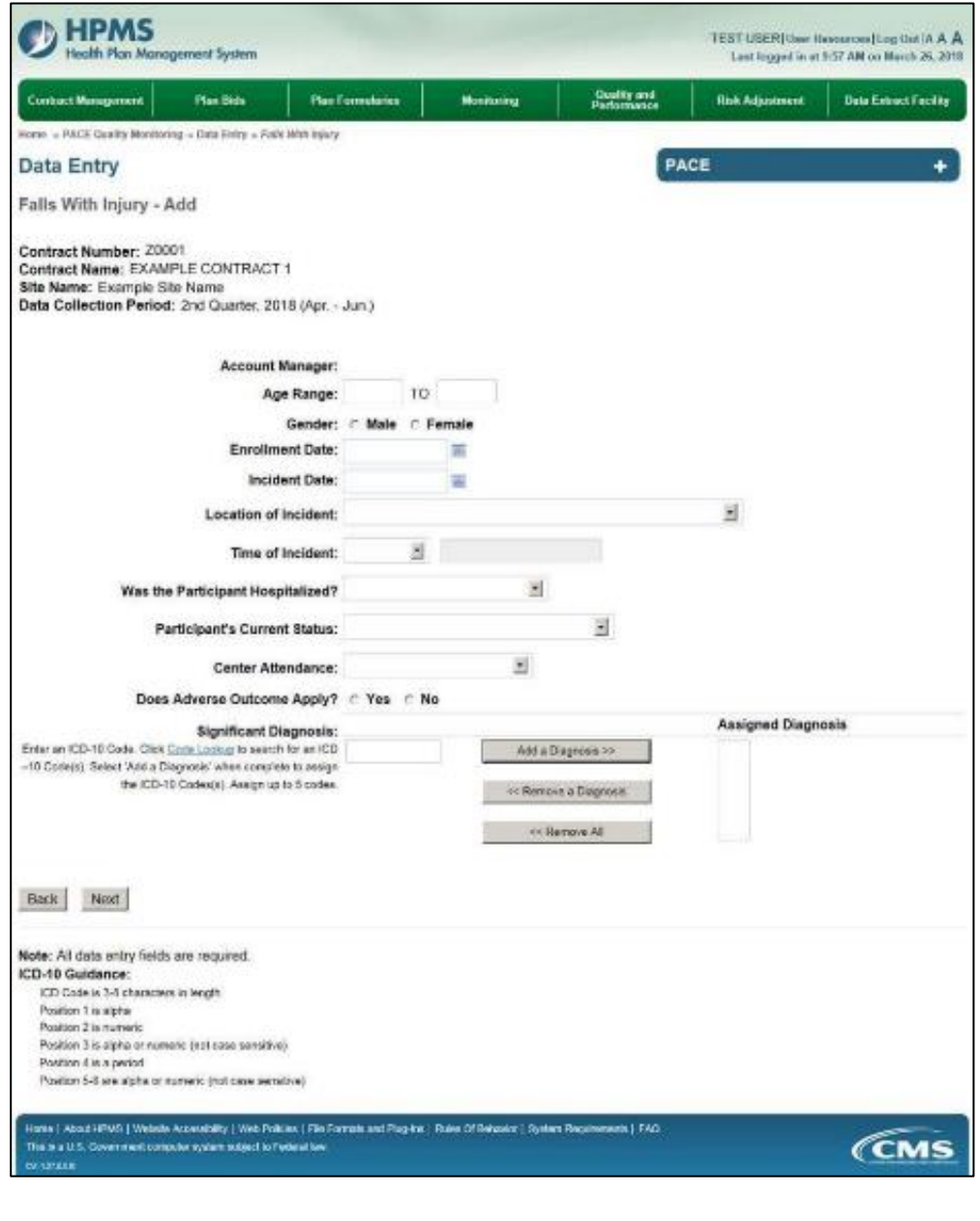

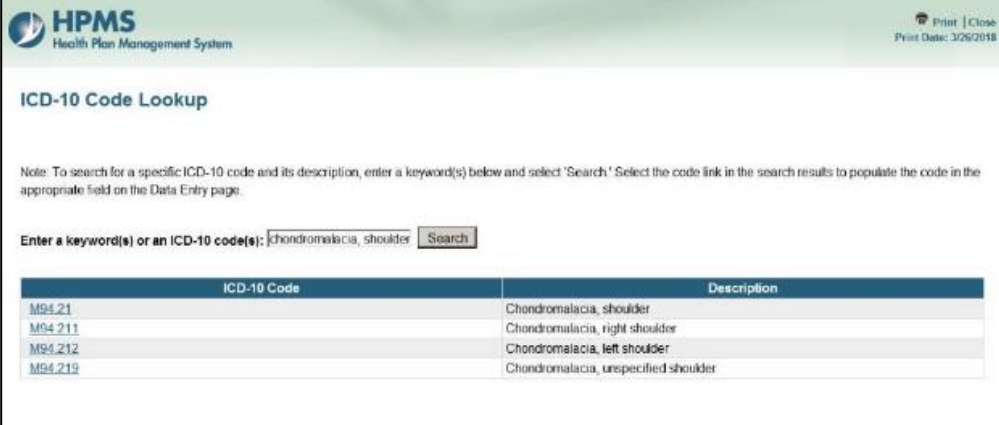

Make **Root Cause Analysis** selections (Table III-80). To upload an attachment, select "Browse" and then choose a document.

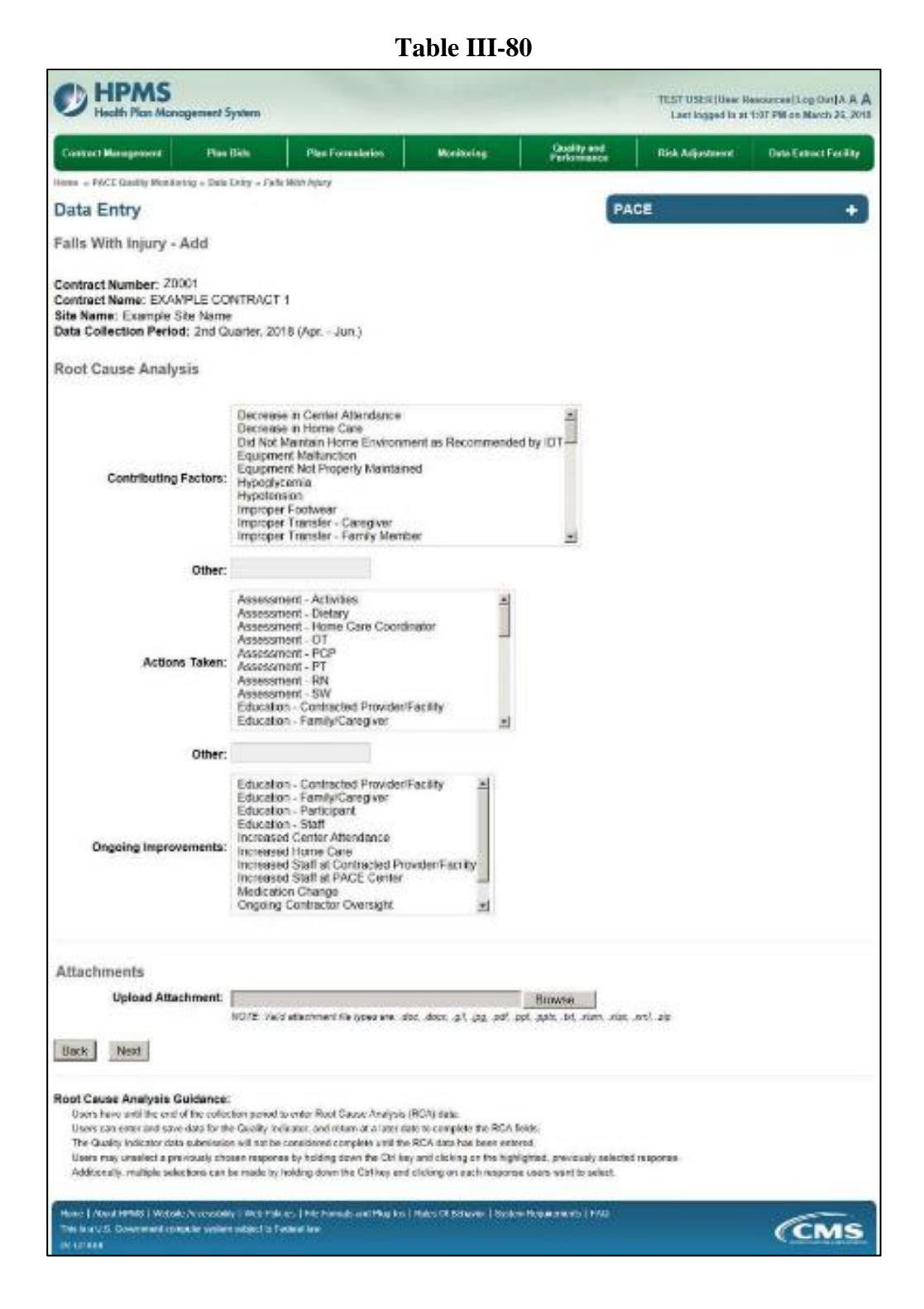

Select **Next** to advance to the **Data Entry – Abuse – Verify** screen (Table III-81). Review information. Select **Back** to make corrections, or **Submit**.

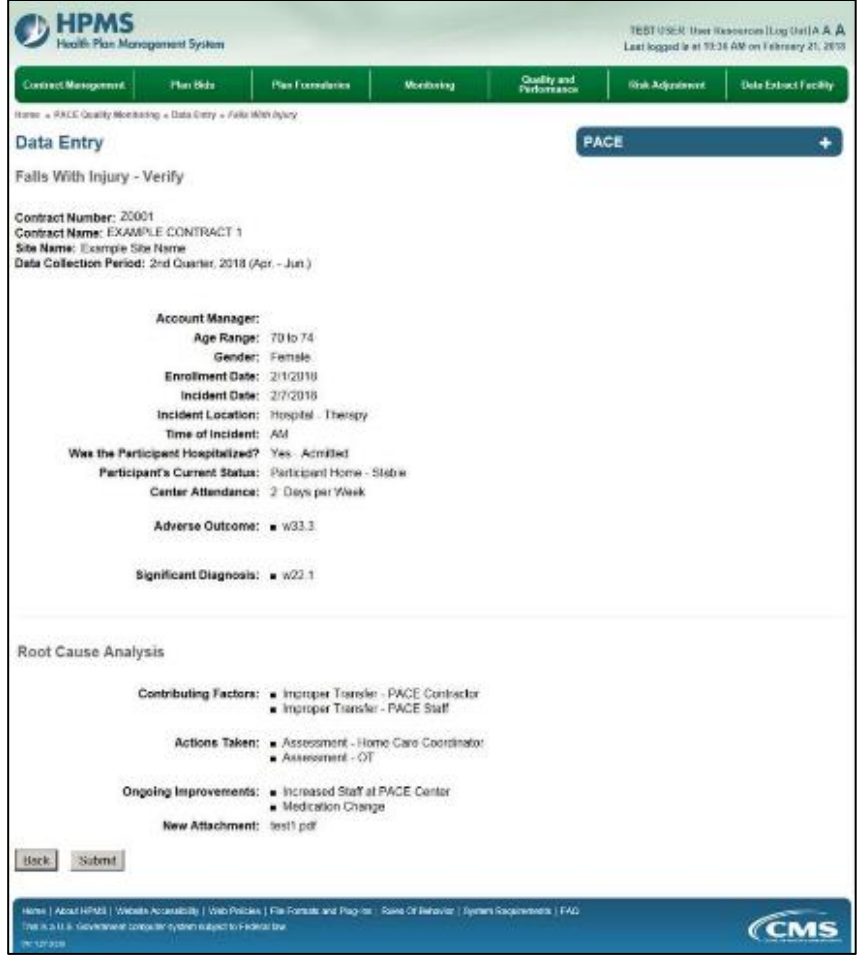

A **Control Number** generates for each **Falls With Injury** record (Table III-82). To edit a record, select the radio button next to the appropriate control number, and select **Edit**. To delete a record, select the radio button next to the appropriate control number, and select **Delete**. Select **Back** to return to the **Data Entry – Quality Indicator Selection** screen.

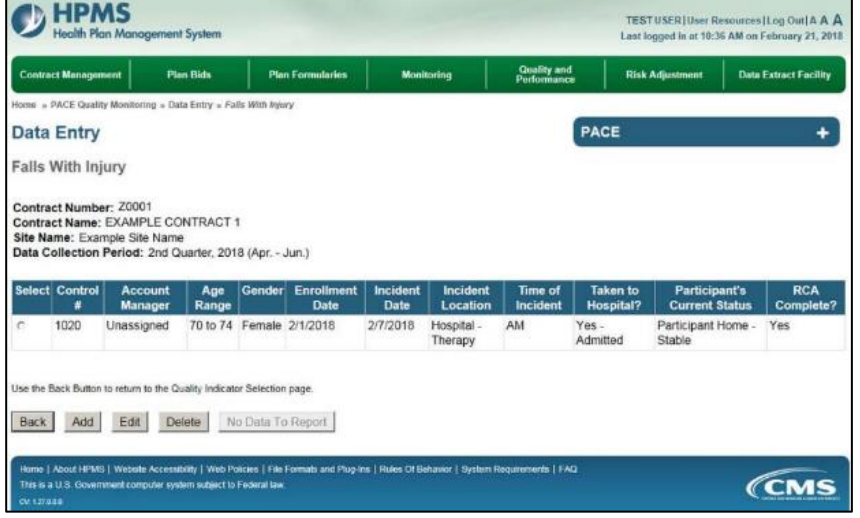

# **PACE QUALITY INDICATOR: FIRES/OTHER DISASTERS**

The HPMS Pace Quality Reporting Module provides functionality for the reporting of Fires/Other Disasters data. Please refer to PACE Quality Monitoring and Reporting Guidance for operational guidance on reporting Fires/Other Disasters data.

### *Data Reporting Requirements:*

- **1. Type of Disaster**
- **2. Location of Incident**
- **3. Was the Participant Hospitalized?**
- **4. Participant's Current Status**

### **ROOT CAUSE ANALYSIS:**

- **5. Contributing Factors\***
- **6. Actions Taken\***
- **7. Ongoing Improvements\***

On the **Data Entry - Quality Indicator Selection** screen (III-3), select **Fires/Other Disasters** Quality Indicator and then select **Edit Quality Indicator**.

On the **Data Entry – Fires/Other Disasters** screen (Table III-83), select **Add** to advance to the **Data Entry – Fires/Other Disasters – Add** screen (Table III-84). Note that the **Edit** and **Delete** buttons are disabled on the **Data Entry – Fires/Other Disasters** screen if there are no records available to edit or delete. To report no data for the collection period, see the **PACE Quality Indicator: No Data To Report** section of the manual.

**Table III-83** 

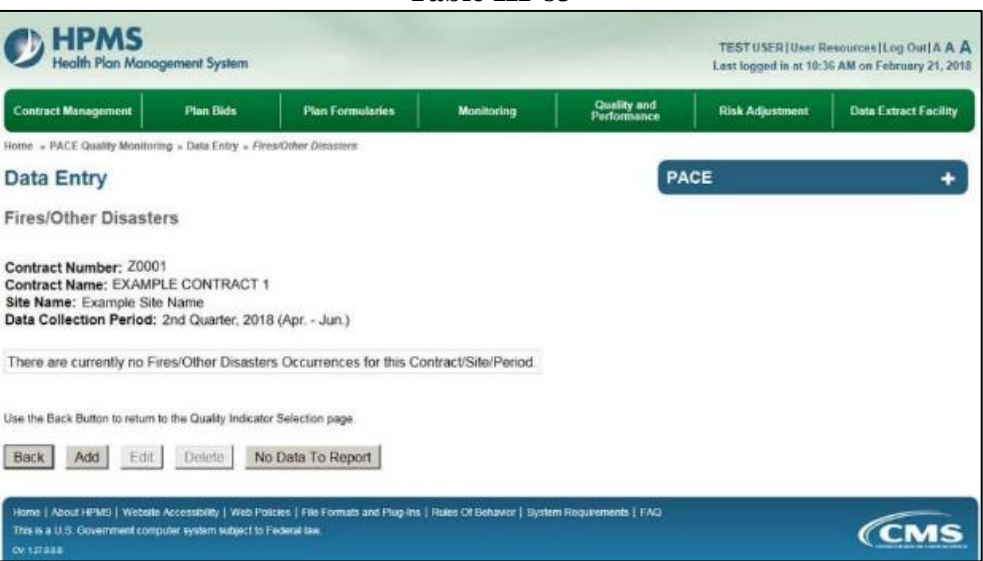

Enter data in all fields, picklists, and dropdowns. To add an **Adverse Outcome** or **Significant Diagnosis**, enter ICD-10 code in the Adverse Outcome or Significant Diagnosis field, then select **Add an Outcome** or **Add a Diagnosis**. To search for an ICD-10 code, select the **Code Lookup** link (Table III-85).

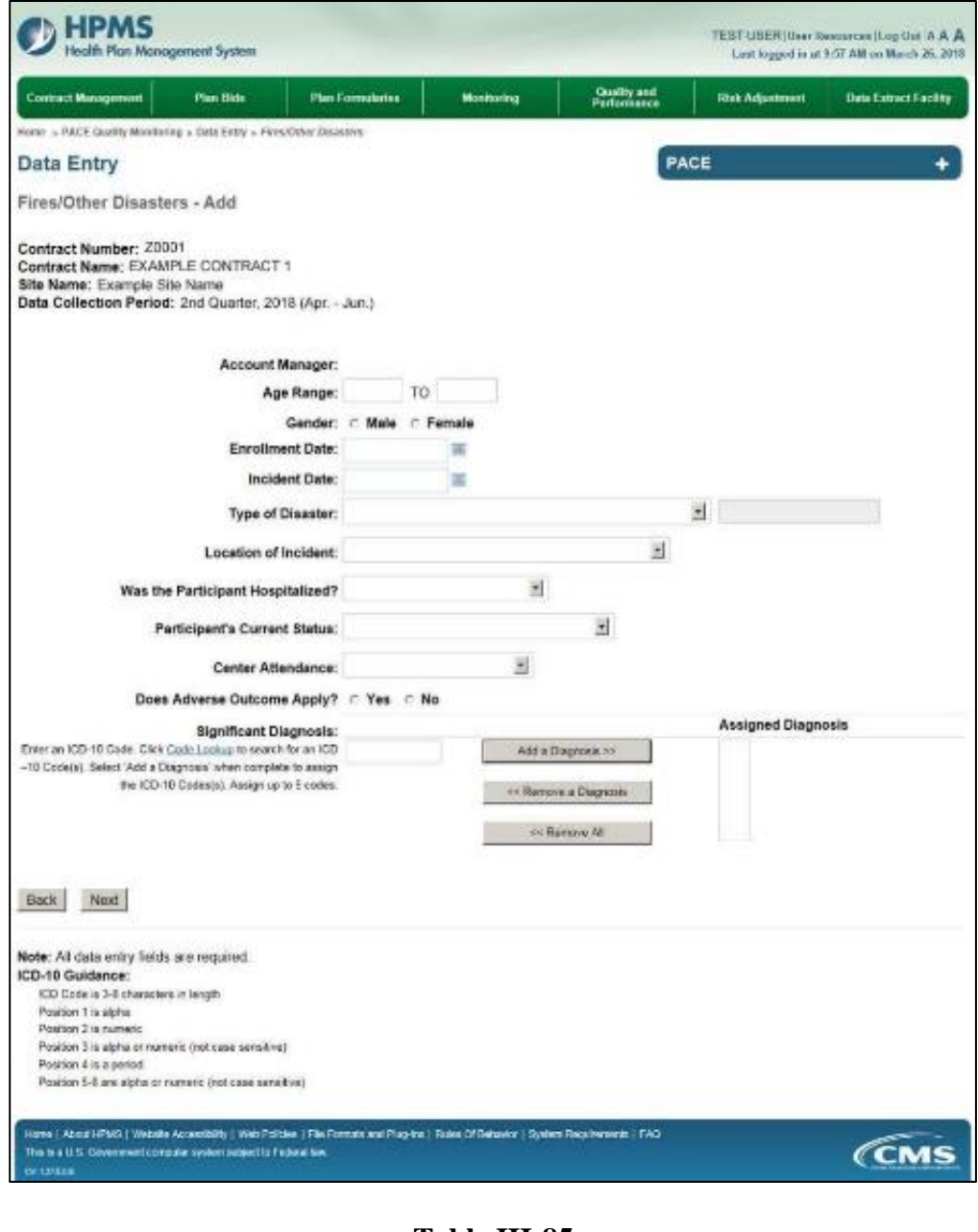

**Table III-85** 

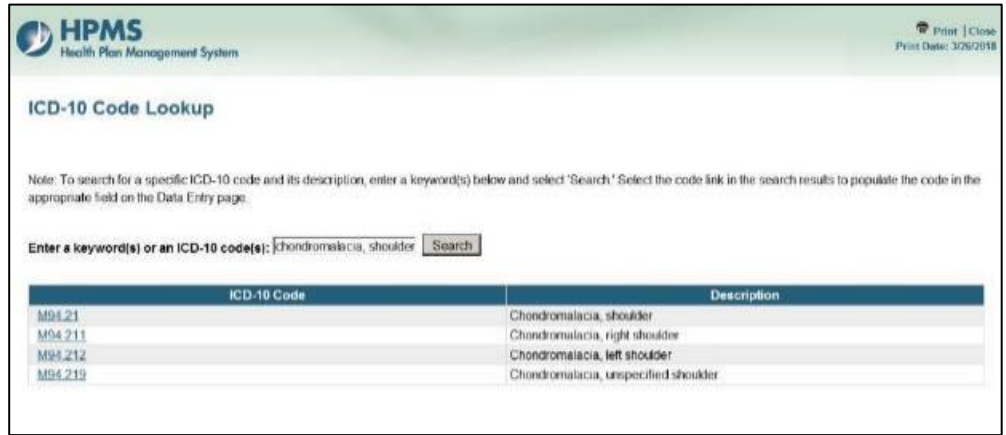

Make **Root Cause Analysis** selections (Table III-86). To upload an attachment, select "Browse" and then choose a document.

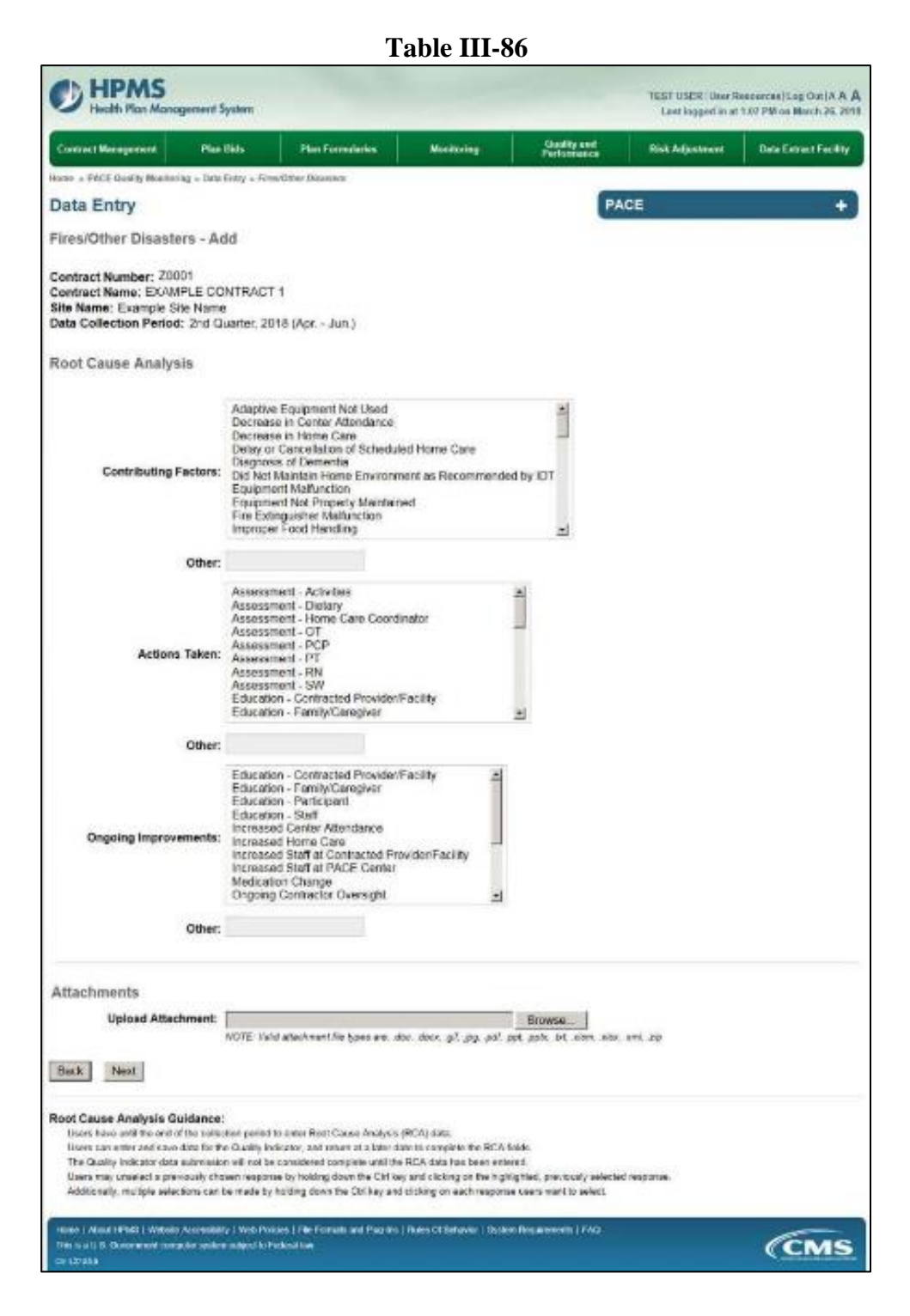

Select **Next** to advance to the **Data Entry – Fires/Other Disasters – Verify** screen (Table III-87). Review information. Select **Back** to make corrections, or **Submit**.

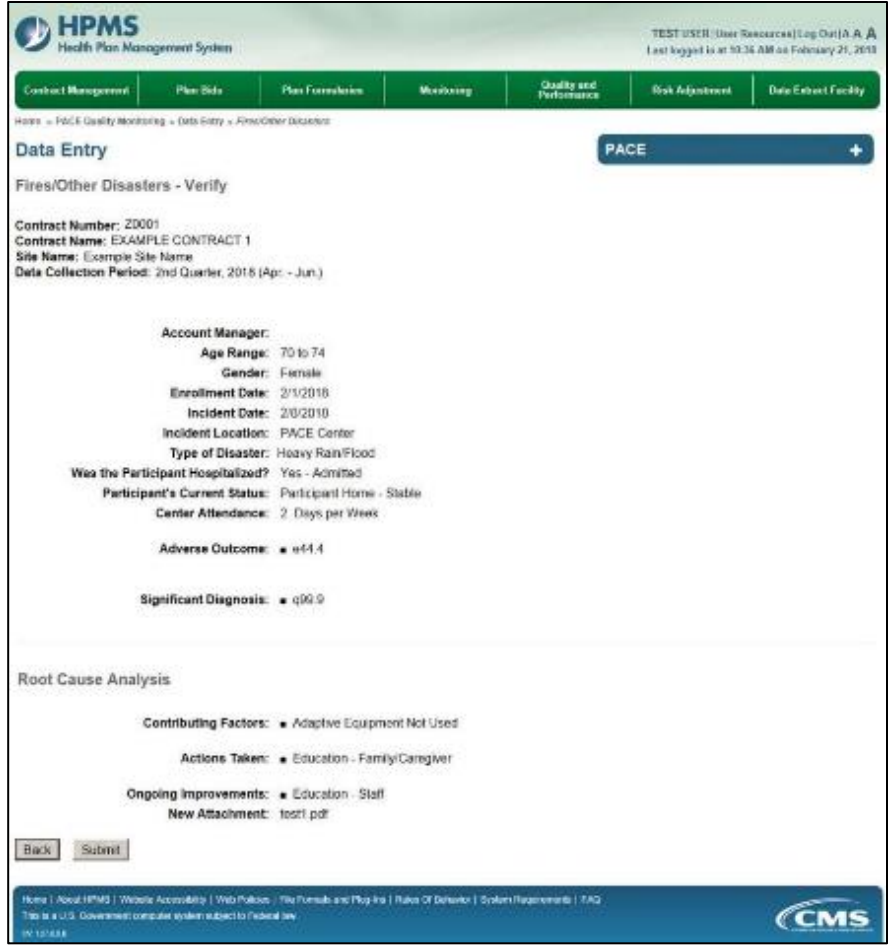

A **Control Number** generates for each **Fires/Other Disasters** record (Table III-88). To edit a record, select the radio button next to the appropriate control number, and select **Edit**. To delete a record, select the radio button next to the appropriate control number, and select **Delete**. Select **Back** to return to the **Data Entry – Quality Indicator Selection** screen.

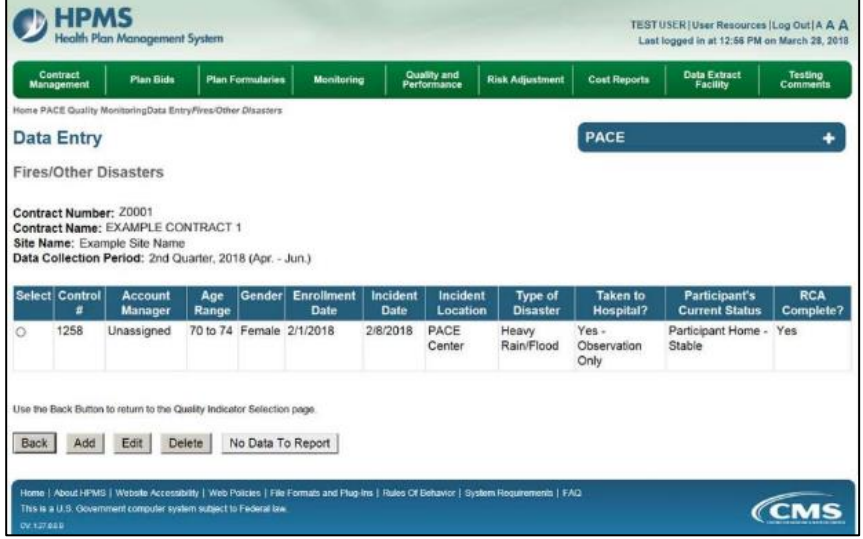

# **PACE QUALITY INDICATOR: FOODBORNE OUTBREAK**

The HPMS Pace Quality Reporting Module provides functionality for the reporting of Foodborne Outbreak data. Please refer to PACE Quality Monitoring and Reporting Guidance for operational guidance on reporting Foodborne Outbreak data.

#### *Data Reporting Requirements:*

- **1. Were the Participants Hospitalized?**
- **2. Location of Incident**
- **3. Participants' Current Status\***
- **4. Incident Reported To**

#### **ROOT CAUSE ANALYSIS**:

- **5. Contributing Factors\***
- **6. Type of Pathogen**
- **7. Actions Taken\***
- **8. Ongoing Improvements**

On the **Data Entry - Quality Indicator Selection** screen (III-3), select **Foodborne Outbreak** Quality Indicator and then select **Edit Quality Indicator**.

On the **Data Entry – Foodborne Outbreak** screen (Table III-89), select **Add** to advance to the **Data Entry – Foodborne Outbreak – Add** screen (Table III-90). Note that the **Edit** and **Delete** buttons are disabled on the **Data Entry – Foodborne Outbreak** screen if there are no records available to edit or delete. To report no data for the collection period, see the **PACE Quality Indicator: No Data To Report** section of the manual.

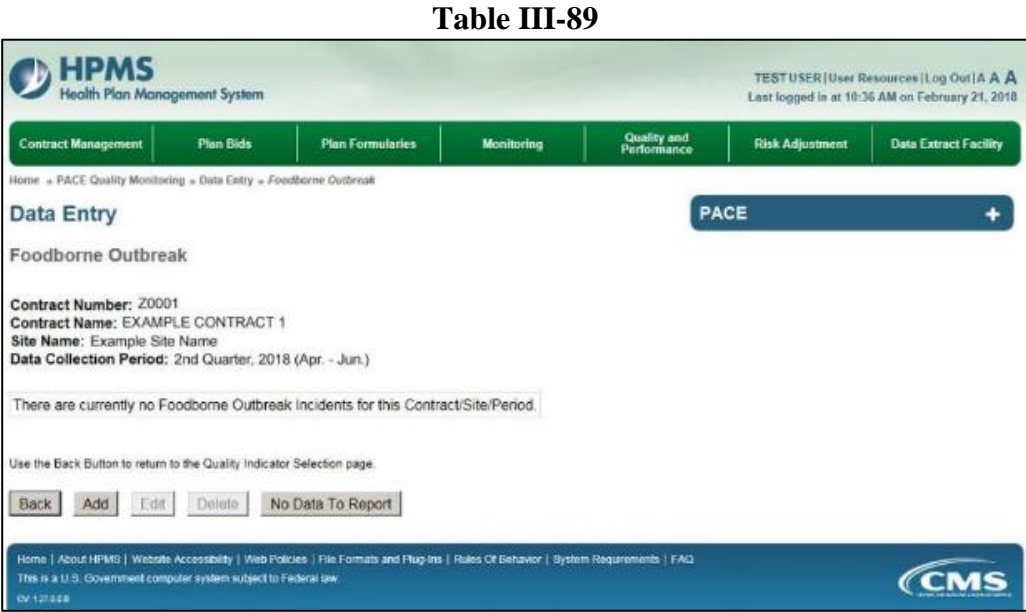

Enter data in all fields, picklists, and dropdowns.

**Table III-90** 

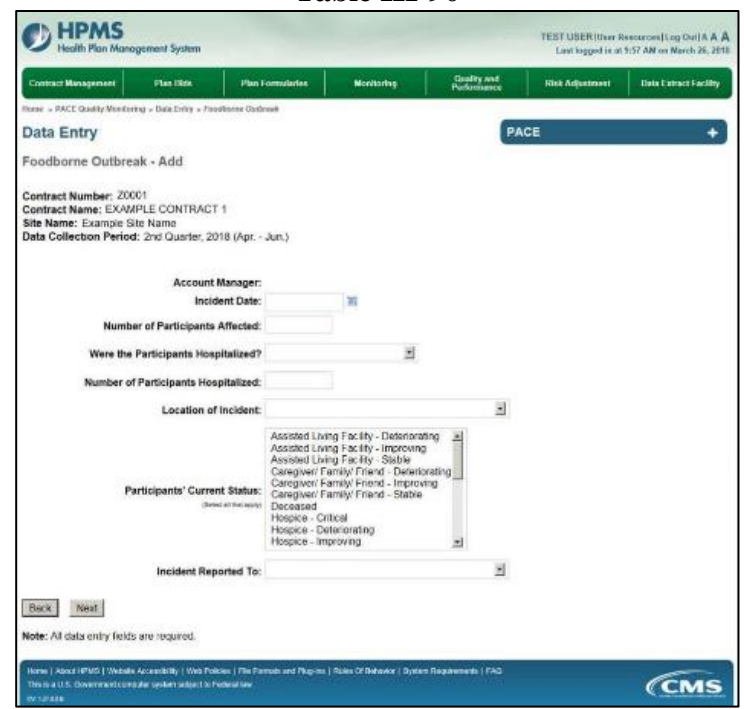

Make **Root Cause Analysis** selections (Table III-91). To upload an attachment, select "Browse" and then choose a document.

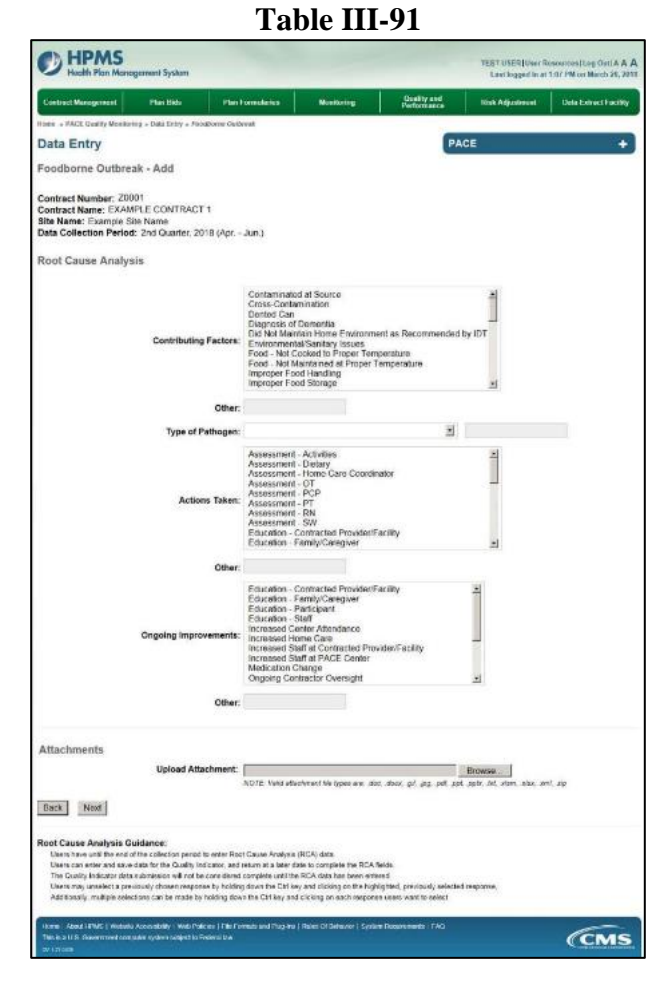

Select **Next** to advance to the **Data Entry – Foodborne Outbreak – Verify** screen (Table III-92). Review information. Select **Back** to make corrections, or **Submit**.

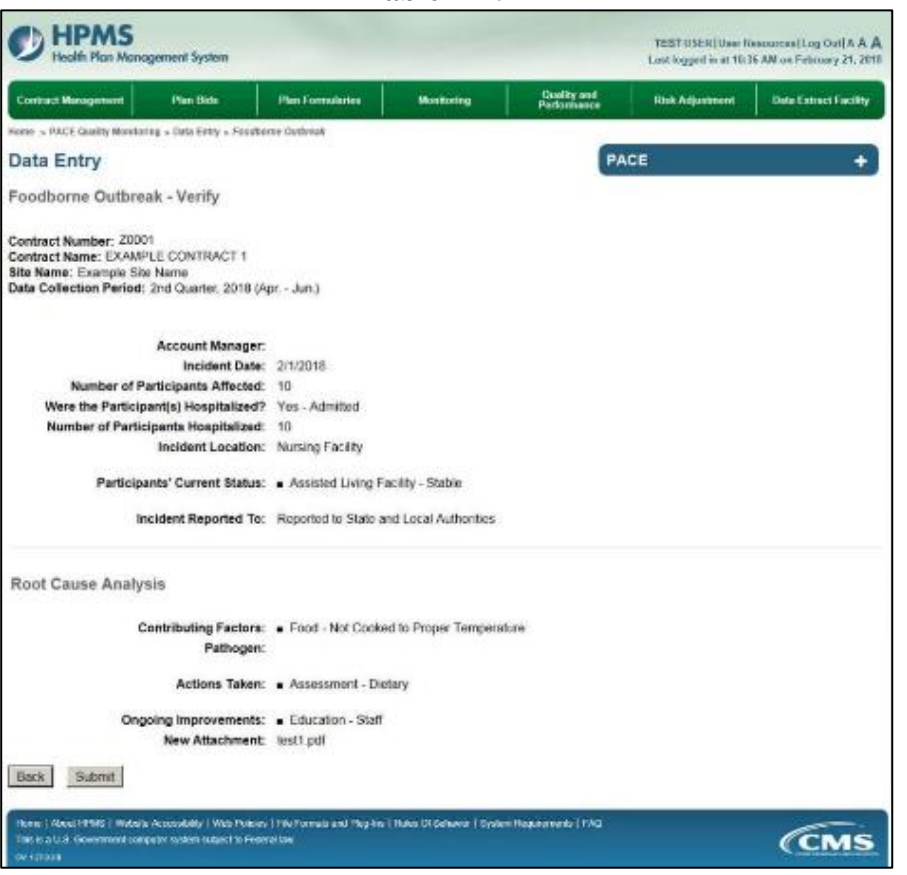

A **Control Number** generates for each **Foodborne Outbreak** record (Table III-93). To edit a record, select the radio button next to the appropriate control number, and select **Edit**. To delete a record, select the radio button next to the appropriate control number, and select **Delete**. Select **Back** to return to the **Data Entry – Quality Indicator Selection** screen.

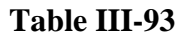

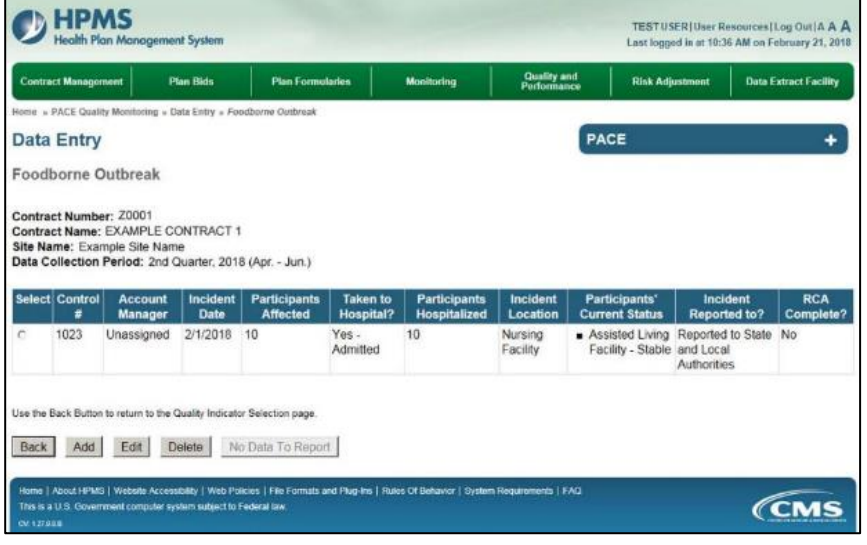

*HPMS PACE Quality Monitoring User Guide Page 68*

## **PACE QUALITY INDICATOR: INFECTIOUS DISEASE OUTBREAK**

The HPMS Pace Quality Reporting Module provides functionality for the reporting of Infectious Disease Outbreak data. Please refer to PACE Quality Monitoring and Reporting Guidance for operational guidance on reporting Infectious Disease Outbreak data.

## *Data Reporting Requirements:*

- **1. Were the Participants Hospitalized?**
- **2. Location of Incident\***
- **3. Participants' Current Status\***
- **4. Incident Reported To**

## **ROOT CAUSE ANALYSIS:**

- **5. Contributing Factors\***
- **6. Type of Pathogen**
- **7. Actions Taken\***
- **8. Ongoing Improvements**

On the **Data Entry - Quality Indicator Selection** screen (III-3), select **Infectious Disease Outbreak** Quality Indicator and then select **Edit Quality Indicator**.

On the **Data Entry – Infectious Disease Outbreak** screen (Table III-94), select **Add** to advance to the **Data Entry – Infectious Disease Outbreak – Add** screen (Table III-95). Note that the **Edit** and **Delete** buttons are disabled on the **Data Entry – Infectious Disease Outbreak** screen if there are no records available to edit or delete. To report no data for the collection period, see the **PACE Quality Indicator: No Data To Report** section of the manual.

**Table III-94** 

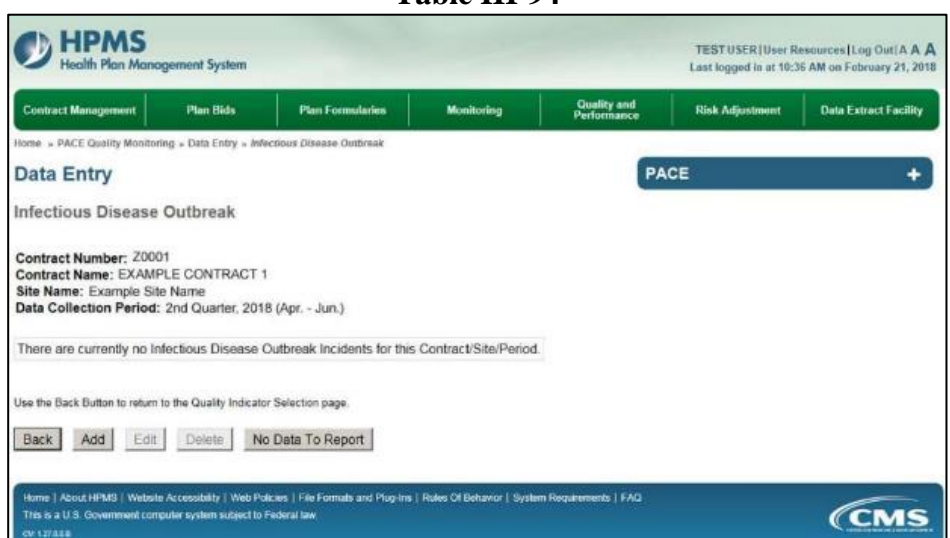

Enter data in all fields, picklists, and dropdowns.

**Table III-95** 

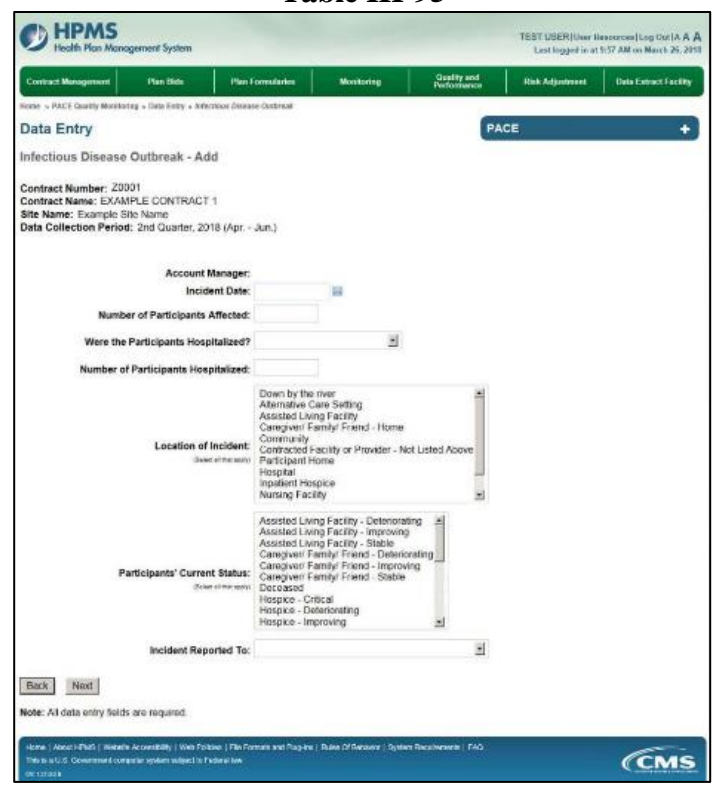

Make **Root Cause Analysis** selections (Table III-96). To upload an attachment, select "Browse" and then choose a document.

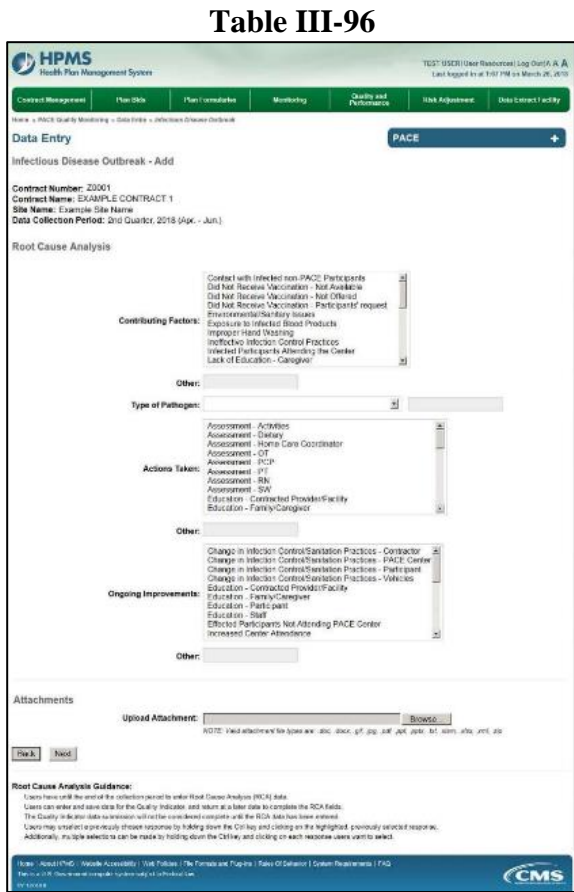

Select **Next** to advance to the **Data Entry – Infectious Disease Outbreak – Verify** screen (Table III-97). Review information. Select **Back** to make corrections, or **Submit**.

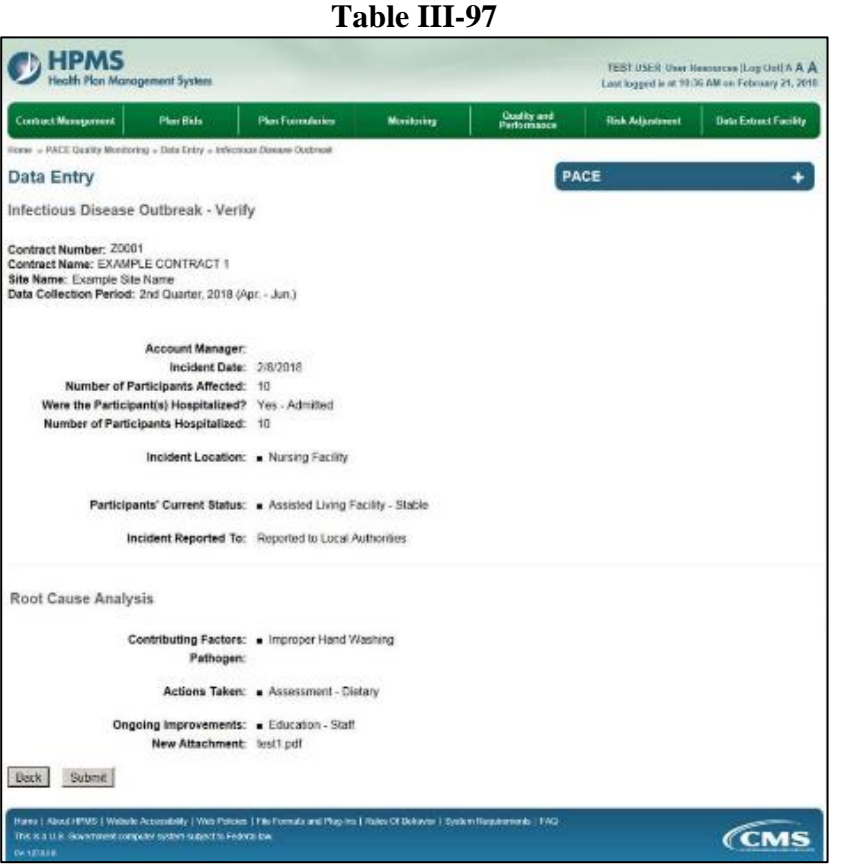

A **Control Number** generates for each **Infectious Disease Outbreak** record (Table III-98). To edit a record, select the radio button next to the appropriate control number, and select **Edit**. To delete a record, select the radio button next to the appropriate control number, and select **Delete**. Select **Back** to return to the **Data Entry – Quality Indicator Selection** screen.

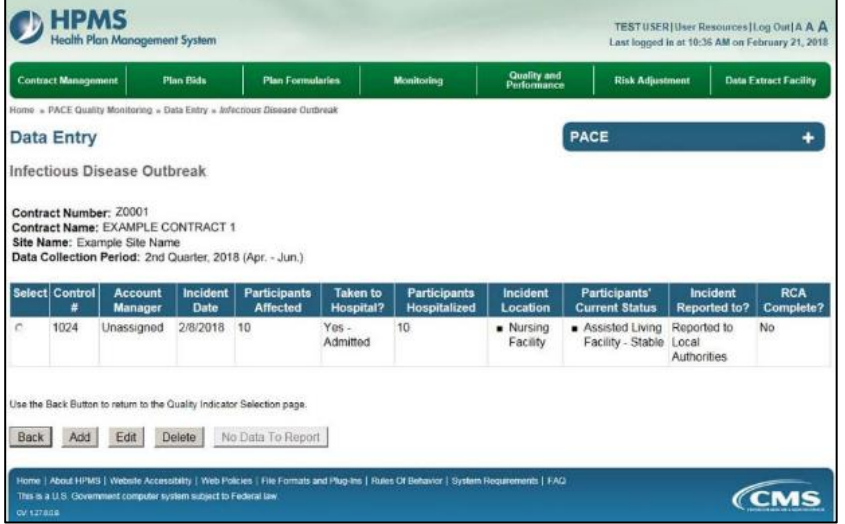
# **PACE QUALITY INDICATOR: MEDIA-RELATED EVENT**

The HPMS Pace Quality Reporting Module provides functionality for the reporting of Media-Related Event data. Please refer to PACE Quality Monitoring and Reporting Guidance for operational guidance on reporting Media-Related Event data.

#### *Data Reporting Requirements:*

- **1. Were the Participants Hospitalized?**
- **2. Participants' Current Status\***
- **3. Media Reporting the Event\***

#### **ROOT CAUSE ANALYSIS**:

- **4. Contributing Factors\***
- **5. Actions Taken\***
- **6. Ongoing Improvements\***

On the **Data Entry - Quality Indicator Selection** screen (III-3), select **Media-Related Event** Quality Indicator and then select **Edit Quality Indicator**.

On the **Data Entry – Media-Related Event** screen (Table III-99), select **Add** to advance to the **Data Entry – Media-Related Event – Add** screen (Table III-100). Note that the **Edit** and **Delete** buttons are disabled on the **Data Entry – Media-Related Event** screen if there are no records available to edit or delete. To report no data for the collection period, see the **PACE Quality Indicator: No Data To Report** section of the manual.

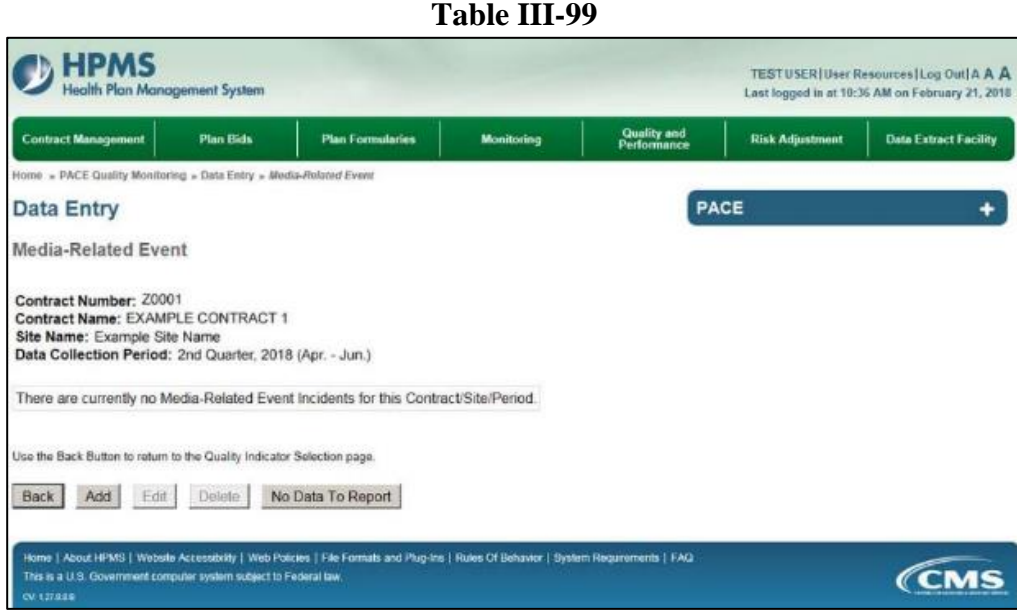

Enter data in all fields, picklists, and dropdowns.

**Table III-100** 

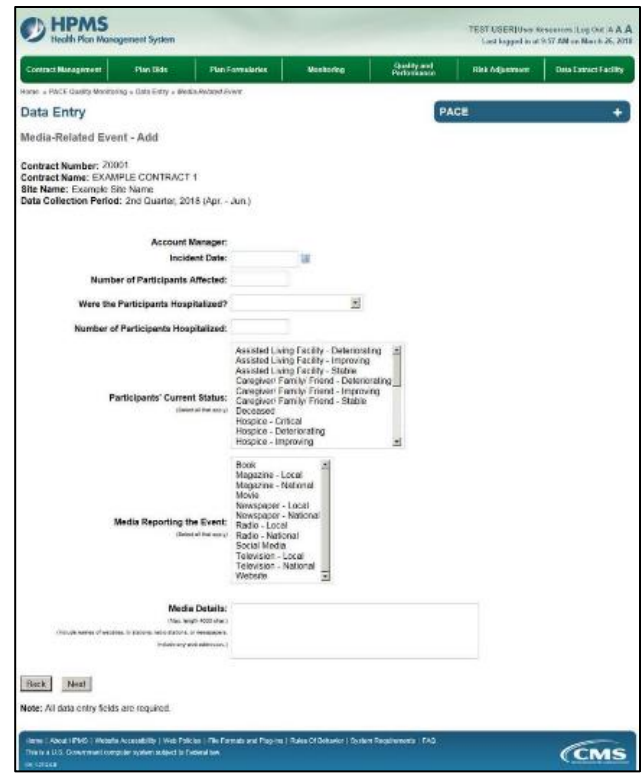

Make **Root Cause Analysis** selections (Table III-101). To upload an attachment, select "Browse" and then choose a document.

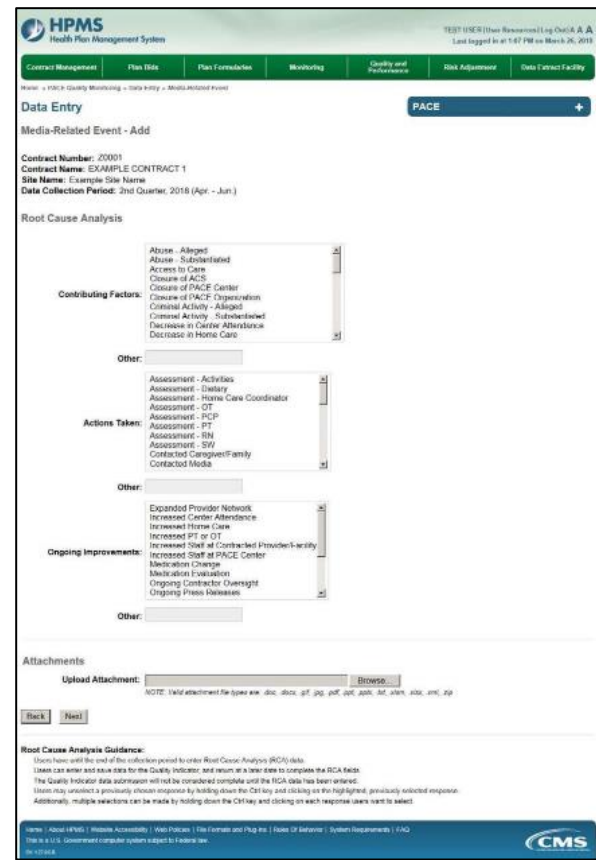

**Table III-101** 

Select **Next** to advance to the **Data Entry – Media-Related Event – Verify** screen (Table III-102). Review information. Select **Back** to make corrections, or **Submit.** 

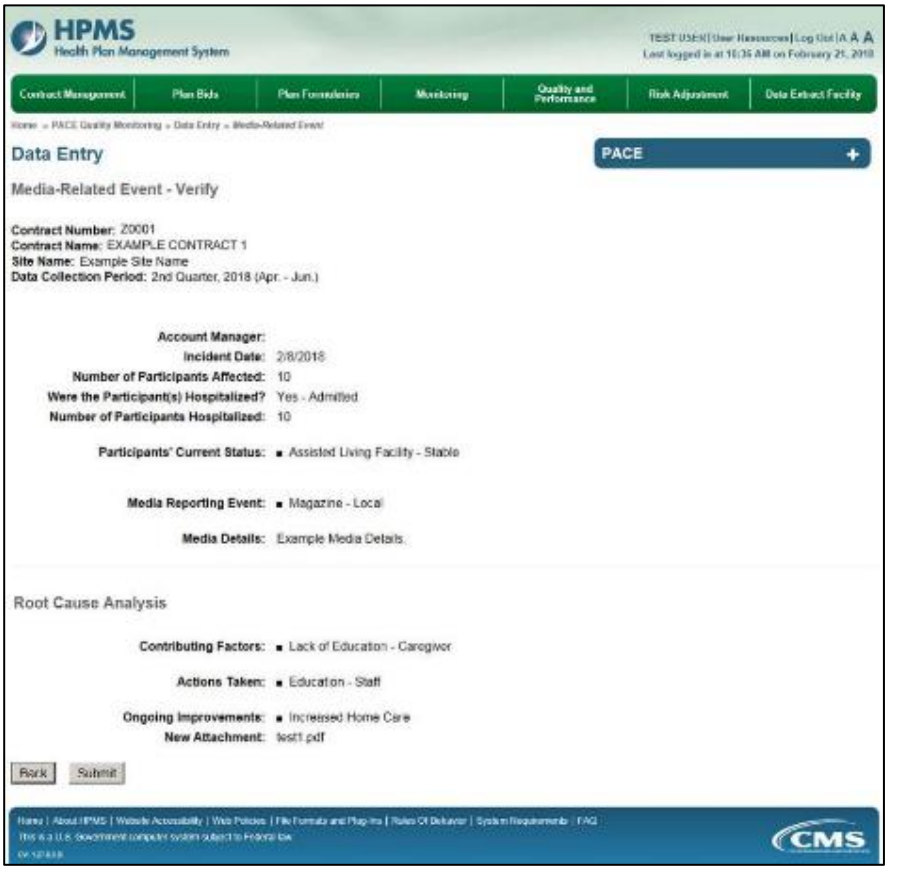

A **Control Number** generates for each **Media-Related Event** record (Table III-103). To edit a record, select the radio button next to the appropriate control number, and select **Edit**. To delete a record, select the radio button next to the appropriate control number, and select **Delete**. Select **Back** to return to the **Data Entry – Quality Indicator Selection** screen.

**Table III-103** 

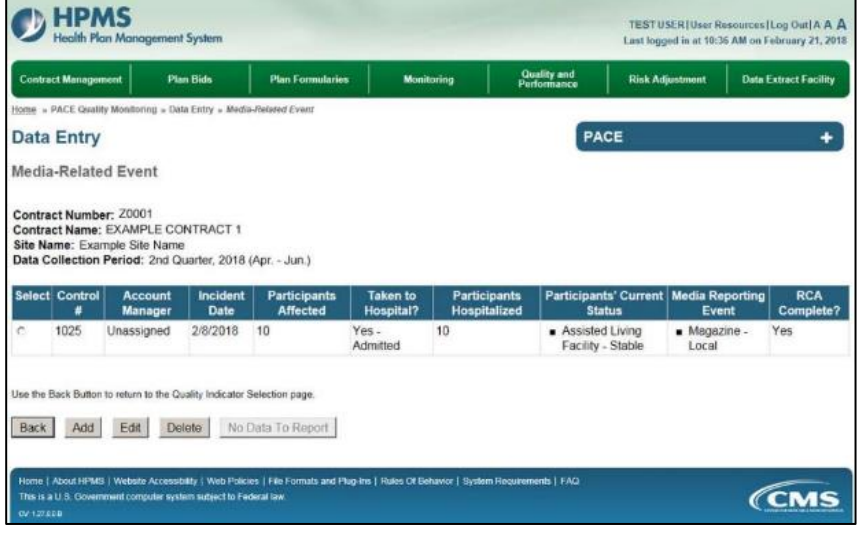

# **PACE QUALITY INDICATOR: MEDICATION-RELATED OCCURENCES**

The HPMS Pace Quality Reporting Module provides functionality for the reporting of Medication-Related Occurrences data. Please refer to PACE Quality Monitoring and Reporting Guidance for operational guidance on reporting Medication-Related Occurrences data.

### *Data Reporting Requirements:*

- **1. Location of Incident**
- **2. Type of Medication Error**
- **3. Was the Participant Hospitalized?**
- **4. Participant's Current Status**

**ROOT CAUSE ANALYSIS**:

- **5. Contributing Factors\***
- **6. Actions Taken\***
- **7. Ongoing Improvements\***

On the **Data Entry - Quality Indicator Selection** screen (III-3), select **Medication-Related Occurrences** Quality Indicator and then select **Edit Quality Indicator**.

On the **Data Entry – Medication-Related Occurrences** screen (Table III-104), select **Add** to advance to the **Data Entry – Medication-Related Occurrences – Add** screen (Table III-105). Note that the **Edit** and **Delete** buttons are disabled on the **Data Entry – Medication-Related Occurrences** screen if there are no records available to edit or delete. To report no data for the collection period, see the **PACE Quality Indicator: No Data To Report** section of the manual.

**Table III-104** 

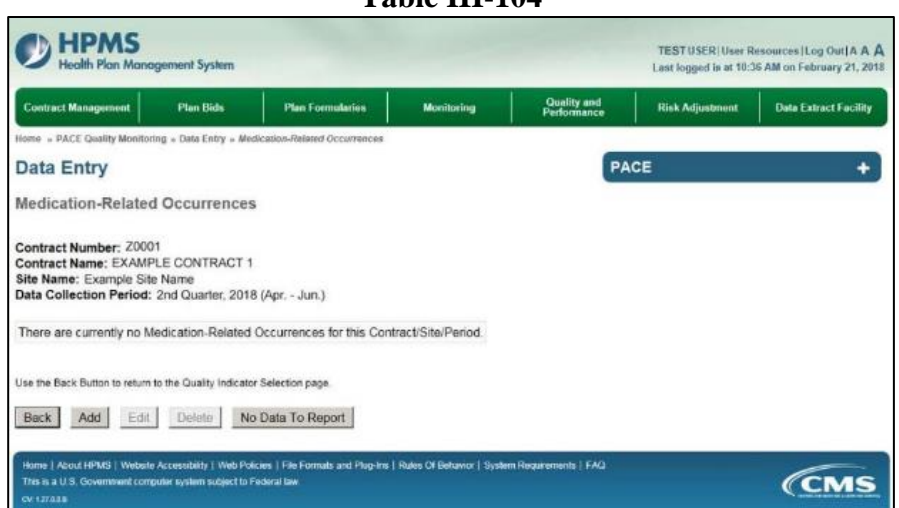

Enter data in all fields, picklists, and dropdowns. To add an **Adverse Outcome** or **Significant Diagnosis**, enter ICD-10 code in the Adverse Outcome or Significant Diagnosis field, then select **Add an Outcome** or **Add a Diagnosis**. To search for an ICD-10 code, select the **Code Lookup** link (Table III-106).

### **Table III-105**

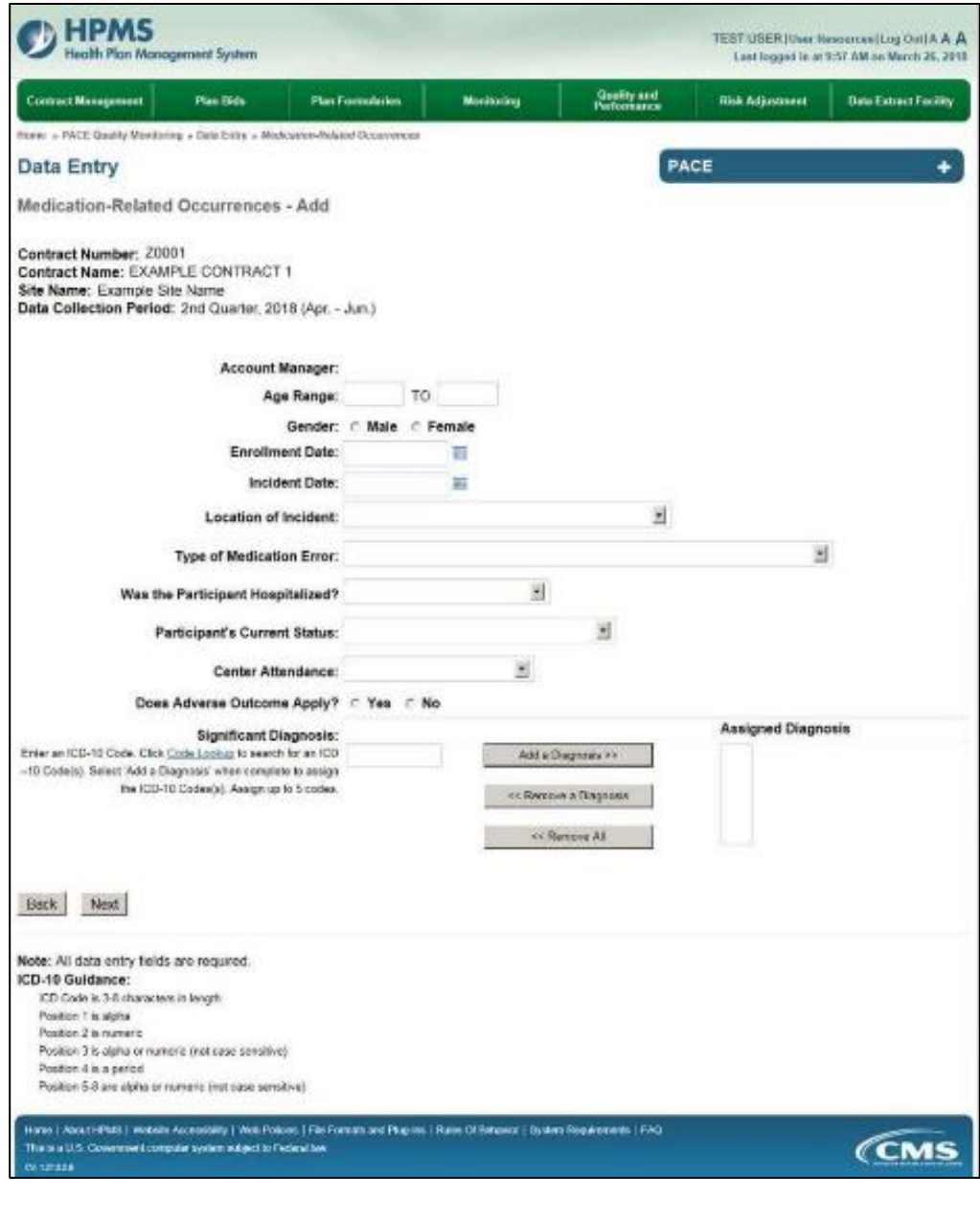

### **Table III-106**

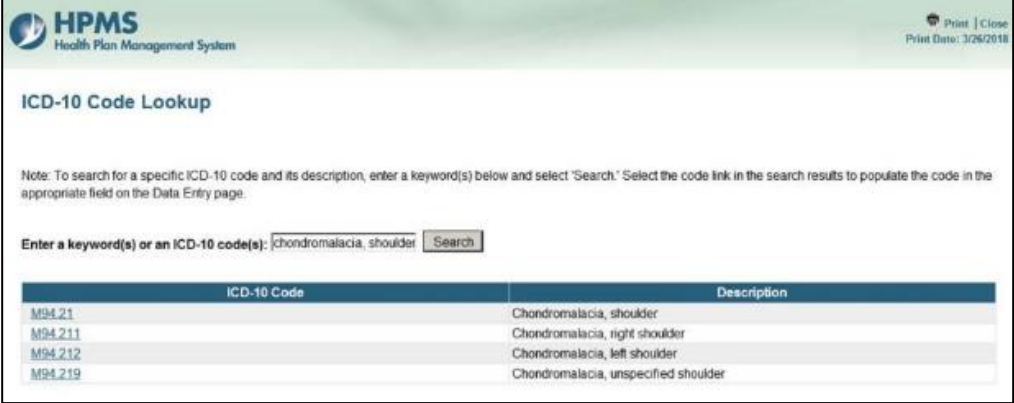

Make **Root Cause Analysis** selections (Table III-107). To upload an attachment, select "Browse" and choose a document.

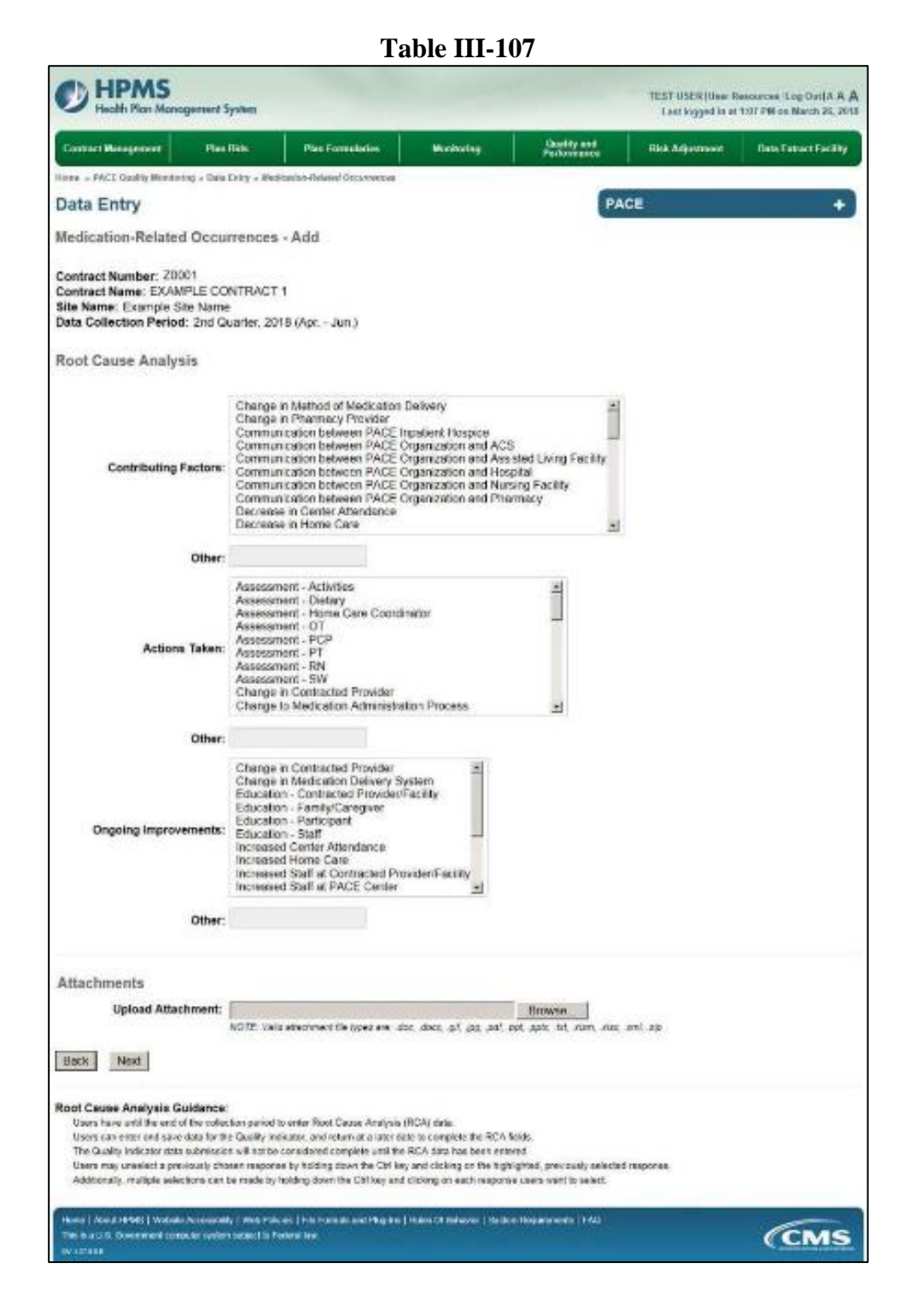

Select **Next** to advance to the **Data Entry – Medication-Related Occurrences – Verify** screen (Table III-108). Review information. Select **Back** to make corrections, or **Submit**.

**Table III-108** 

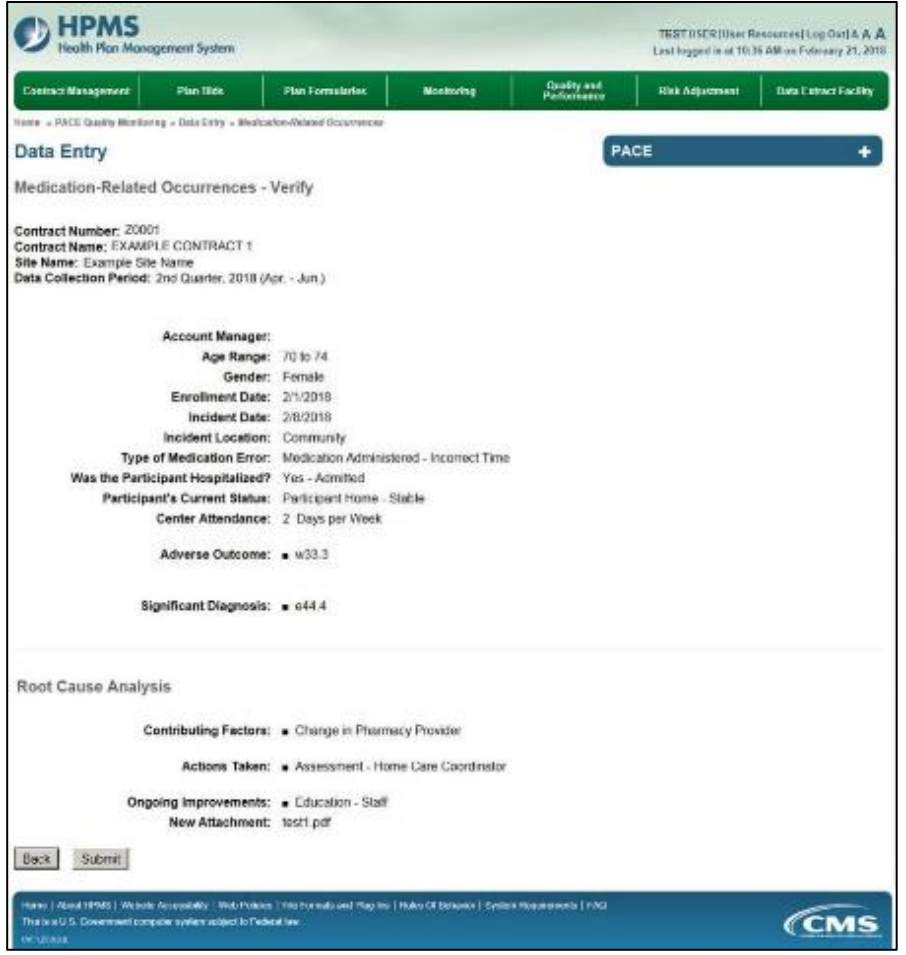

A **Control Number** generates for each **Medication-Related Occurrences** record (Table III-109). To edit a record, select the radio button next to the appropriate control number, and select **Edit**. To delete a record, select the radio button next to the appropriate control number, and select **Delete**. Select **Back** to return to the **Data Entry – Quality Indicator Selection** screen.

**Table III-109** 

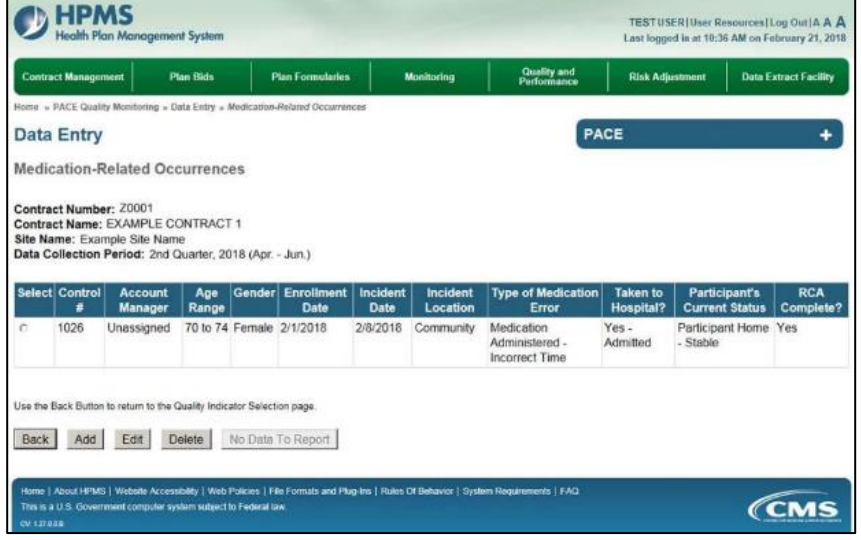

# **PACE QUALITY INDICATOR: MOTOR VEHICLE ACCIDENTS**

The HPMS Pace Quality Reporting Module provides functionality for the reporting of Motor Vehicle Accidents data. Please refer to PACE Quality Monitoring and Reporting Guidance for operational guidance on reporting Motor Vehicle Accidents data.

### *Data Reporting Requirements:*

- **1. Were the Participants Hospitalized?**
- **2. Participant's Current Status\***
- **3. Other Vehicles/Parties Involved\***
- **4. Were any non-PACE participants injured?**
- **5. Was the PACE driver issued a citation ?**

### **ROOT CAUSE ANALYSIS:**

- **6. Contributing Factors\***
- **7. Actions Taken\***
- **8. Ongoing Improvements\***

On the **Data Entry - Quality Indicator Selection** screen (III-3), select **Motor Vehicle Accidents** Quality Indicator and then select **Edit Quality Indicator**.

On the **Data Entry – Motor Vehicle Accidents** screen (Table III-110), select **Add** to advance to the **Data Entry – Motor Vehicle Accidents – Add** screen (Table III-111). Note that the **Edit** and **Delete** buttons are disabled on the **Data Entry – Motor Vehicle Accidents** screen if there are no records available to edit or delete. To report no data for the collection period, see the **PACE Quality Indicator: No Data To Report** section of the manual.

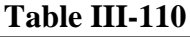

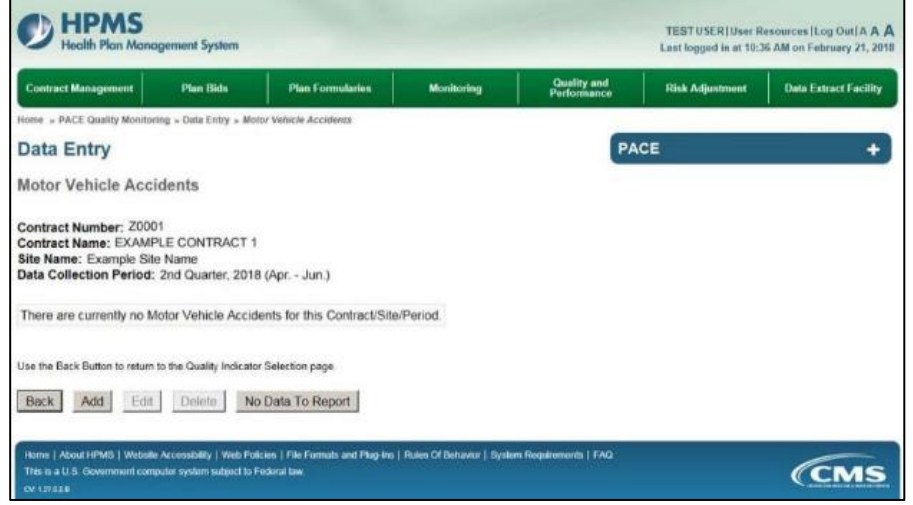

Enter data in all fields, picklists, and dropdowns.

**Table III-111** 

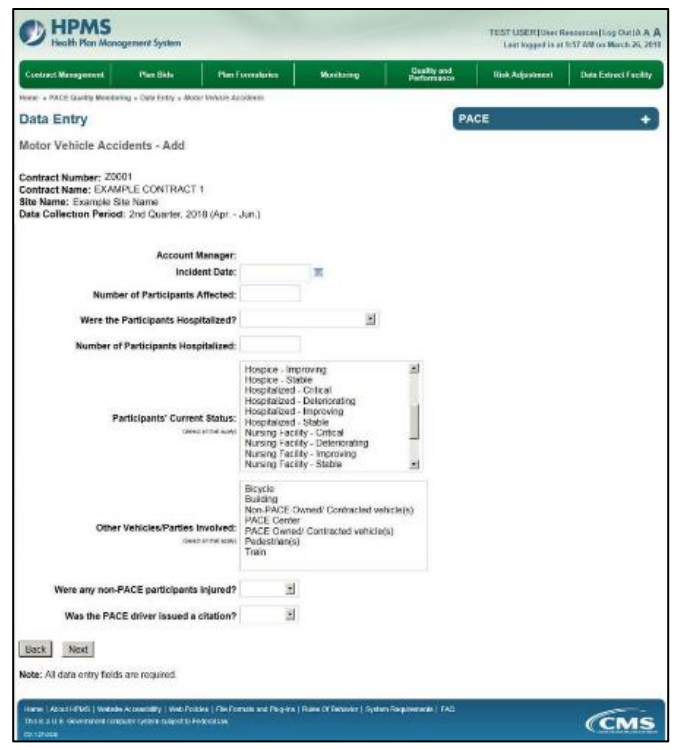

Make **Root Cause Analysis** selections (Table III-112). To upload an attachment, select "Browse" and then choose a document.

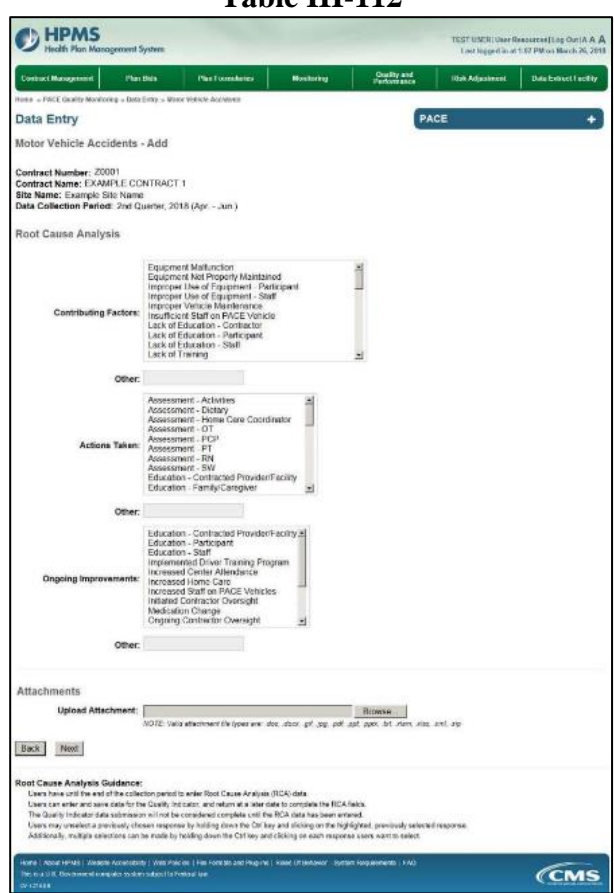

**Table III-112** 

Select **Next** to advance to the **Data Entry – Motor Vehicle Accidents – Verify** screen (Table III-113). Review information. Select **Back** to make corrections, or **Submit**.

**Table III-113** 

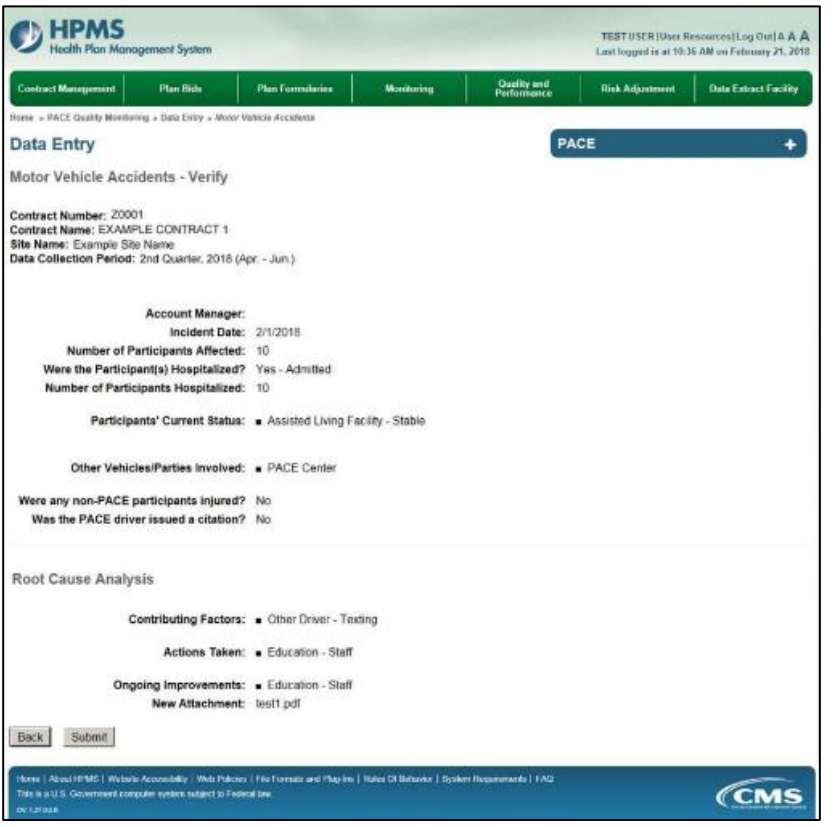

A **Control Number** generates for each **Motor Vehicle Accidents** record (Table III-114). To edit a record, select the radio button next to the appropriate control number, and select **Edit**. To delete a record, select the radio button next to the appropriate control number, and select **Delete**. Select **Back** to return to the **Data Entry – Quality Indicator Selection** screen.

**Table III-114** 

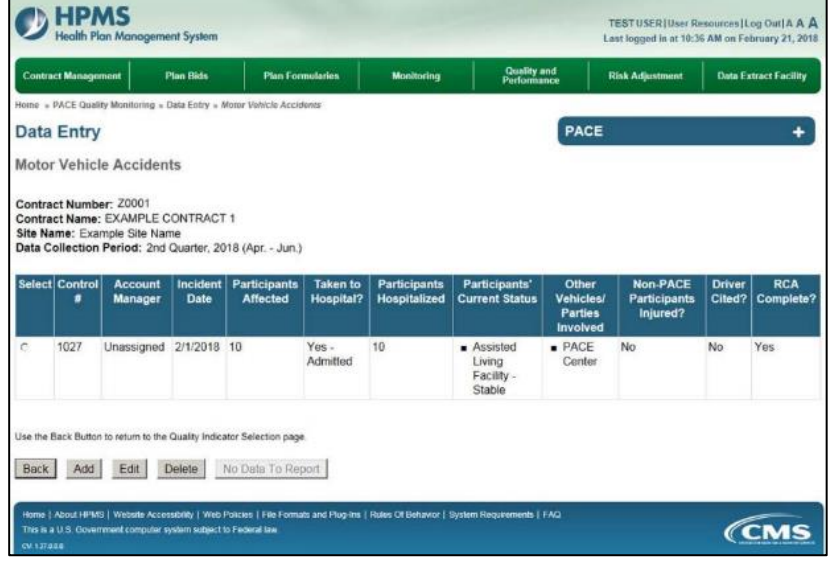

# **PACE QUALITY INDICATOR: PRESSURE INJURY**

The HPMS Pace Quality Reporting Module provides functionality for the reporting of Pressure Injury data. Please refer to PACE Quality Monitoring and Reporting Guidance for operational guidance on reporting Pressure Injury data.

### *Data Reporting Requirements:*

- **1. Location of Incident**
- **2. Pressure Injury**
- **3. Location of Pressure Injury**
- **4. Was the Participant Hospitalized?**
- **5. Participant's Current Status**

### **ROOT CAUSE ANALYSIS:**

- **6. Contributing Factors\***
- **7. Actions Taken\***
- **8. Ongoing Improvements\***

On the **Data Entry - Quality Indicator Selection** screen (III-3), select **Pressure Injury** Quality Indicator and then select **Edit Quality Indicator**.

On the **Data Entry – Pressure Injury** screen (Table III-115), select **Add** to advance to the **Data Entry – Pressure Injury – Add** screen (Table III-116). Note that the **Edit** and **Delete** buttons are disabled on the **Data Entry – Pressure Injury** screen if there are no records available to edit or delete. To report no data for the collection period, see the **PACE Quality Indicator: No Data To Report** section of the manual.

**Table III-115** 

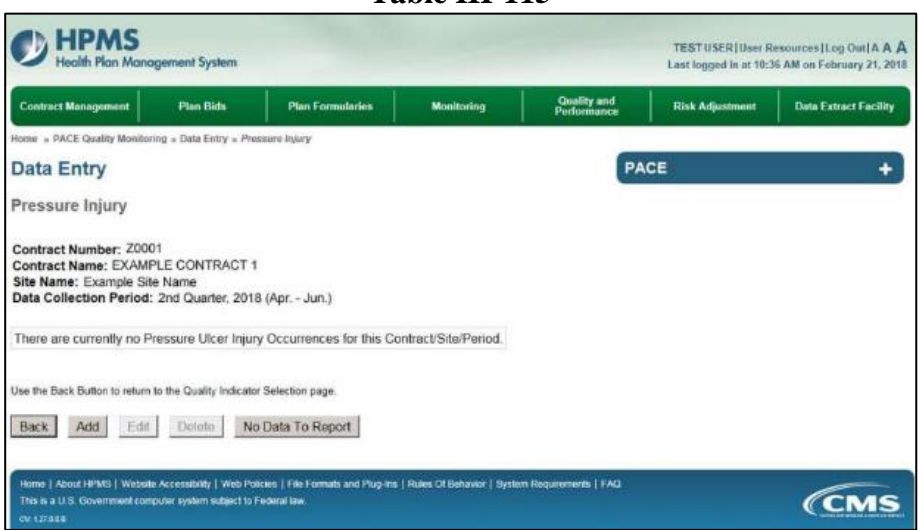

Enter data in all fields, picklists, and dropdowns. To add a **Significant Diagnosis**, enter ICD-10 code in the Significant Diagnosis field, then select **Add a Diagnosis**. To search for an ICD-10 code, select the **Code Lookup** link (Table III-117).

#### **Table III-116**

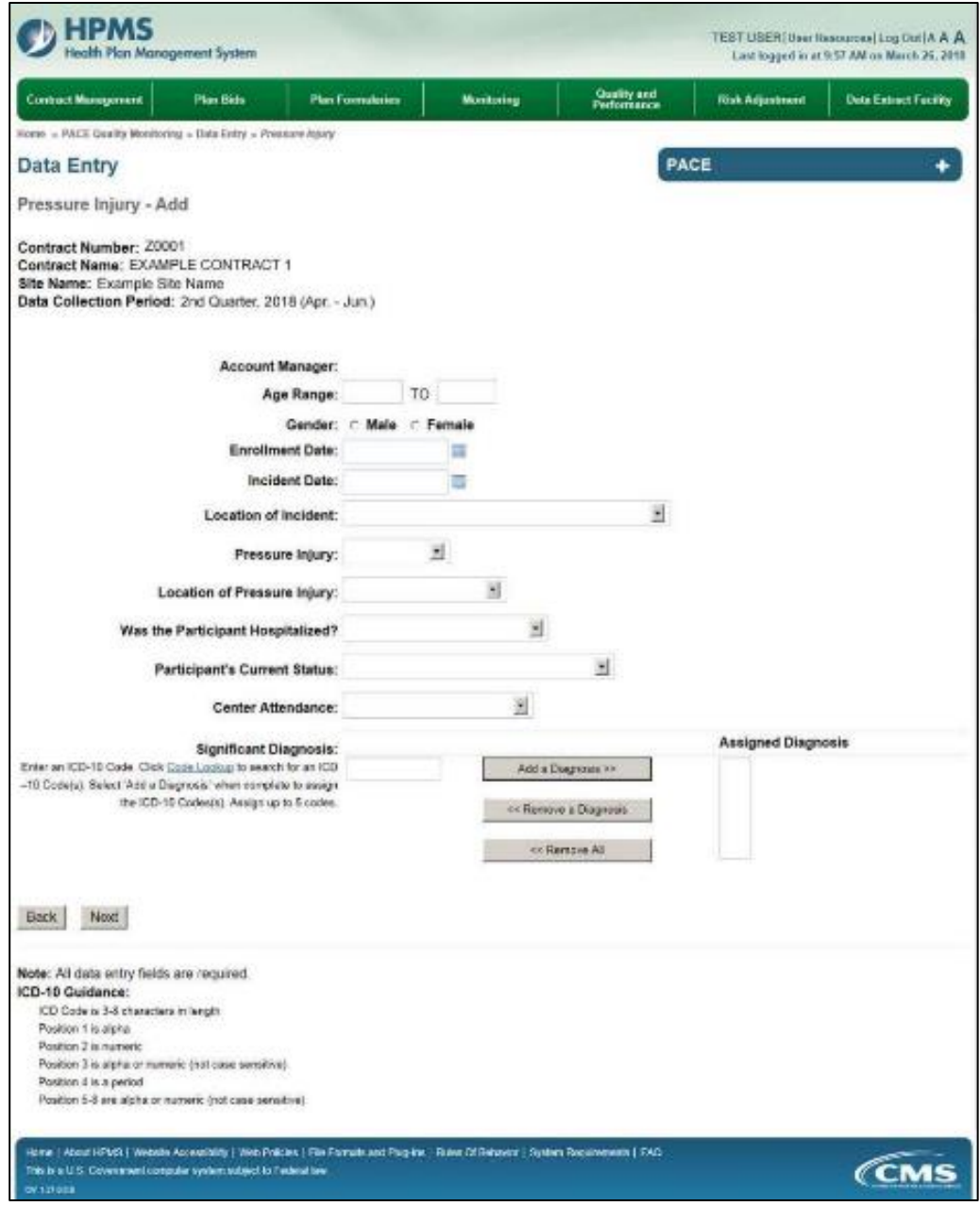

### **Table III-117**

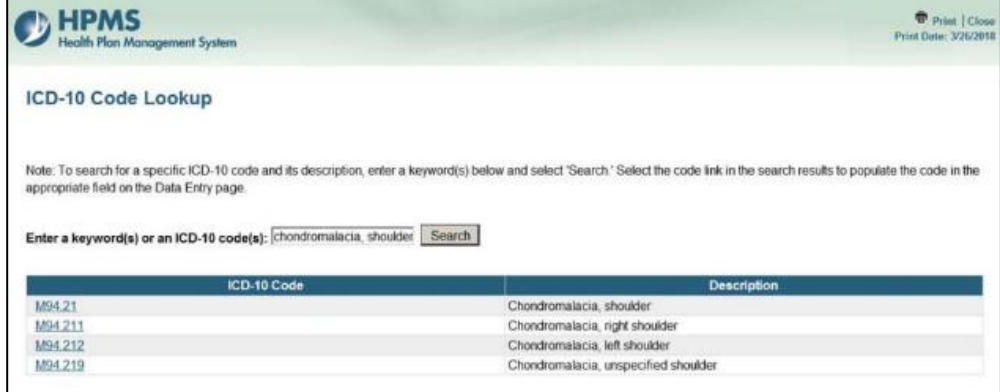

Make **Root Cause Analysis** selections (Table III-118). To upload an attachment, select "Browse" and then choose a document.

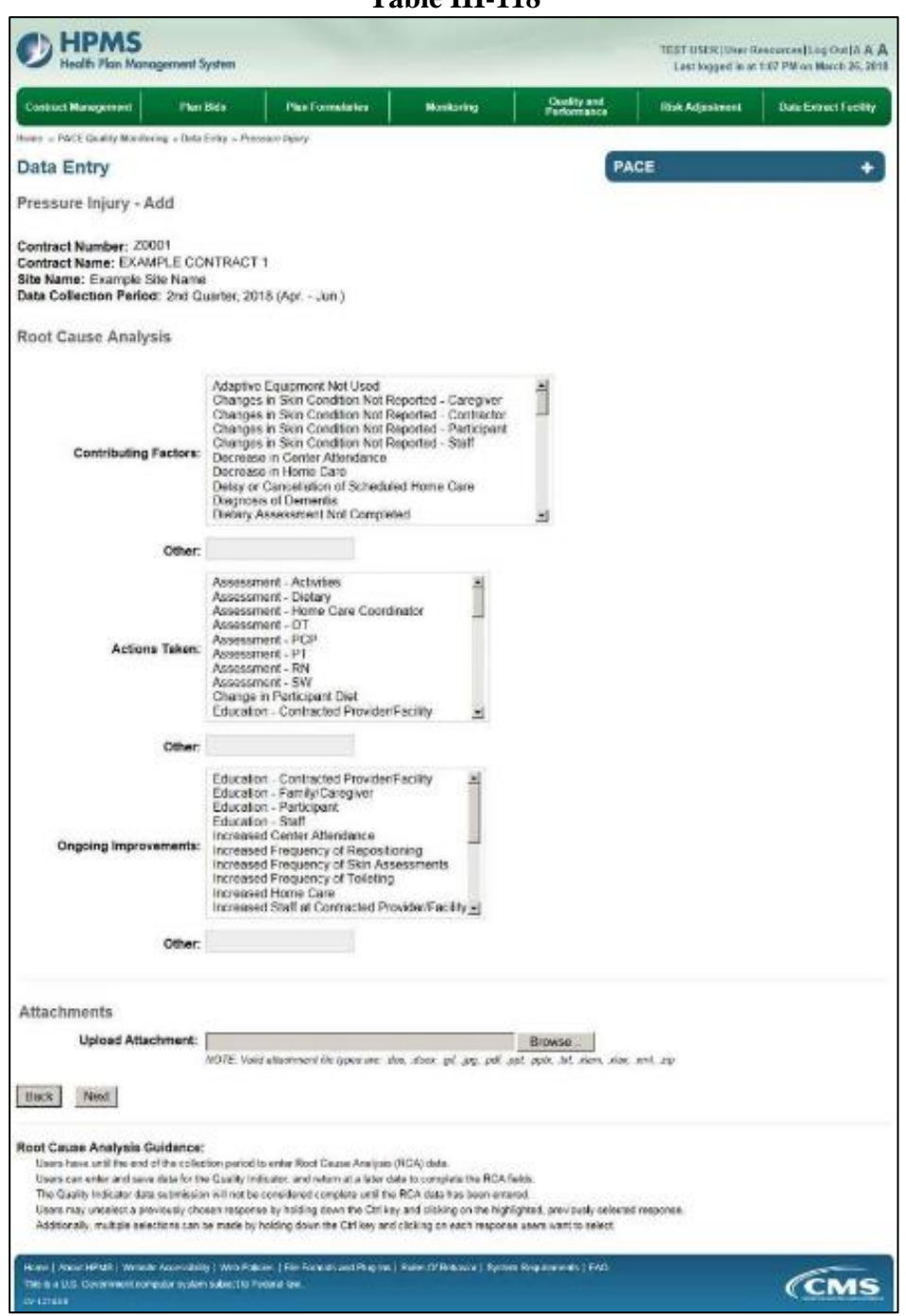

**Table III-118** 

Select **Next** to advance to the **Data Entry – Pressure Injury – Verify** screen (Table III-119). Review information. Select **Back** to make corrections, or **Submit**.

#### **Table III-119**

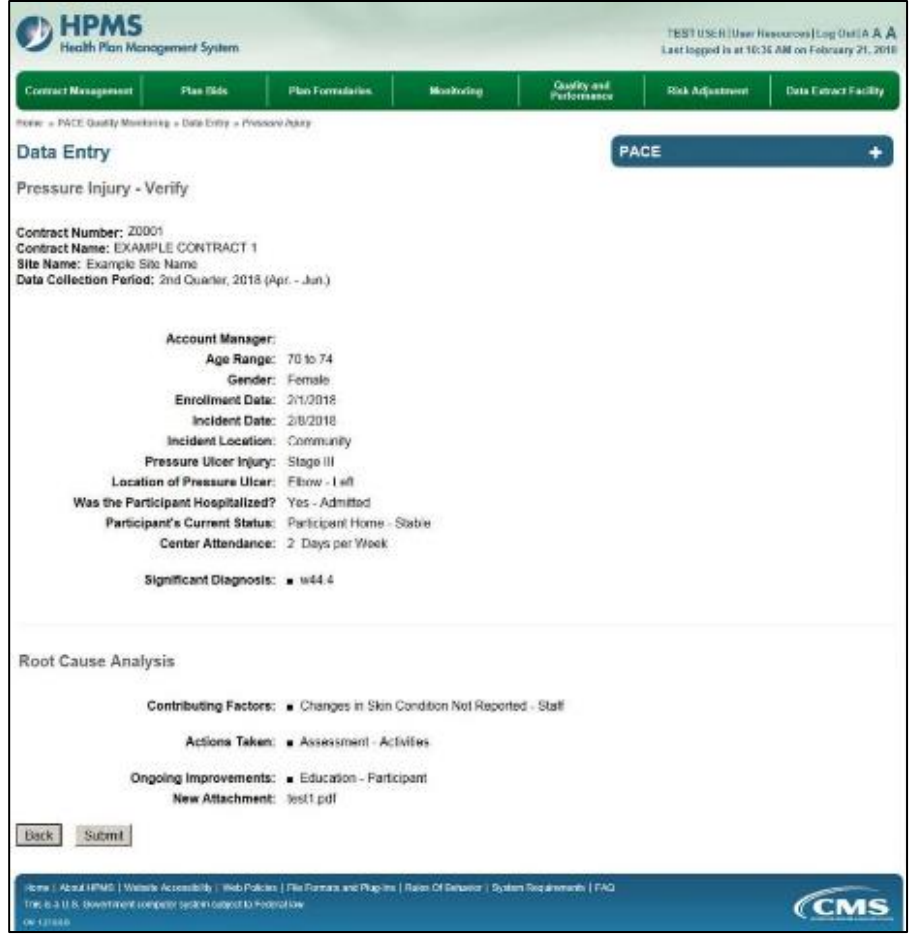

A **Control Number** generates for each **Pressure Injury** record (Table III-120). To edit a record, select the radio button next to the appropriate control number, and select **Edit**. To delete a record, select the radio button next to the appropriate control number, and select **Delete**. Select **Back** to return to the **Data Entry – Quality Indicator Selection** screen.

**Table III-120** 

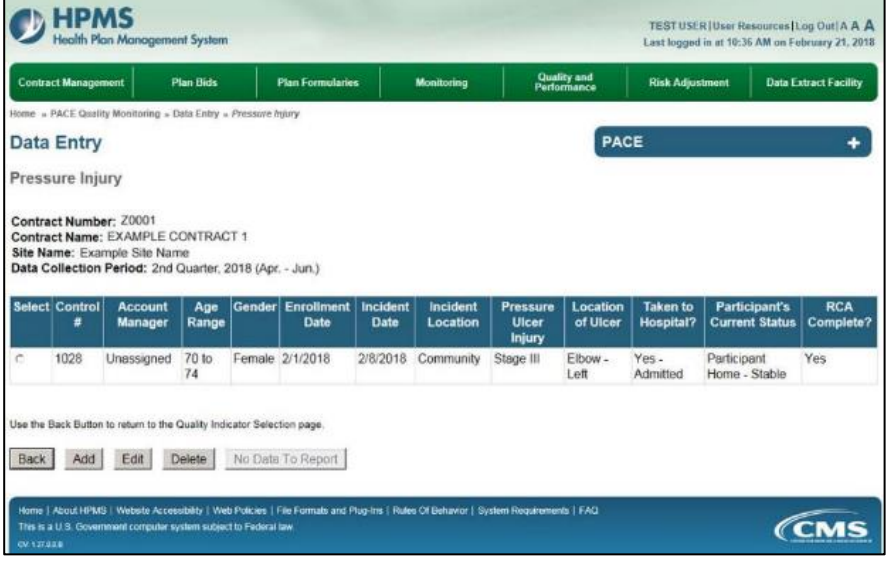

# **PACE QUALITY INDICATOR: RESTRAINT USE**

The HPMS Pace Quality Reporting Module provides functionality for the reporting of Restraint Use data. Please refer to PACE Quality Monitoring and Reporting Guidance for operational guidance on reporting Restraint Use data.

### *Data Reporting Requirements:*

- **1. Location of Incident**
- **2. Reason for Restraint Use\***
- **3. Type of Restraint**
- **4. Was the Participant Hospitalized?**
- **5. Participant's Current Status**

### **ROOT CAUSE ANALYSIS:**

- **6. Contributing Factors\***
- **7. Actions Taken\***
- **8. Ongoing Improvements\***

On the **Data Entry - Quality Indicator Selection** screen (III-3), select **Restraint Use** Quality Indicator and then select **Edit Quality Indicator**.

On the **Data Entry – Restraint Use** screen (Table III-121), select **Add** to advance to the **Data Entry – Restraint Use – Add** screen (Table III-122). Note that the **Edit** and **Delete** buttons are disabled on the **Data Entry – Restraint Use** screen if there are no records available to edit or delete. To report no data for the collection period, see the **PACE Quality Indicator: No Data To Report** section of the manual.

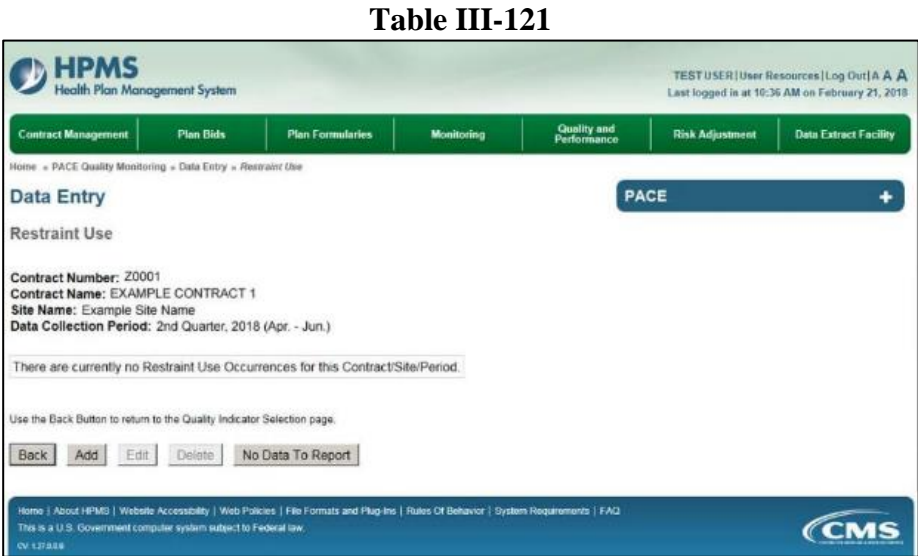

Enter data in all fields, picklists, and dropdowns. To add an **Adverse Outcome** or **Significant Diagnosis**, enter ICD-10 code in the Adverse Outcome or Significant Diagnosis field, then select **Add an Outcome** or **Add a Diagnosis**. To search for an ICD-10 code, select the **Code Lookup** link (Table III-123).

### **Table III-122**

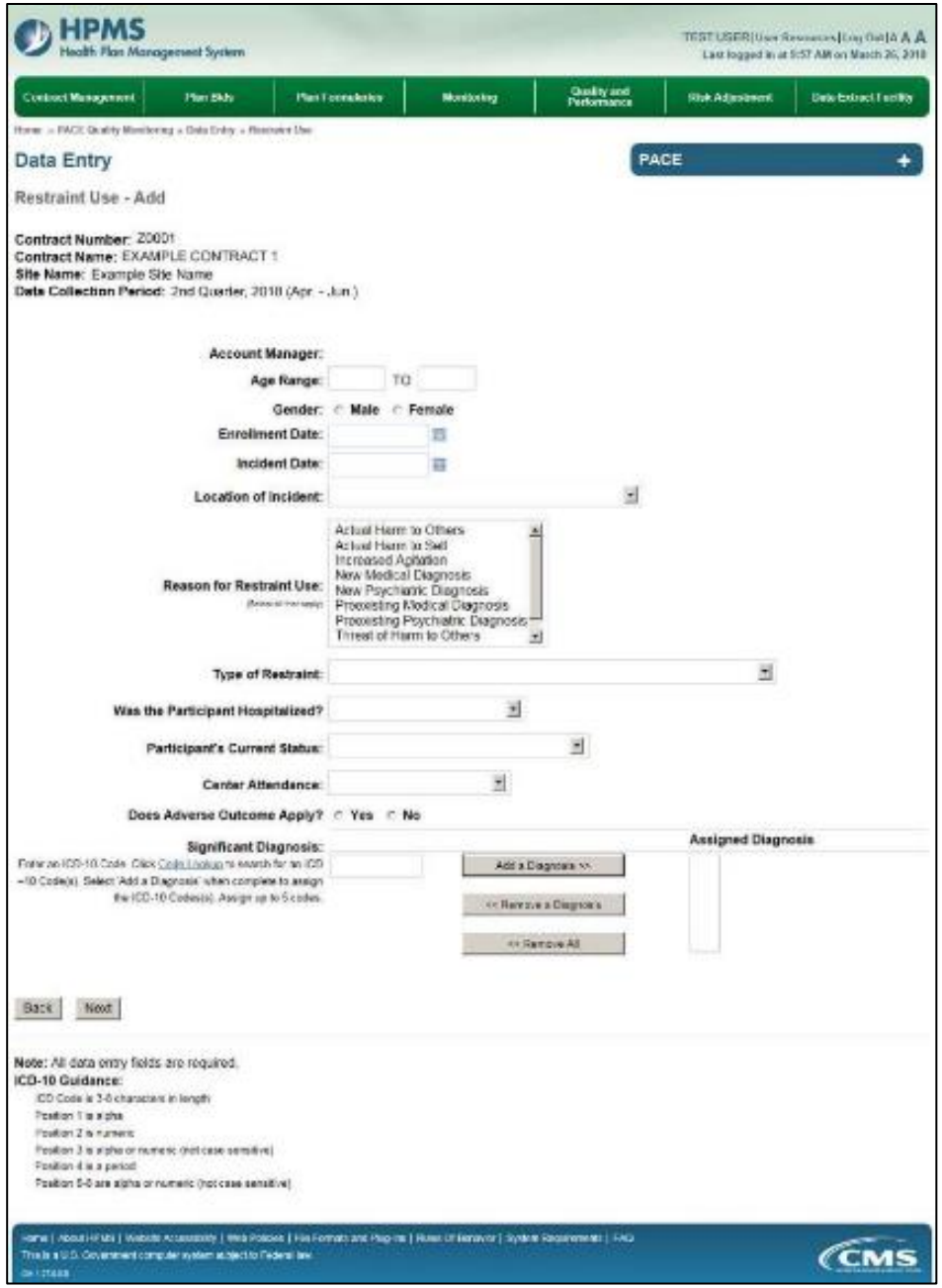

### **Table III-123**

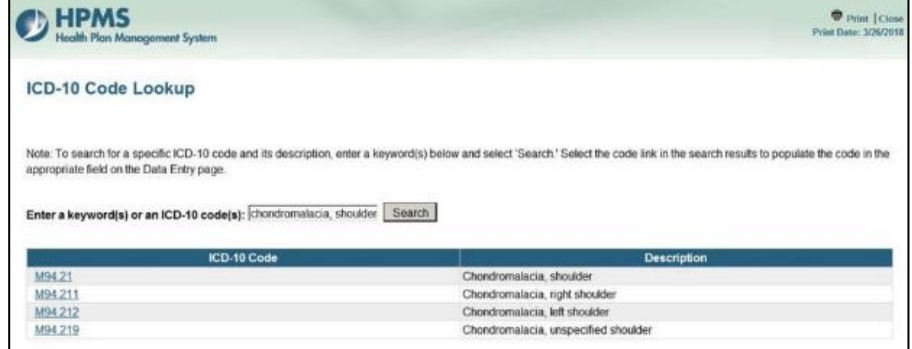

Make **Root Cause Analysis** selections (Table III-124). To upload an attachment, select "Browse" and then choose a document.

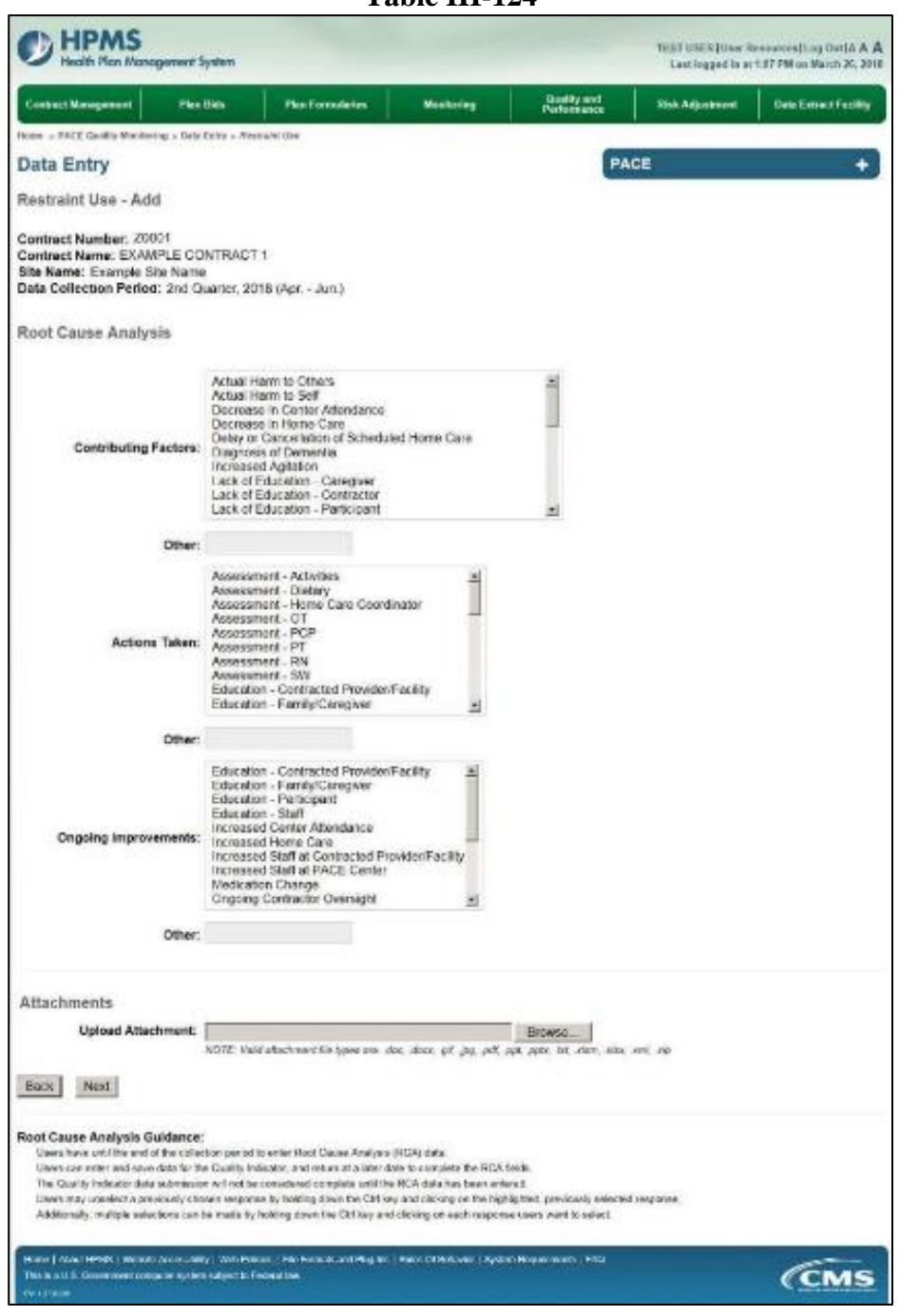

**Table III-124** 

Select **Next** to advance to the **Data Entry – Restraint Use – Verify** screen (Table III-125). Review information. Select **Back** to make corrections, or **Submit**

**Table III-125** 

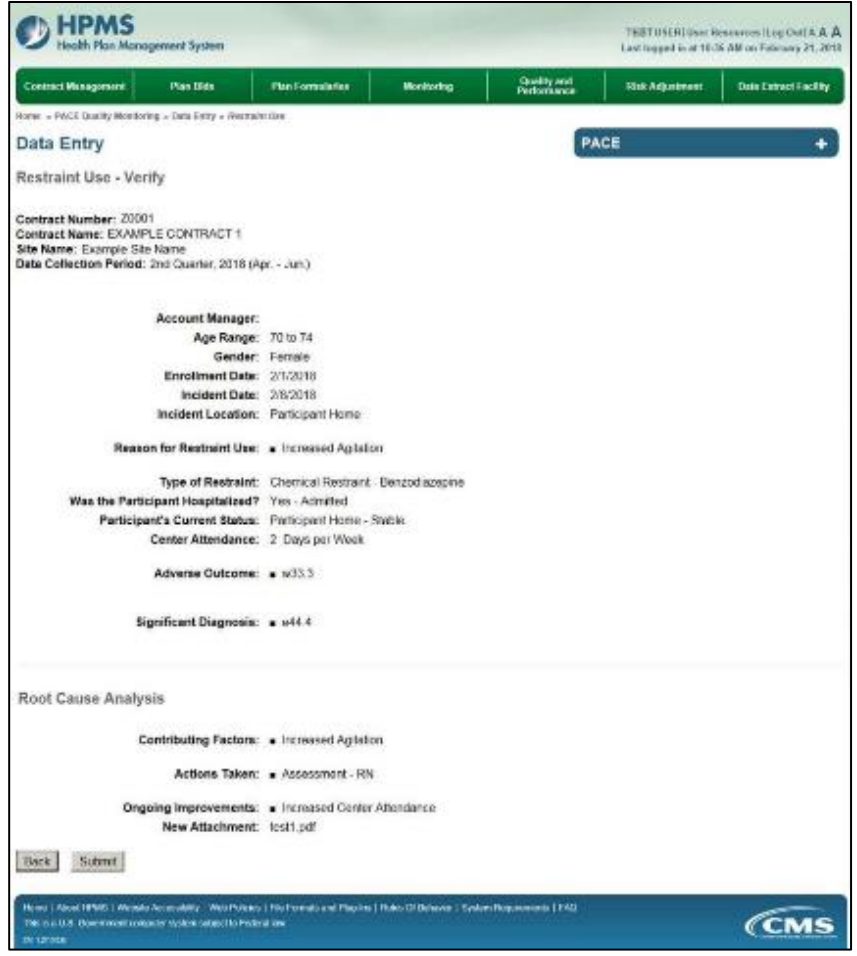

A **Control Number** generates for each **Restraint Use** record (Table III-126). To edit a record, select the radio button next to the appropriate control number, and select **Edit**. To delete a record, select the radio button next to the appropriate control number, and select **Delete**. Select **Back** to return to the **Data Entry – Quality Indicator Selection** screen.

**Table III-126** 

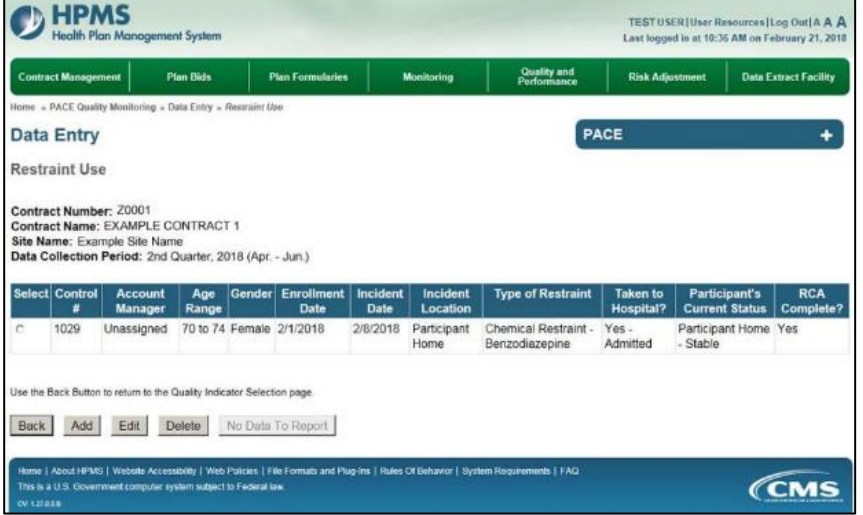

# **PACE QUALITY INDICATOR: SUICIDE ATTEMPT/SUICIDE**

The HPMS Pace Quality Reporting Module provides functionality for the reporting of Suicide Attempt/Suicide data. Please refer to PACE Quality Monitoring and Reporting Guidance for operational guidance on reporting Suicide Attempt/Suicide data.

### *Data Reporting Requirements:*

- **1. Location of Incident**
- **2. Type of Incident**
- **3. Immediate Action Taken\***
- **4. Was the Participant Hospitalized?**
- **5. Participant's Current Status**

### **ROOT CAUSE ANALYSIS:**

- **6. Contributing Factors\***
- **7. Actions Taken\***
- **8. Ongoing Improvements\***

On the **Data Entry - Quality Indicator Selection** screen (III-3), select **Suicide Attempt/Suicide**  Quality Indicator and then select **Edit Quality Indicator**.

On the **Data Entry – Suicide Attempt/Suicide** screen (Table III-127), select **Add** to advance to the **Data Entry – Suicide Attempt/Suicide – Add** screen (Table III-128). Note that the **Edit** and **Delete** buttons are disabled on the **Data Entry – Suicide Attempt/Suicide** screen if there are no records available to edit or delete. To report no data for the collection period, see the **PACE Quality Indicator: No Data To Report** section of the manual.

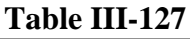

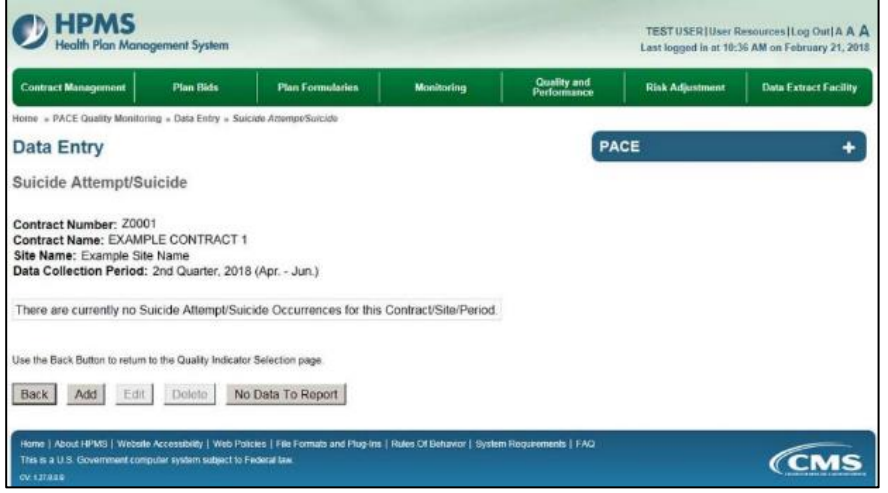

Enter data in all fields, picklists, and dropdowns. To add a **Significant Diagnosis**, enter ICD-10 code in the Significant Diagnosis field, then select **Add a Diagnosis**. To search for an ICD-10 code, select the **Code Lookup** link (Table III-129).

### **Table III-128**

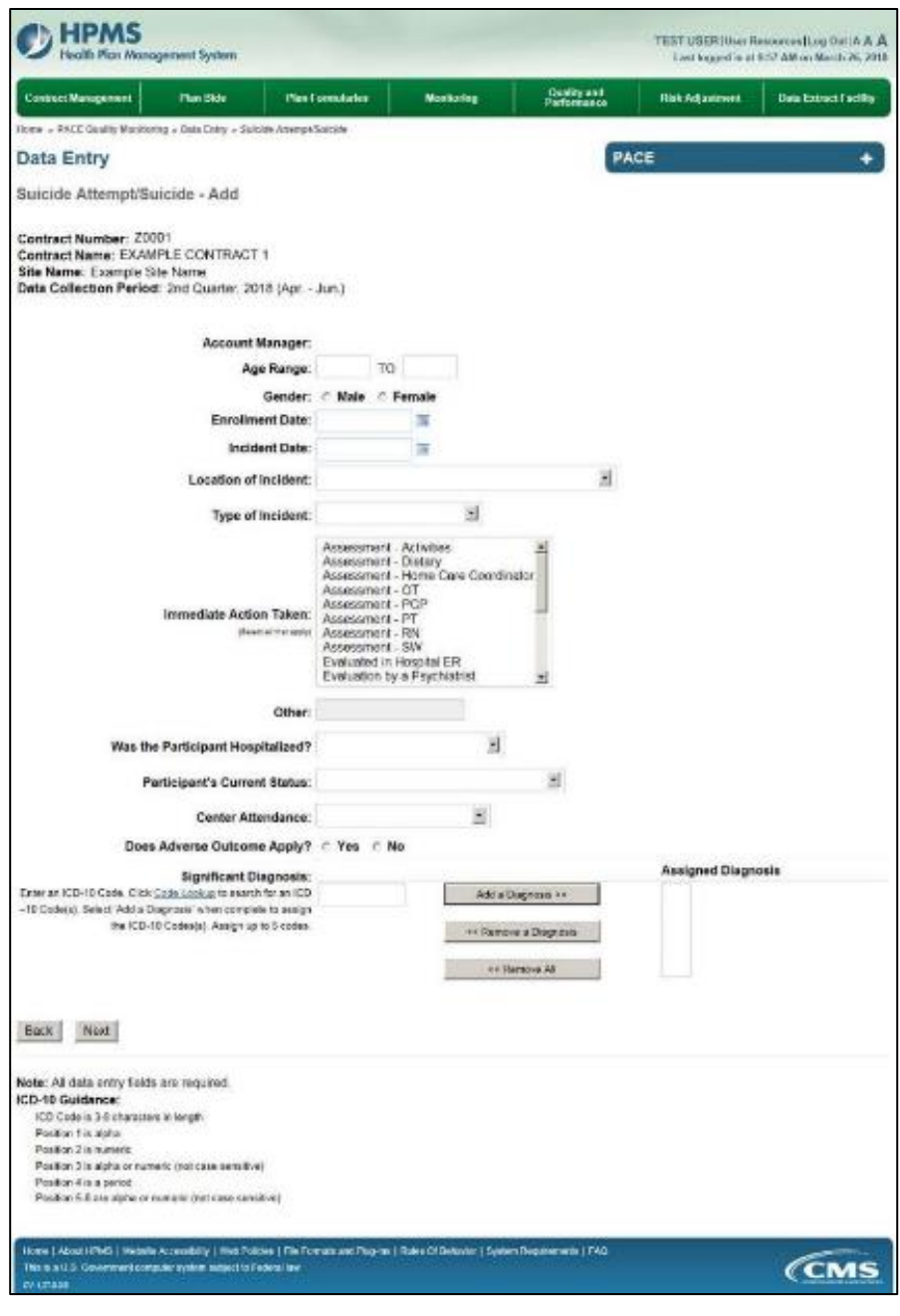

**Table III-129** 

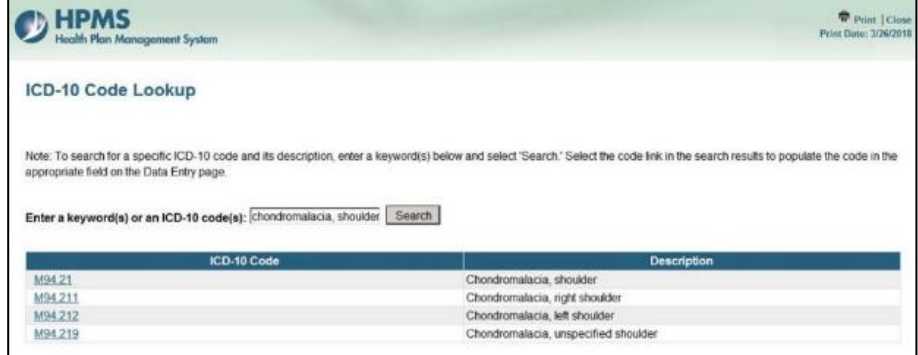

Make **Root Cause Analysis** selections (Table III-130). To upload an attachment, select "Browse" and then choose a document.

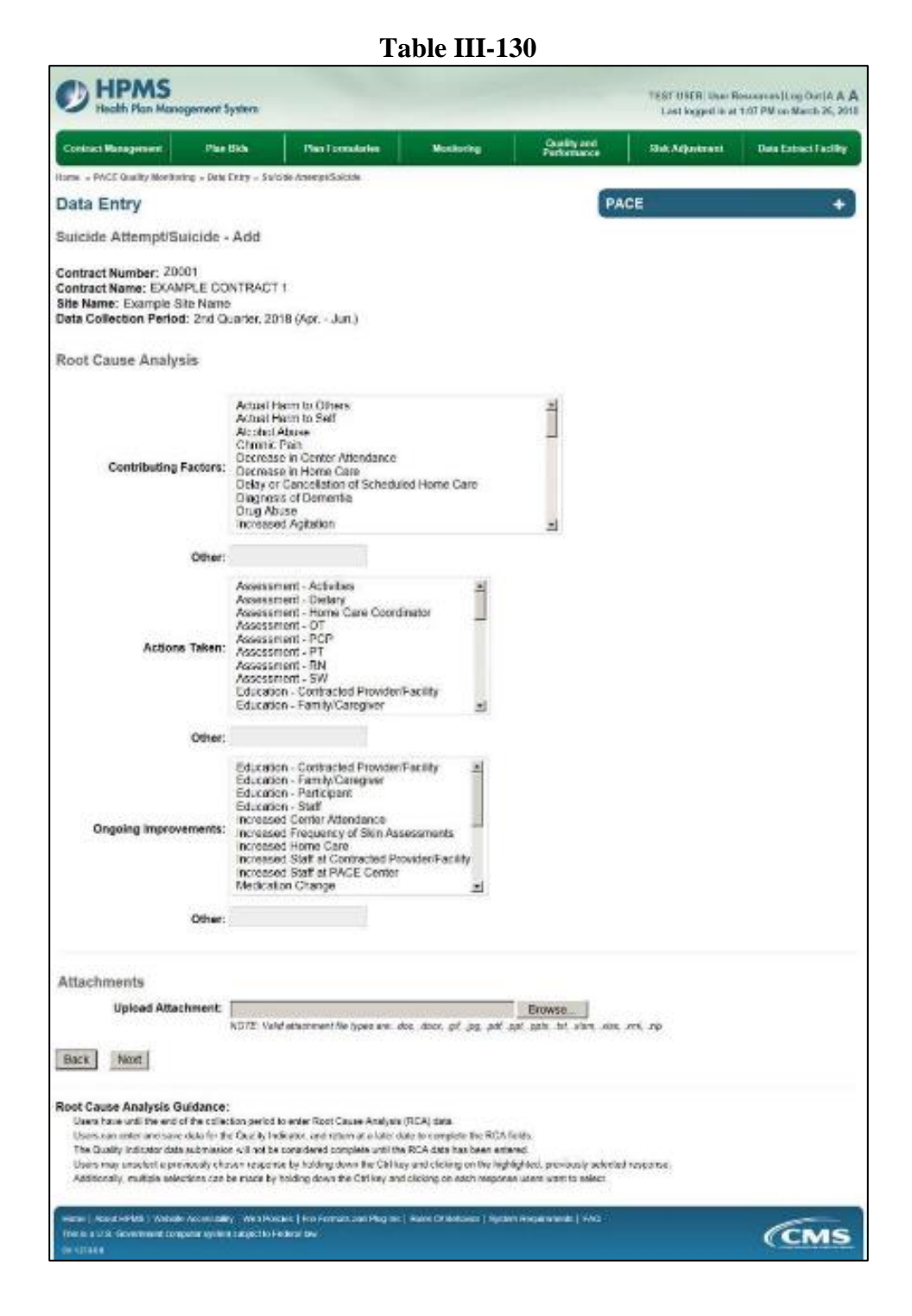

Select **Next** to advance to the **Data Entry – Suicide Attempt/Suicide – Verify** screen (Table III-131). Review information. Select **Back** to make corrections, or **Submit**.

**Table III-131** 

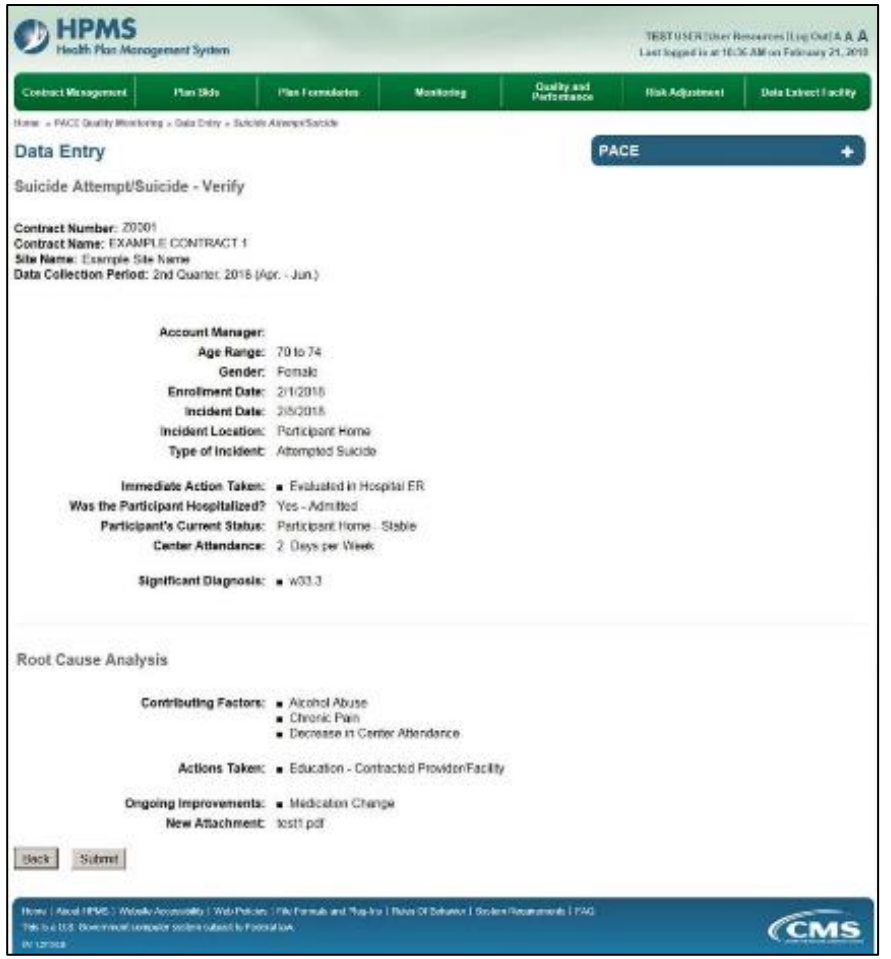

A **Control Number** generates for each **Suicide Attempt/Suicide** record (Table III-132). To edit a record, select the radio button next to the appropriate control number, and select **Edit**. To delete a record, select the radio button next to the appropriate control number, and select **Delete**. Select **Back** to return to the **Data Entry – Quality Indicator Selection** screen.

**Table III-132** 

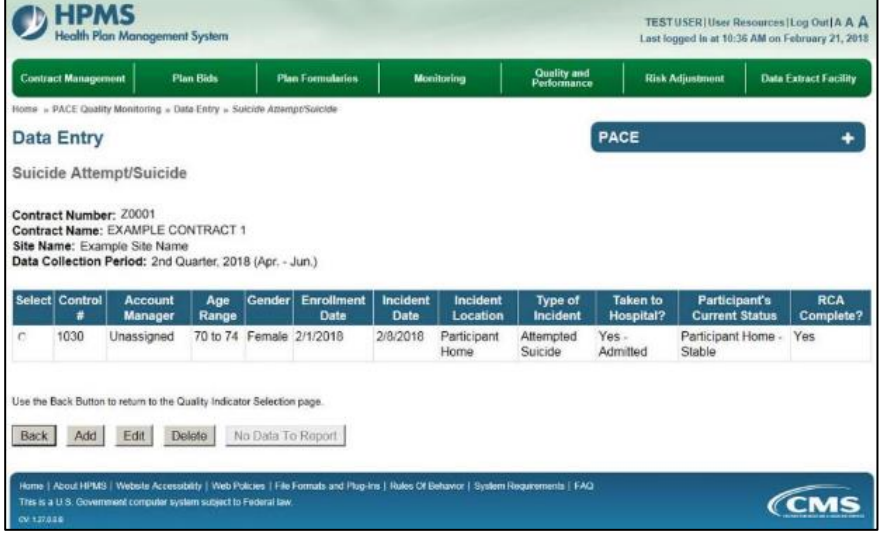

# **PACE QUALITY INDICATOR: UNEXPECTED DEATHS**

The HPMS Pace Quality Reporting Module provides functionality for the reporting of Unexpected Deaths data. Please refer to PACE Quality Monitoring and Reporting Guidance for operational guidance on reporting Unexpected Deaths data.

### *Data Reporting Requirements:*

- **1. Location of Incident**
- **2. Was the Participant Hospitalized?**
- **3. Participant's Current Status**

### **ROOT CAUSE ANALYSIS:**

- **4. Contributing Factors\***
- **5. Actions Taken\***
- **6. Ongoing Improvements\***

On the **Data Entry - Quality Indicator Selection** screen (III-3), select **Unexpected Deaths** Quality Indicator and then select **Edit Quality Indicator**.

On the **Data Entry – Unexpected Deaths** screen (Table III-133), select **Add** to advance to the **Data Entry – Unexpected Deaths – Add** screen (Table III-134). Note that the **Edit** and **Delete** buttons are disabled on the **Data Entry – Unexpected Deaths** screen if there are no records available to edit or delete. To report no data for the collection period, see the **PACE Quality Indicator: No Data To Report** section of the manual.

**Table III-133** 

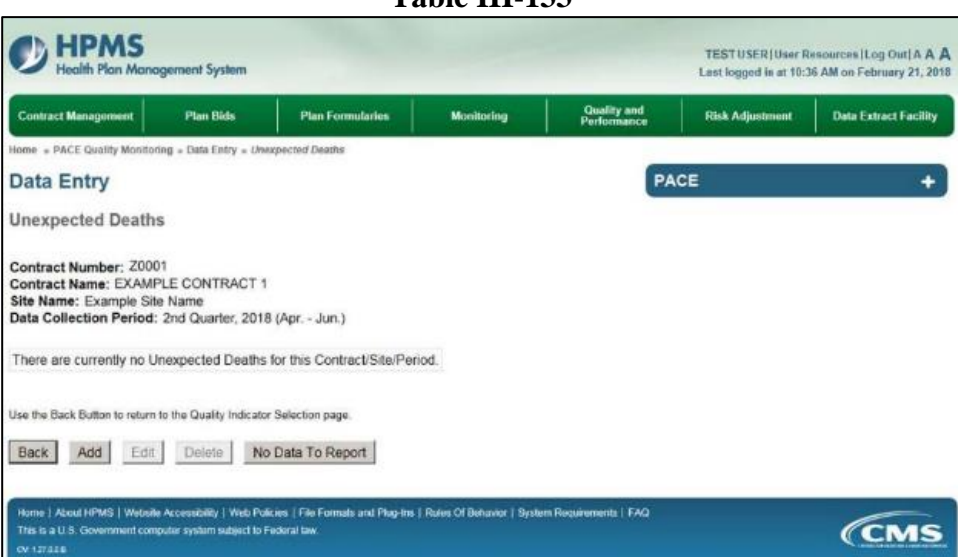

**E**nter data in all fields, picklists, and dropdowns. To add an **Adverse Outcome** or **Significant Diagnosis**, enter ICD-10 code in the Adverse Outcome or Significant Diagnosis field, then select **Add an Outcome** or **Add a Diagnosis**. To search for an ICD-10 code, select the **Code Lookup** link (Table III-135).

#### **Table III-134**

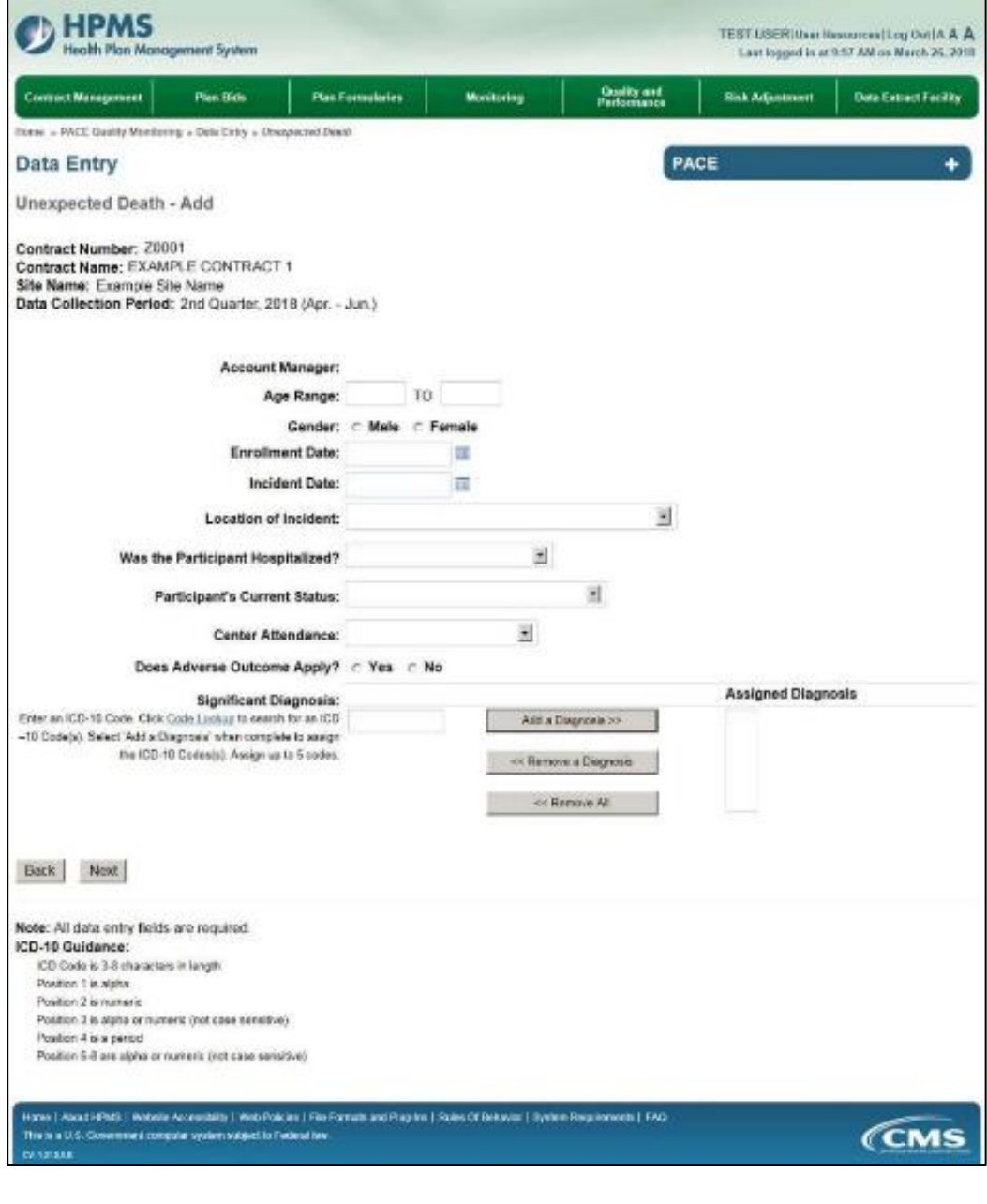

**Table III-135** 

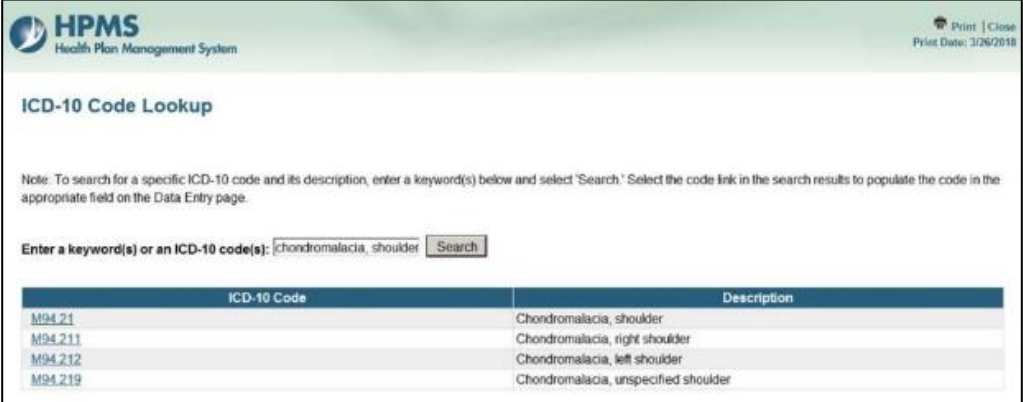

Make **Root Cause Analysis** selections (Table III-136). To upload an attachment, select "Browse" and then choose a document.

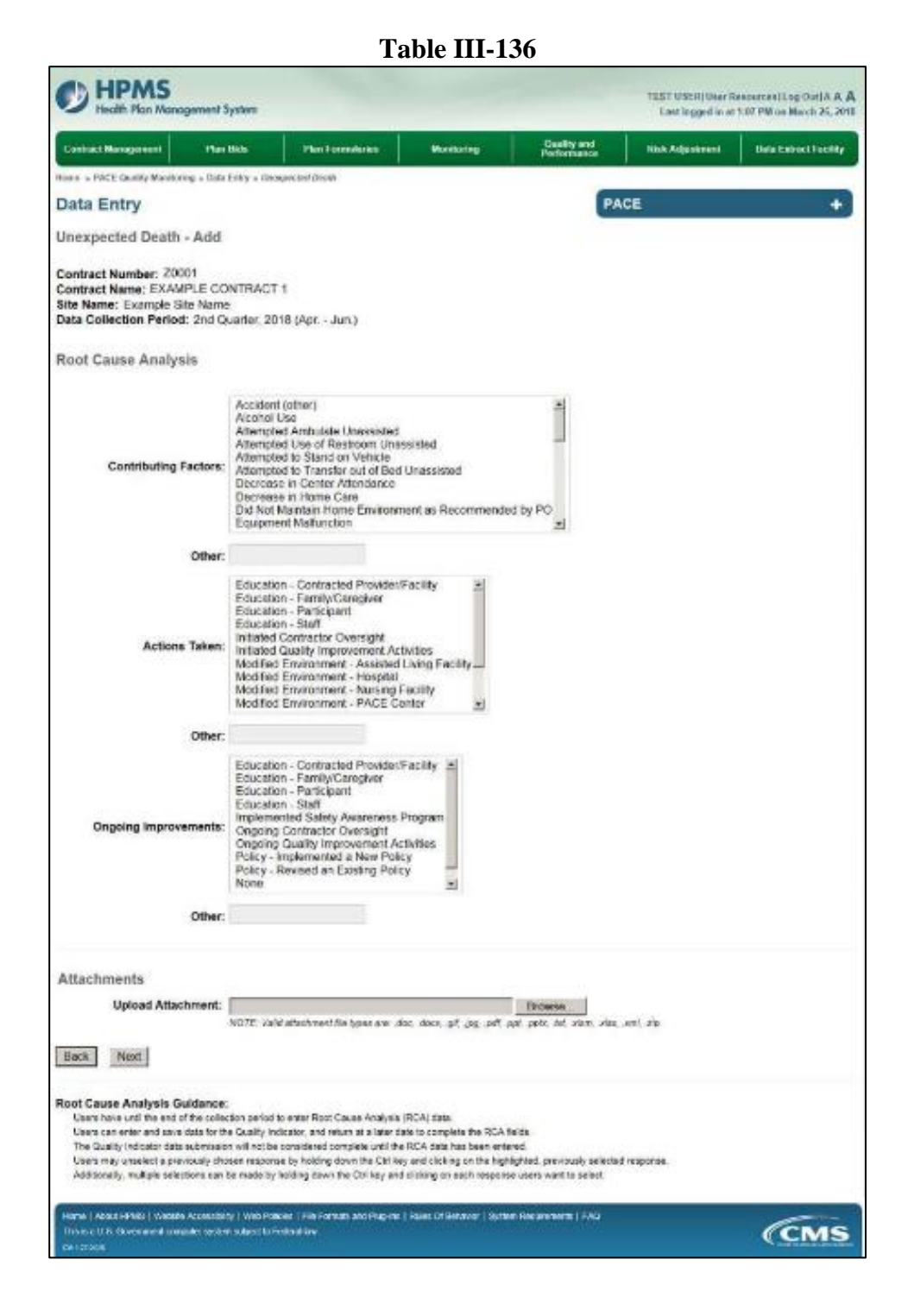

Select **Next** to advance to the **Data Entry – Unexpected Deaths – Verify** page (Table III-137). Review information. Select **Back** to make corrections, or **Submit**.

**Table III-137** 

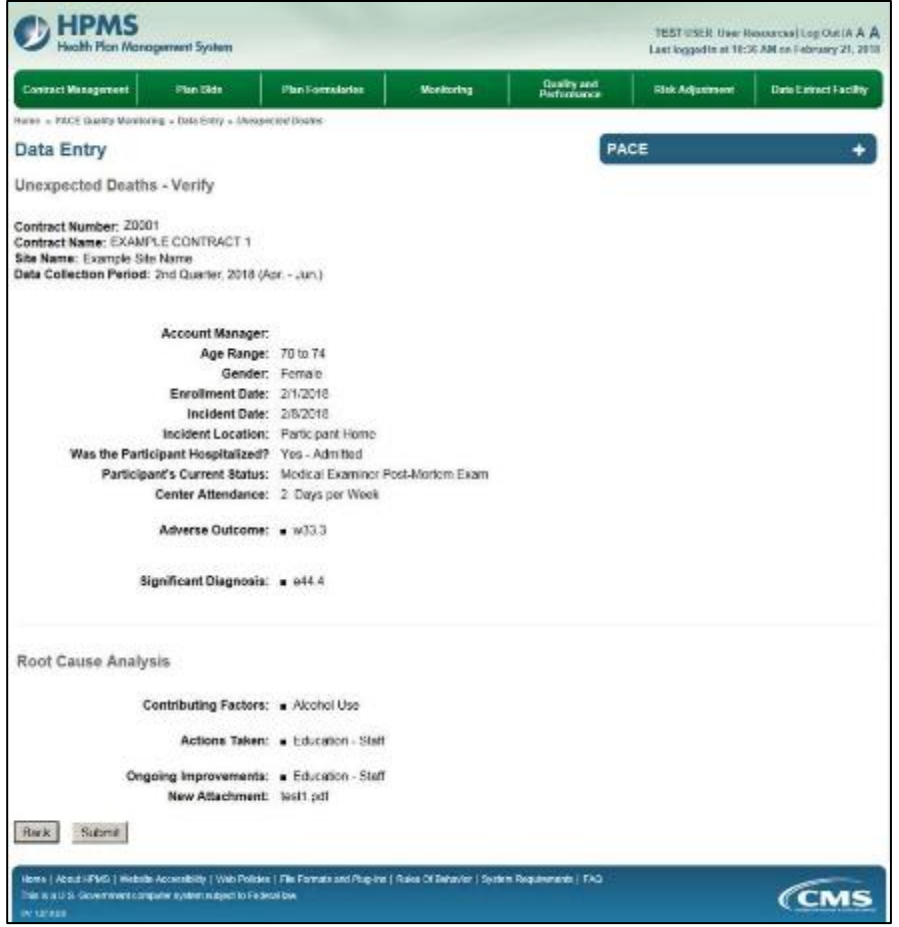

A **Control Number** generates for each **Unexpected Deaths** record (Table III-138). To edit a record, select the radio button next to the appropriate control number, and select **Edit**. To delete a record, select the radio button next to the appropriate control number, and select **Delete**. Select **Back** to return to the **Data Entry – Quality Indicator Selection** screen.

#### **Table III-138**

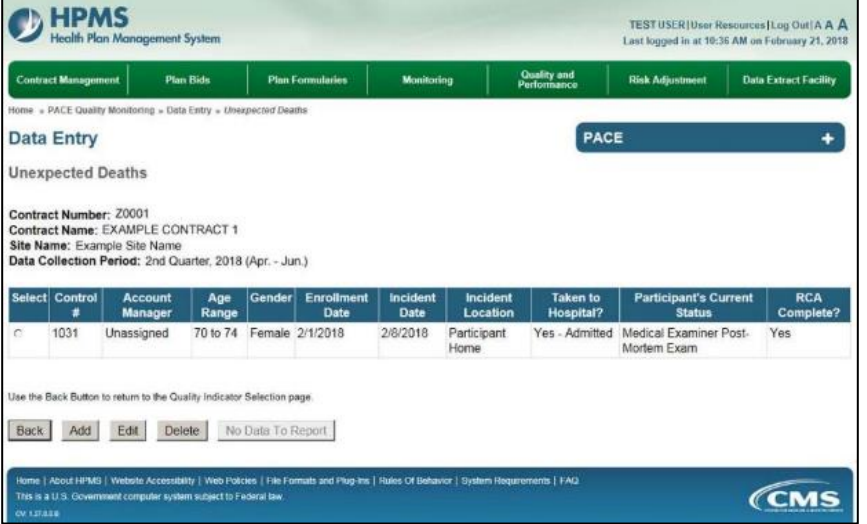

# **IV. UPLOAD DATA**

The HPMS PACE Quality Monitoring module provides PACE Org. users with the ability to upload certain NON-RCA indicator data in BULK, via the Upload Data functionality.

For detailed instructions on preparing your files for upload, please refer to the "Upload Instructions" and "Upload Templates and Record Layouts" documentation available under the Documentation section within the HPMS PACE Quality Monitoring module.

To process the uploads once your file(s) are prepared, on the **PACE Start Page** (Table II-2), select on the **Upload Data** link on the Right-hand menu to advance to the **Upload Data – Selection Criteria**  screen (Table IV-1).

### **SELECTION CRITERIA**

The **Upload Data – Selection Criteria** screen (Table IV-1) displays the list of H Numbers assigned to the user based on the PACE Organization affiliation. The user selects the H Number for which they would like to upload data; the screen will auto-populate with the site names tied to that H number. Select the site name for which the data is to be uploaded; the collection period will auto-populate. Select the data collection quarter.

Generally, only the current data collection quarter will be displayed for selection. However, previous periods may be displayed under some circumstances.

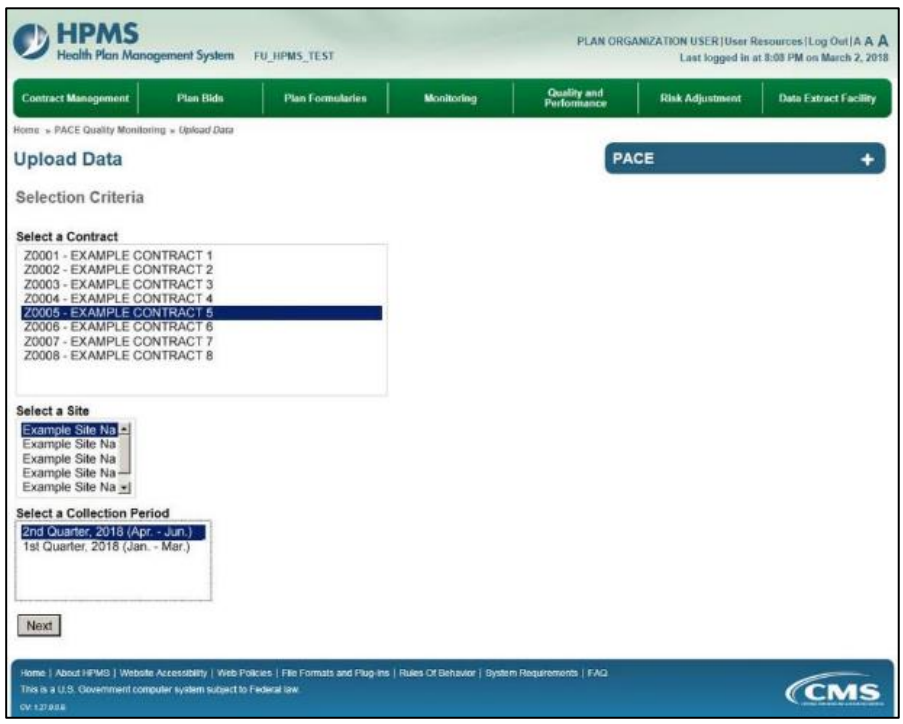

**Table IV-1** 

# **UPLOAD DATA**

From the **Upload Data** screen (Table IV-2) follow the on-screen instruction for uploading data. Consult the "Upload Instructions" link under **Documentation** on the **PACE Start Page** screen for more detailed instructions.

**Table IV-2** 

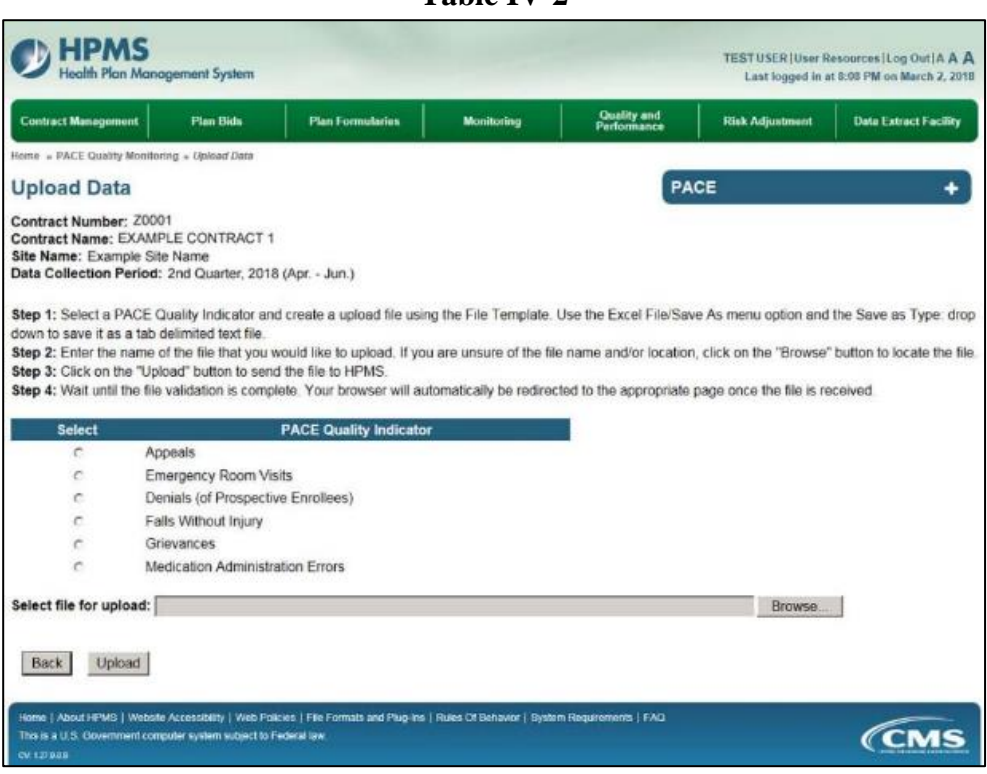

# **FILE UPLOADED SUCCESSFULLY**

When an upload is successful the user will receive a screen similar to Table IV-3. The relevant items on this screen are the Contract Number and the Valid Rows. The number of Valid Rows should match the number of rows, absent the header row, in the text file which was uploaded.

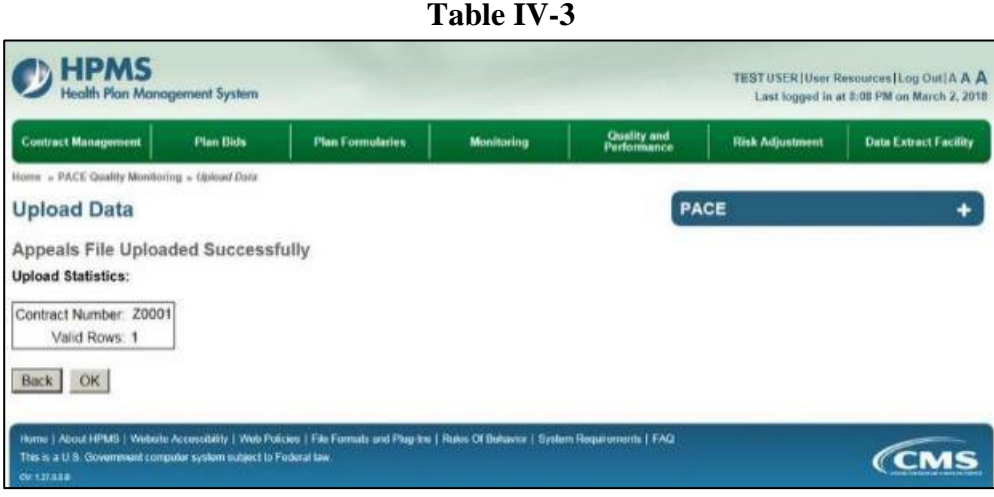

# **UPLOAD FILE VALIDATION ERROR**

A screen similar to Table IV-4 will display when an upload fails. It indicates the line number(s) and field(s) where the error occurred, the text of the field with the invalid data, and an error message. **Note that a file with a single error will be rejected in its entirety**.

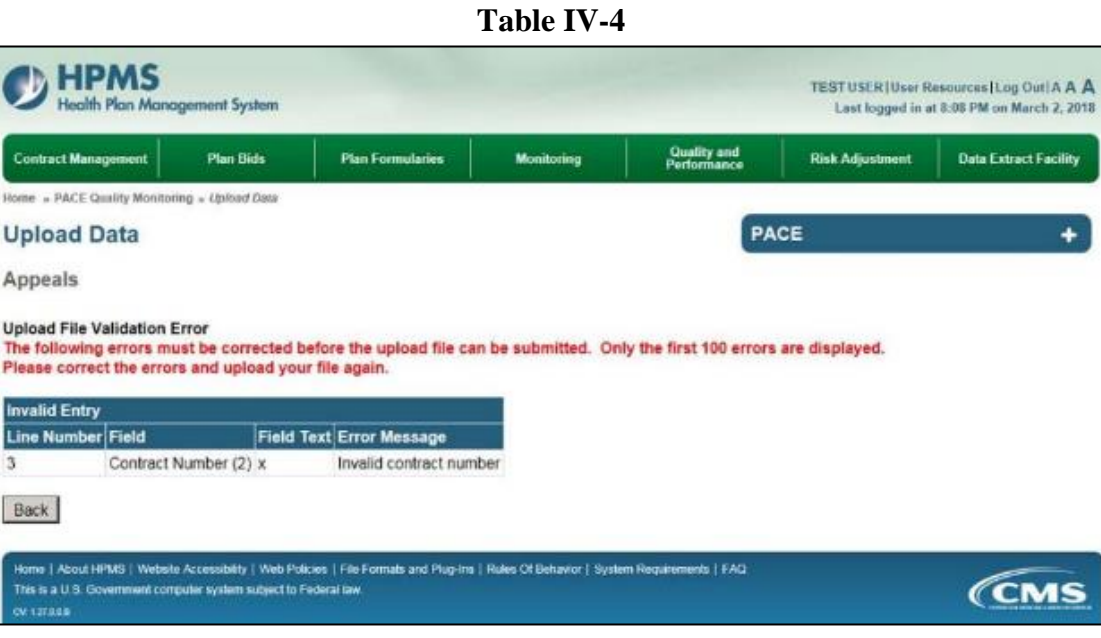

# **V. REQUEST EXTENSION**

The HPMS PACE Quality Reporting Module allows for the reporting of data for a quarter 45 days after the close of the quarter. In certain cases, it may be required to request an extension to allow further time to report.

On the **PACE Quality Monitoring Start Page** (Table II-2), select the **Request Extension** link on the right-hand menu to advance to the **Request Extension – Selection Criteria** screen (Table V-1).

# **SELECTION CRITERIA**

The **Request Extension – Selection Criteria** screen (Table V-1) displays the list of H Numbers assigned to the user based on the PACE Organization affiliation. The user selects the H Number for which they would like to request an extension. Once the H number has been selected, the Select a Site field auto-populates with the site names associated with the H number. The user will then select the site name for which they wish to request an extension and select **Next**.

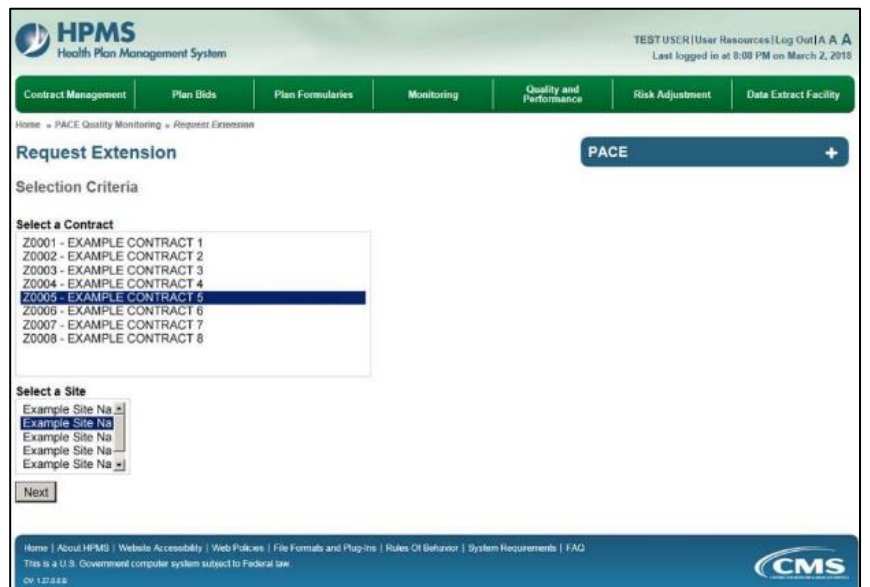

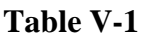

# **REQUEST EXTENSION**

At the **Request Extension** screen (Table V-2) select the checkbox next to each Collection Period that is to be included in this extension request. **Extension Request** date is the date to which you wish to extend the reporting period. The extension date must be a future date from the **End Data Collection**  date. Enter the reasons for the extension in the **Reason for Extension Request** text box; select **Next**. The user will advance to the **Request Extension – Extension Request – Confirmation** screen (Table  $V-3$ ).

Select **Back** to return to the **Request Extension** screen.

**Table V-2** 

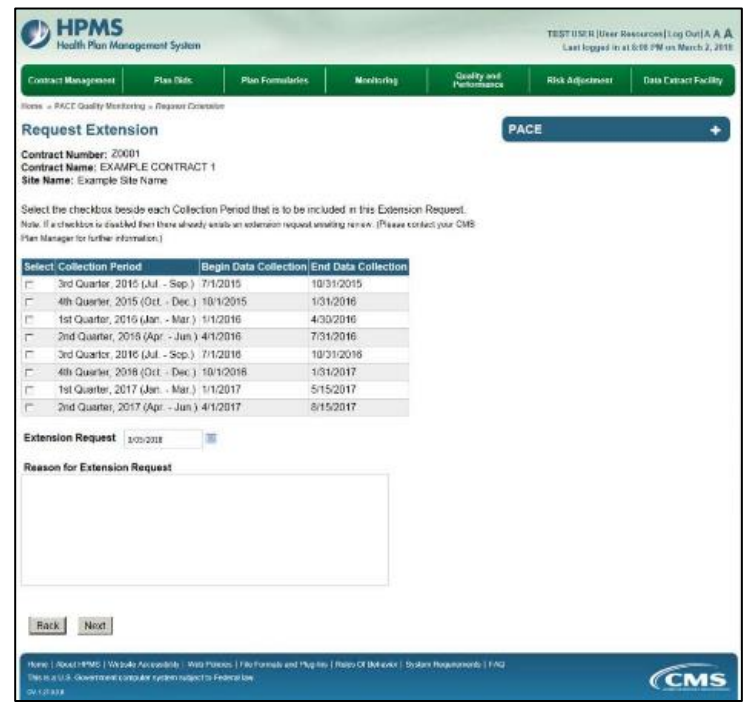

On the **Request Extension – Extension Request – Confirmation** screen (Table V-3) review the information. Select **Back** to make a correction, or select **Submit**.

Subsequent to the submission, the user will receive an HPMS email informing them that the extension request has been received by CMS.

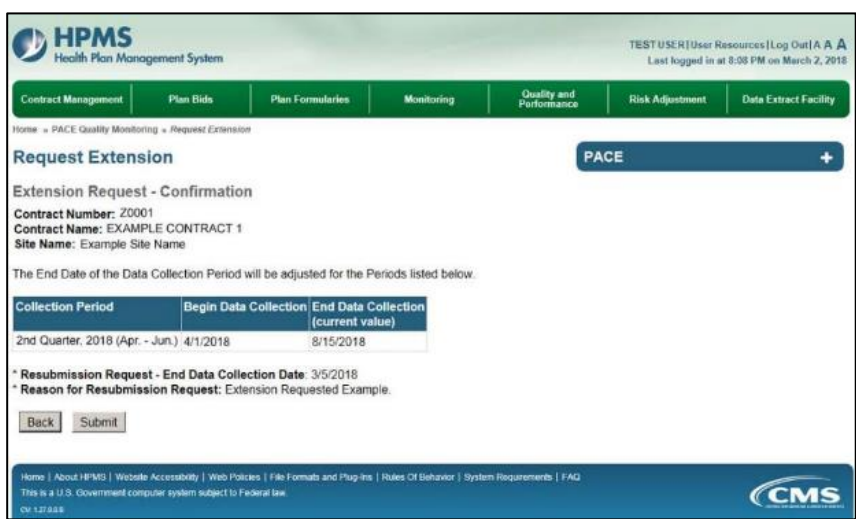

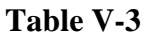

# **CMS APPROVAL**

Once the user has submitted the extension request, CMS will review the submission and determine if it is approved. Each user will be notified of its approval status by CMS via an HPMS email. If CMS approves the request for extension, the users will have until the CMS approved date to submit all data.

# **VI. PACE REPORTS**

The **PACE Reports** allow users to access and view the Comparative Data Report – Quality Indicator Section 1, Comparative Data Report – Quality Indicator Section 2, Root Cause Analysis Report, Site Data Report, and Status Report. The reports provide easy and quick reference for data comparison across PACE Organizations, the review of site data, and the data entry status of each quality indicator for each PACE site.

On the **PACE Quality Monitoring Start Page** (Table II-2), select the **PACE Reports** link on the right-hand menu to advance to the **HPMS PACE Reports – Select a Report** screen (Table VI-1). This screen displays a list of the reports available to PACE Organizations. To view a PACE report, select the report name and then select **Next**.

**Please Note:** The reports contain, except for the comparative reports, only data submitted by the user's PACE Organization. No data, other than contact information, is viewable by other PACE Organizations.

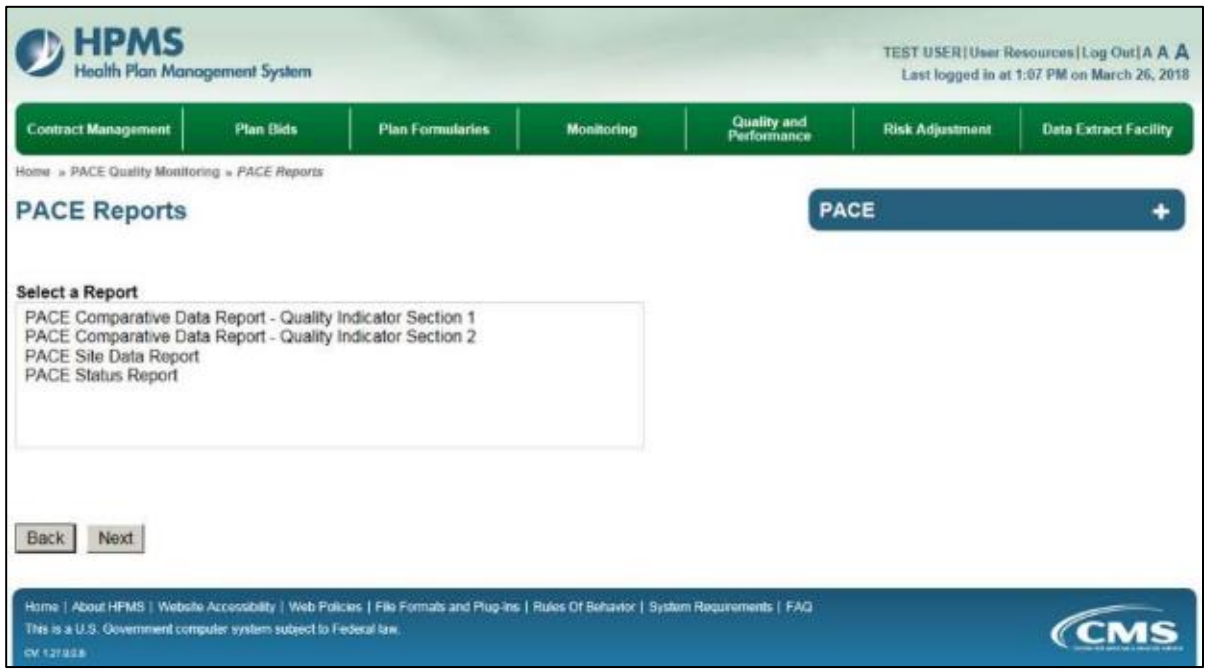

**Table VI-1** 

# **PACE COMPARATIVE DATA REPORT – QUALITY INDICATOR SECTION 1**

The **Comparative Data Report – Quality Indicator Section 1** displays comparative data of like organizations without revealing identifiable information.

Select the Reporting Period(s), Region(s), and Reporting Section for which you wish to run the report, and select **Next** (Table VI-2). To choose a different PACE report, select **Back**.

**Table VI-2** 

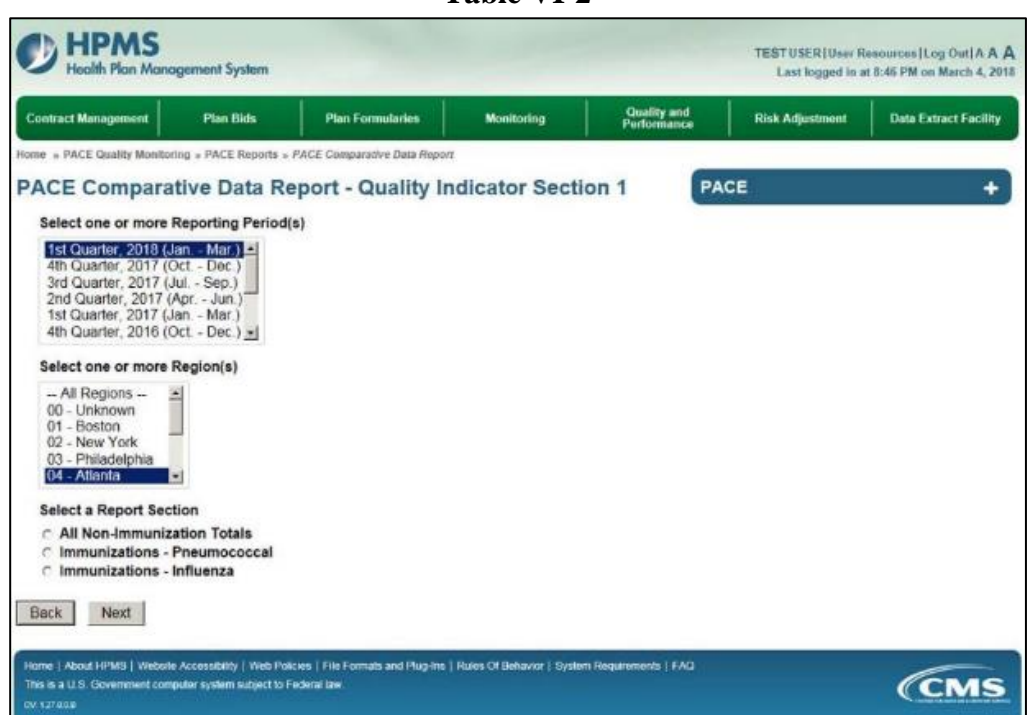

Select **Generate Report** to view the report, or select **Back** to choose a different Reporting Period, Region, or Report Section (Table VI-3).

**Table VI-3** 

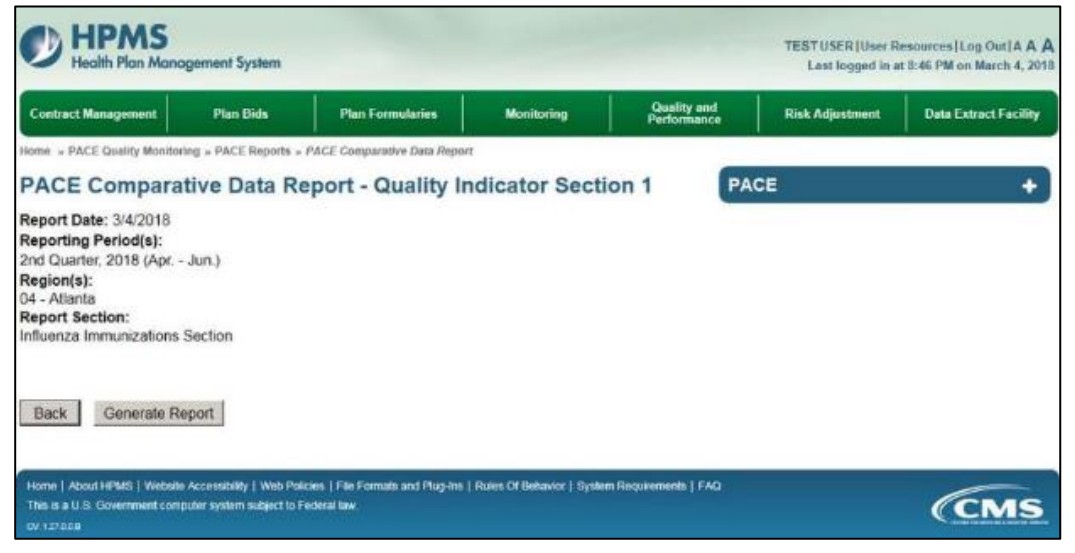

The **PACE Comparative Data Report – Quality Indicator Section 1** will display (Table VI-4). Select **Download to Excel** to export the report contents to Excel, or select **Back** to return to the previous screen.

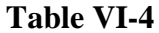

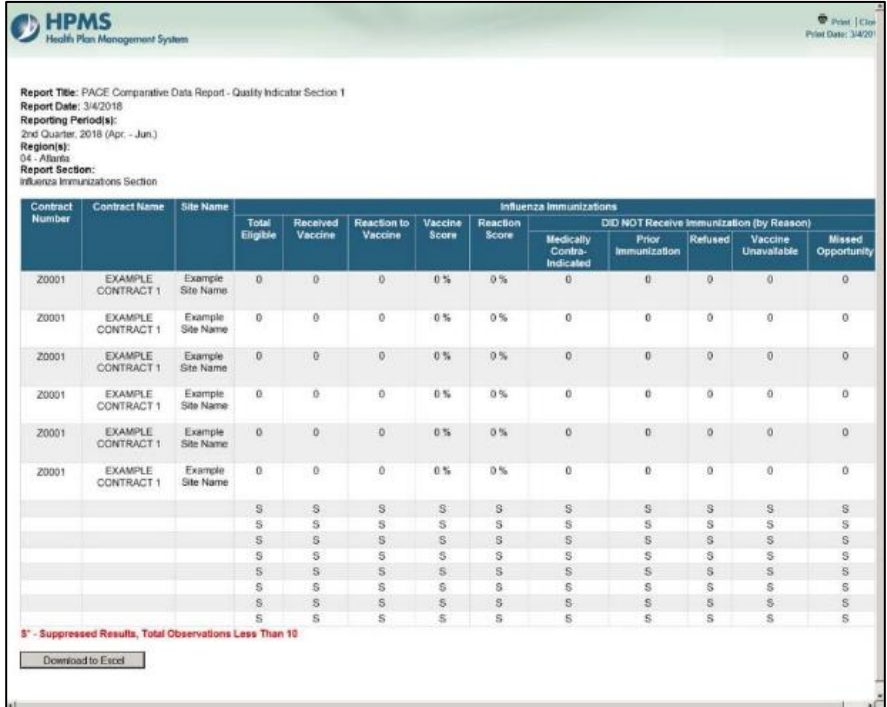

## **PACE COMPARATIVE DATA REPORT – QUALITY INDICATOR SECTION 2**

The **Comparative Data Report – Quality Indicator Section 2** displays comparative data of like organizations without revealing identifiable information.

Select the Reporting Period(s) and Region(s) for which you wish to run the report, and select **Next** (Table VI-5). To choose a different PACE report, select **Back**.

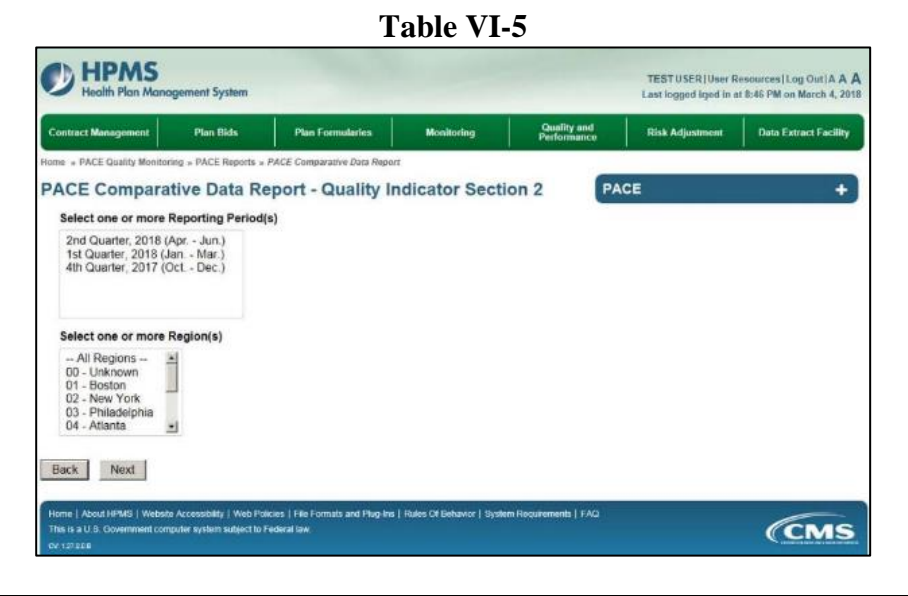

Select **Generate Report** to view the report, or select **Back** to choose a different Reporting Period or Region (Table VI-6).

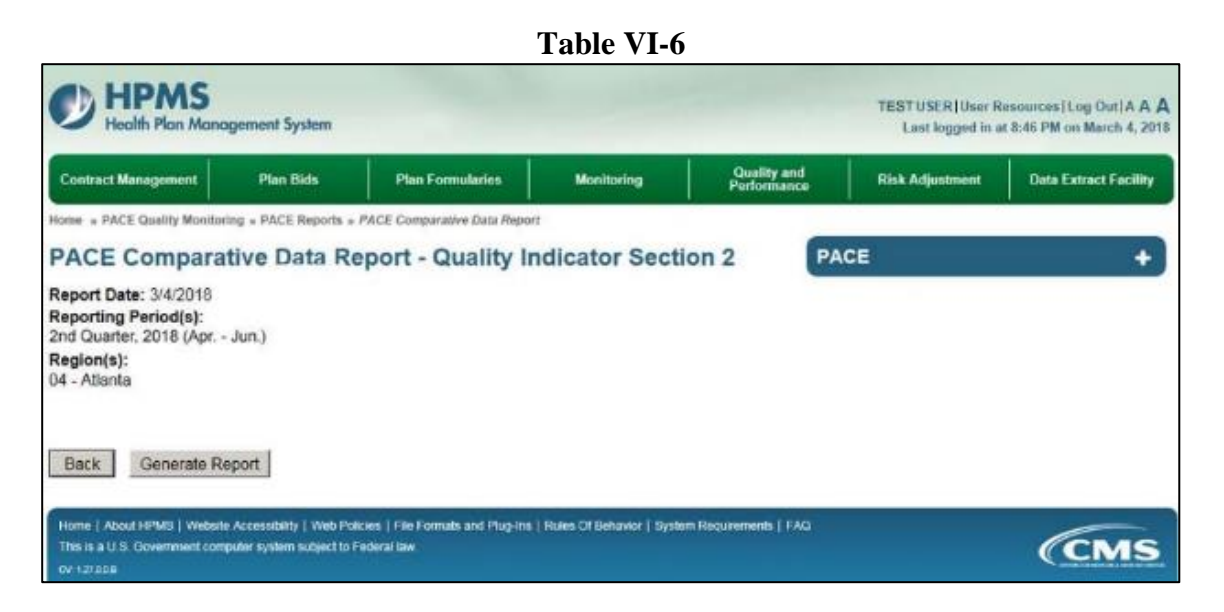

The **PACE Comparative Data Report – Quality Indicator Section 2** will display (Table VI-7). Select **Download to Excel** to export the report contents to Excel, or select **Back** to return to the previous screen.

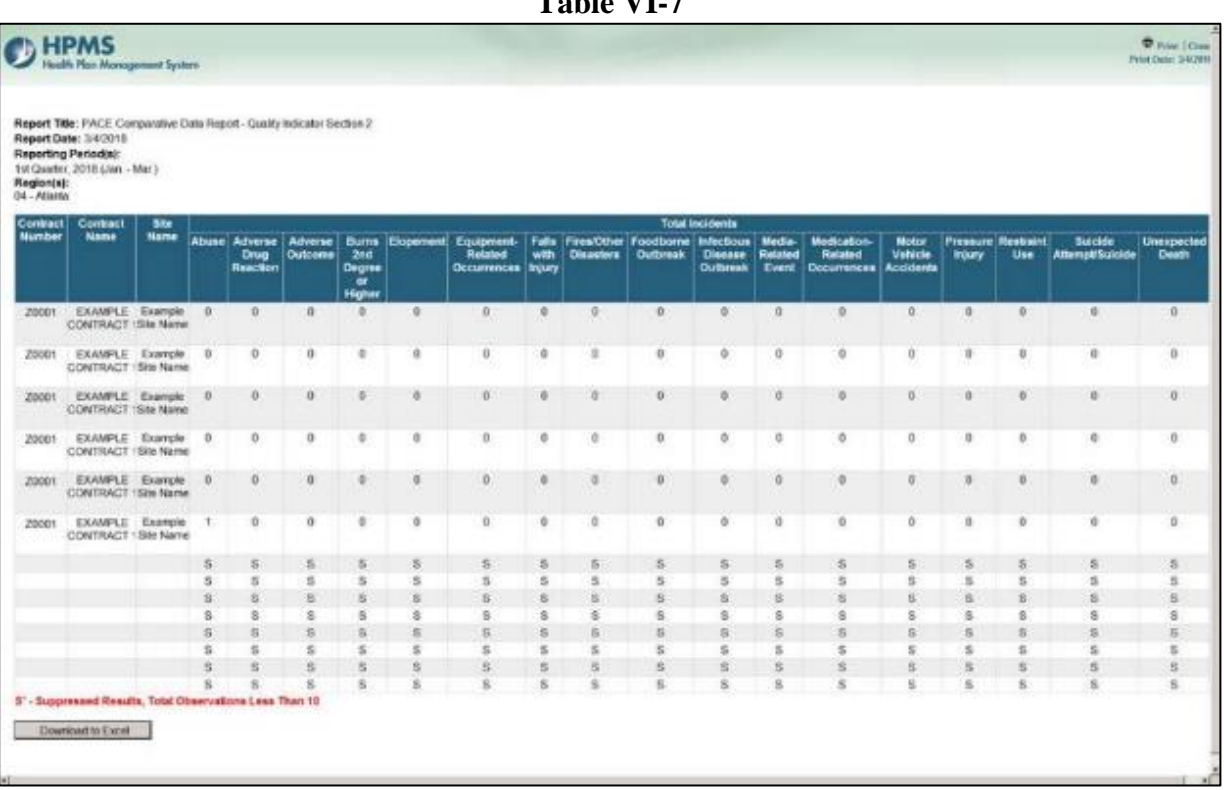

**Table VI-7** 

# **PACE SITE DATA REPORT**

The PACE Site Data Report displays the monitoring data for the twenty-six PACE quality indicators by Site.

Select the Reporting Period(s), and select **Next** (Table VI-8). To choose a different PACE report, select **Back**. **Table VI-8**

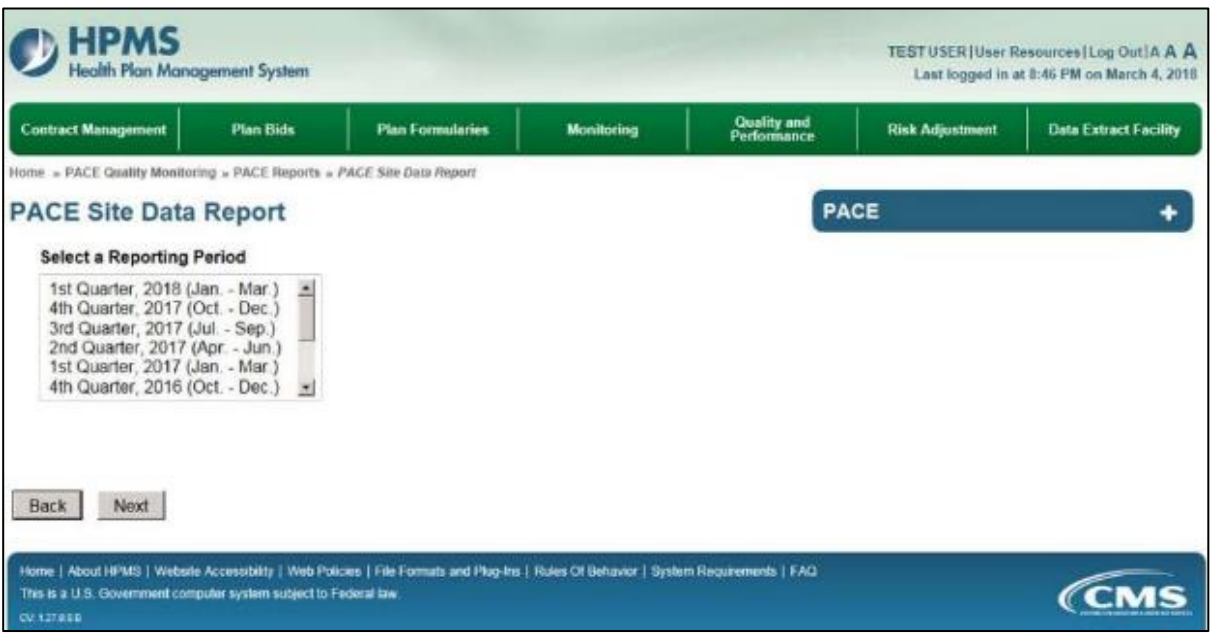

Select the Contract Number and Site for which you wish to run the report, and select **Next** (Table VI-9).To choose a different Reporting Period, select **Back.** 

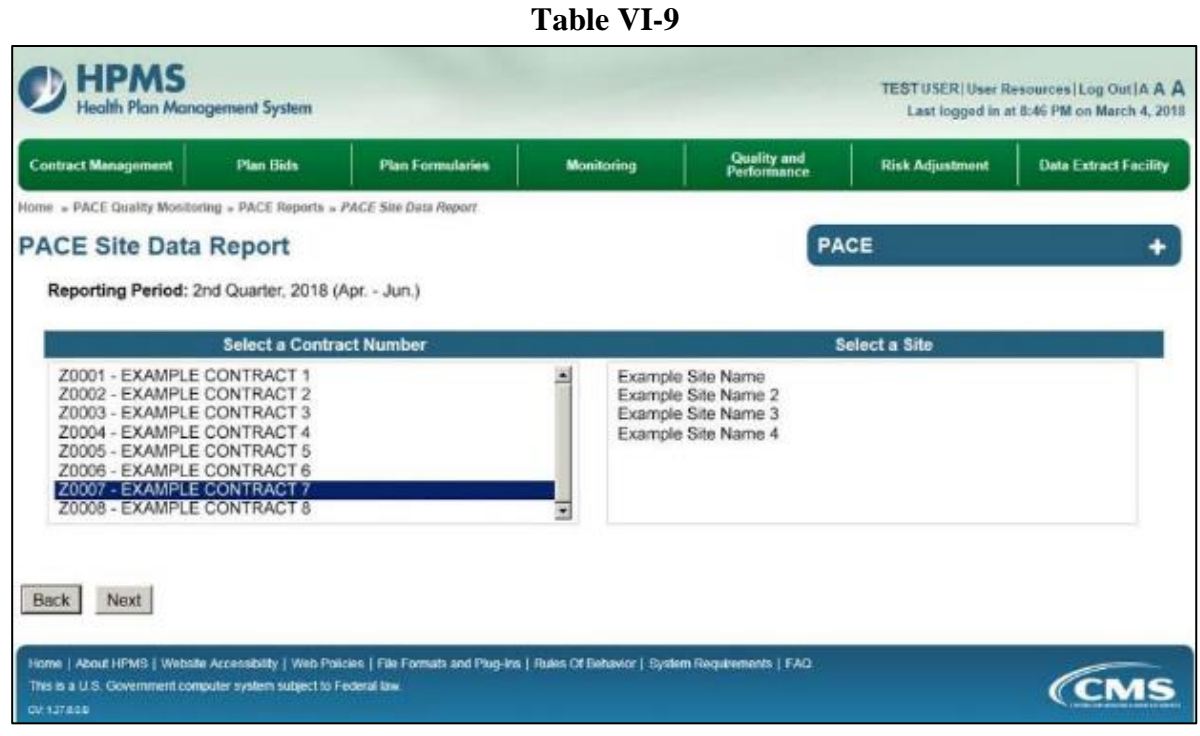
Select **Generate Report** to view the report, or select **Back** to choose a different Contract Number or Site (Table VI-10).

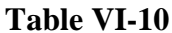

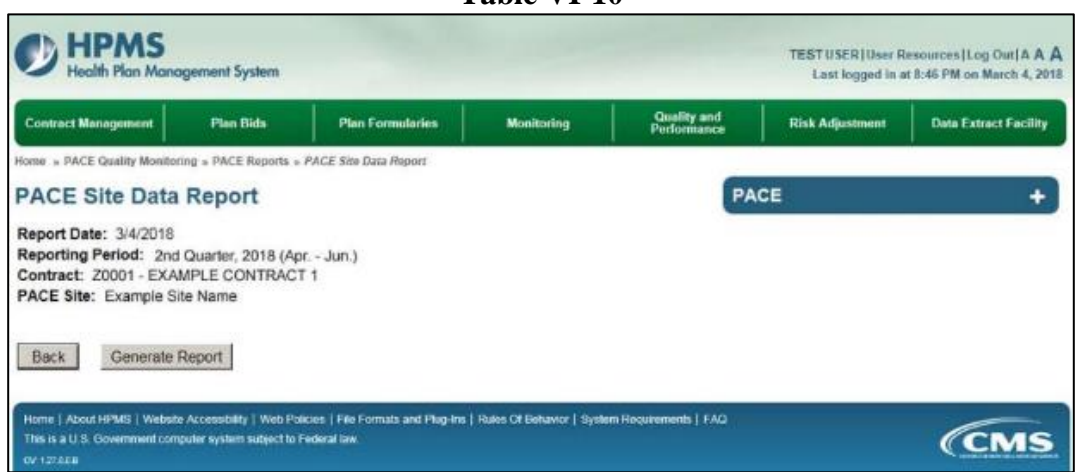

The **PACE Site Data Report** will display (Table VI-11). Select **Download to Excel** to export the report contents to Excel, or select **Back** to return to the previous screen.

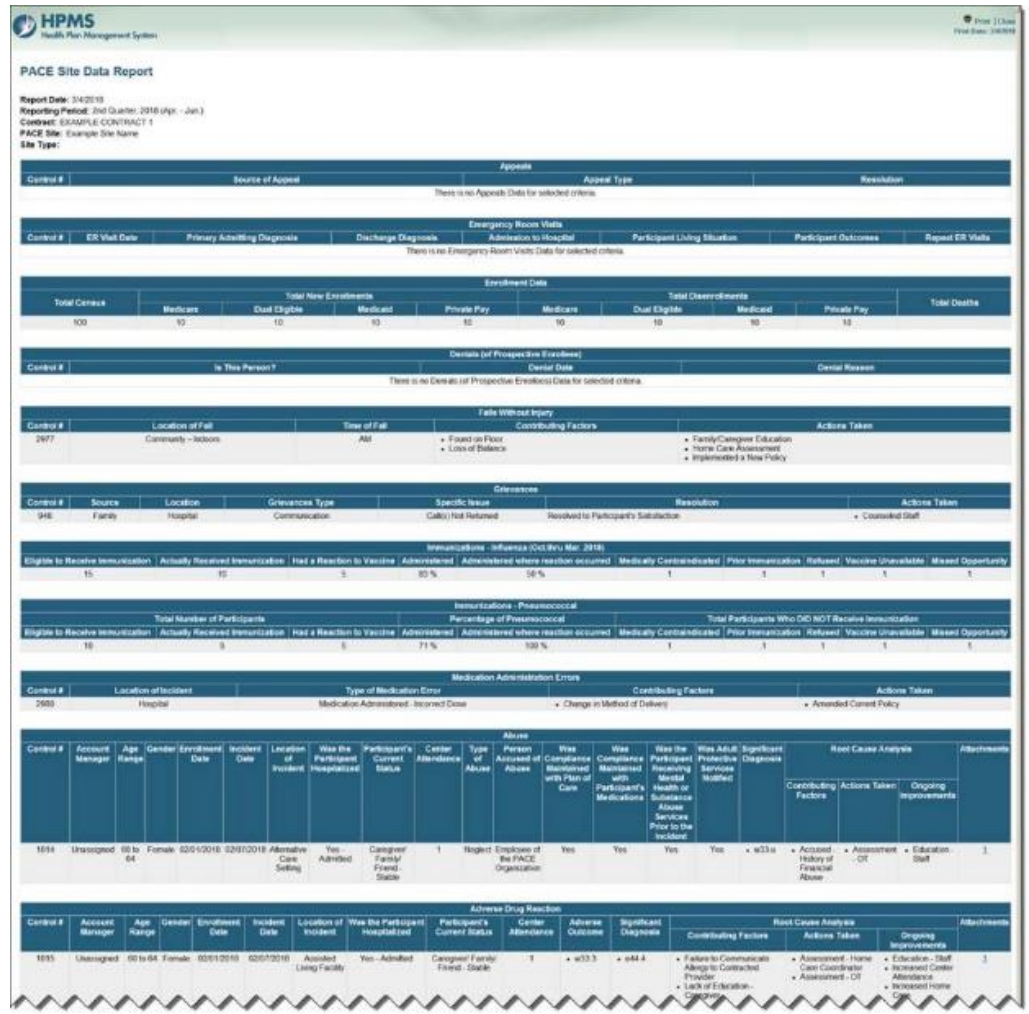

**Table VI-11**

*HPMS PACE Quality Monitoring User Guide Page 108*

## **PACE STATUS REPORT**

The PACE Status Report displays the PACE site quality indicators for which data has not been submitted.

Select the Reporting Period(s) for which you wish to run the report, and select **Next** (Table VI-12). To choose a different PACE report, select **Back**.

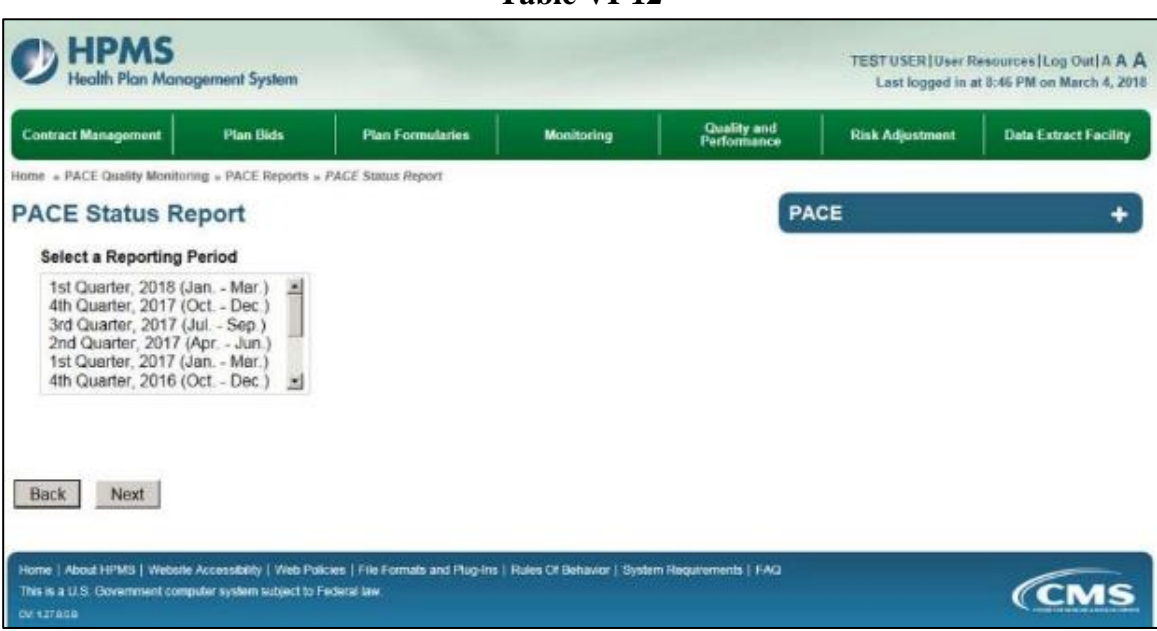

Select the Contract Number and Site for which you wish to run the report, and select **Next** (Table VI-13). To choose a different Reporting Period, select **Back**.

**Table VI-13** 

| <b>Contract Management</b>                                         | <b>Plan Bids</b> | <b>Plan Formularies</b> | Monitoring | <b>Quality and</b><br>Performance          | <b>Risk Adjustment</b> | <b>Data Extract Facility</b> |  |
|--------------------------------------------------------------------|------------------|-------------------------|------------|--------------------------------------------|------------------------|------------------------------|--|
| Home » PACE Quality Monitoring » PACE Reports » PACE Status Report |                  |                         |            |                                            |                        |                              |  |
| <b>PACE Status Report</b>                                          |                  |                         |            | PACE                                       |                        |                              |  |
| Reporting Period: 2nd Quarter, 2018 (Apr. - Jun.)                  |                  |                         |            |                                            |                        |                              |  |
|                                                                    |                  |                         |            |                                            | Select a Site          |                              |  |
| <b>Select a Contract Number</b><br>Z0001 - EXAMPLE CONTRACT 1      |                  |                         |            | Example Site Name                          |                        |                              |  |
| Z0002 - EXAMPLE CONTRACT 2                                         |                  |                         |            | Example Site Name 2                        |                        |                              |  |
| Z0003 - EXAMPLE CONTRACT 3<br>Z0004 - EXAMPLE CONTRACT 4           |                  |                         |            | Example Site Name 3<br>Example Site Name 4 |                        |                              |  |
| Z0005 - EXAMPLE CONTRACT 5<br>Z0006 - EXAMPLE CONTRACT 6           |                  |                         |            |                                            |                        |                              |  |
| Z0007 - EXAMPLE CONTRACT 7                                         |                  |                         |            |                                            |                        |                              |  |
| Z0008 - EXAMPLE CONTRACT 8                                         |                  |                         |            |                                            |                        |                              |  |

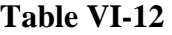

The **PACE Status Report** will display (Table VI-14). Select **Download to Excel** to export the report contents to Excel, or select **Back** to return to the previous screen.

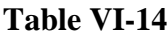

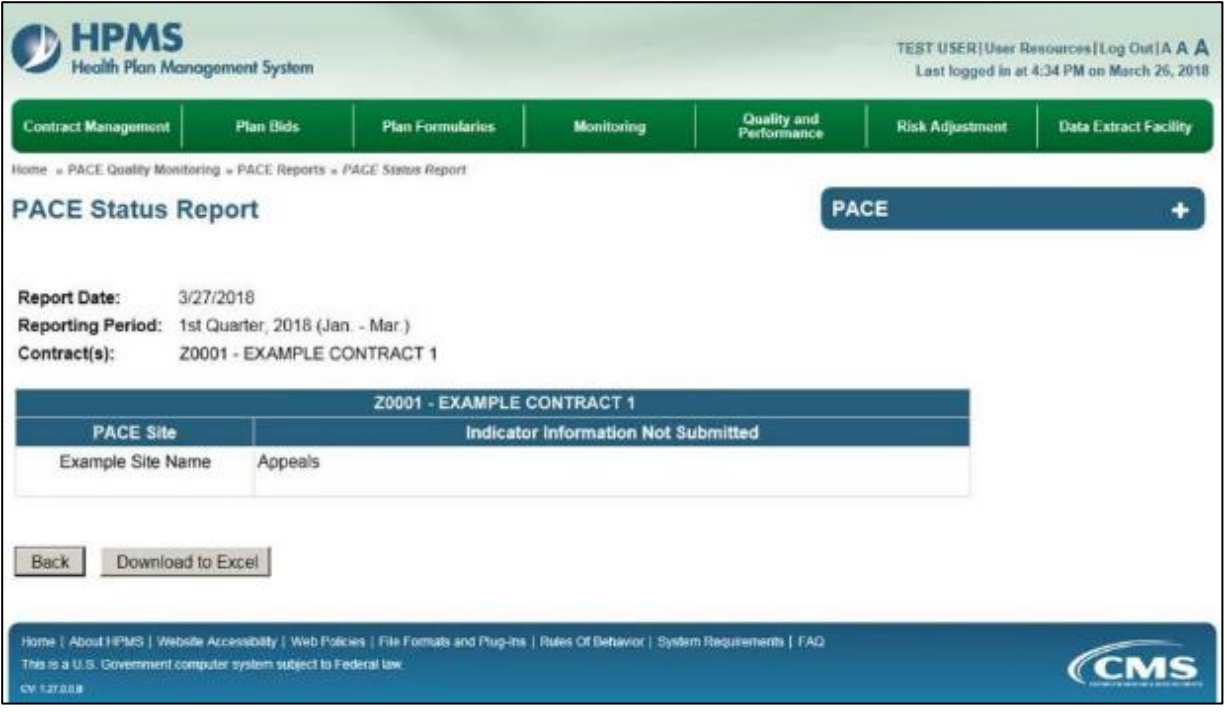

## **APPENDIX I: HPMS CONTACT INFORMATION**

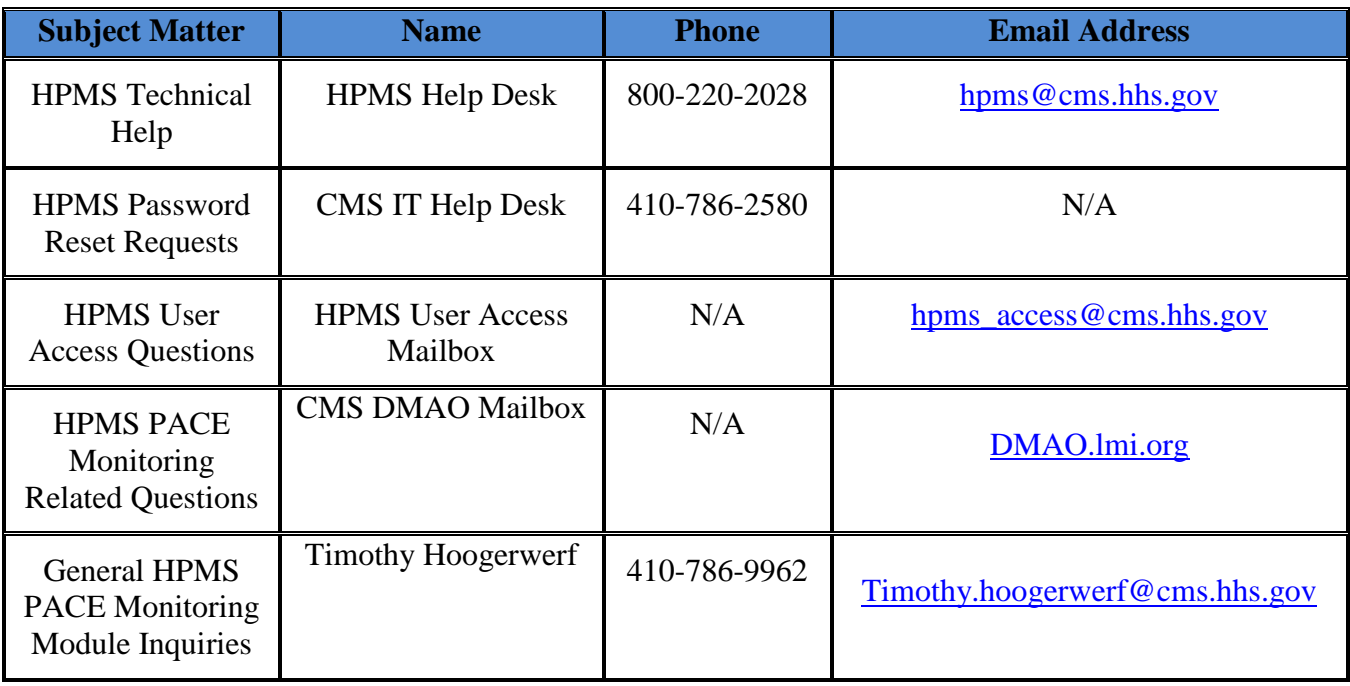